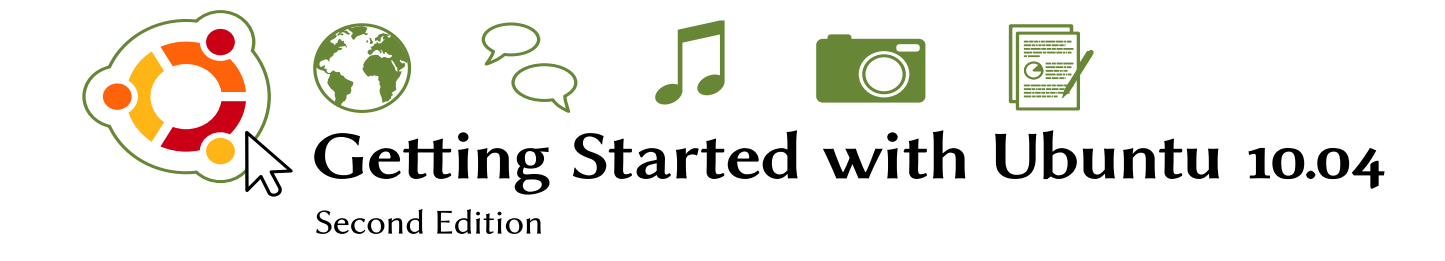

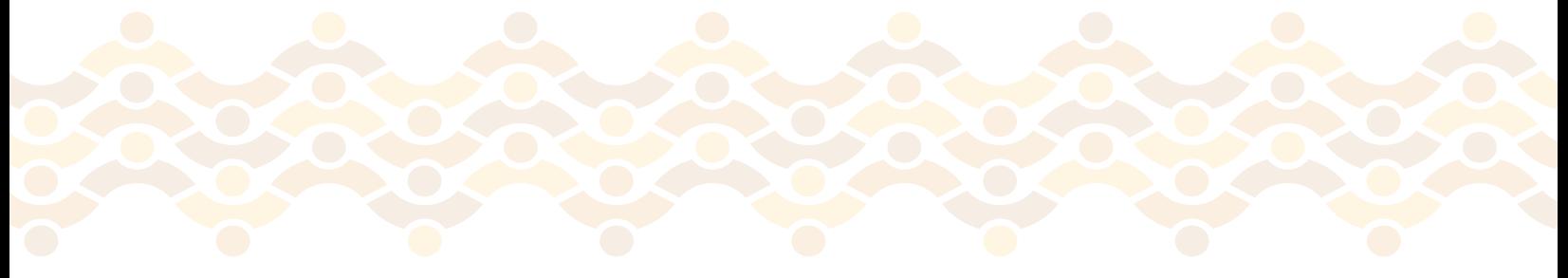

The Ubuntu Manual Team

Copyright  $\circ$  2010 by The Ubuntu Manual Team. Some rights reserved.  $\circledcirc$   $\circledcirc$ 

This work is licensed under the Creative Commons Attribution–Share Alike . License. To view a copy of this license, see Appendix [A,](#page-126-0) visit [http://](http://creativecommons.org/licenses/by-sa/3.0/) [creativecommons.org/licenses/by-sa/3.0/](http://creativecommons.org/licenses/by-sa/3.0/), or send a letter to Creative Commons, 171 Second Street, Suite 300, San Francisco, California, 94105, USA.

Revision number: 485 Revision date: 2010-03-13 22:33:23 -0600

## **Contents**

[Prologue](#page-8-0) [Welcome](#page-8-1)<sub>7</sub> [Ubuntu philosophy](#page-8-2) [A brief history of Ubuntu](#page-9-0) [Is Ubuntu right for you?](#page-10-0) [Contact details](#page-11-0) 10 1 [Installation](#page-12-0) 11 Getting Ubuntu 11 [Installing Ubuntu](#page-12-2) 2 [Around your Desktop](#page-24-0) 23 Th[e GNOME environment](#page-24-1) 23 [Understanding the desktop](#page-24-2) 23 [Managing windows](#page-26-0) 25 Switching between open windows 26 Getting help 27 [Using the Applications Menu](#page-28-0) [Using the System Menu](#page-29-0) [Browsing files on your computer](#page-30-0) [Nautilus file browser](#page-31-0) Searching for files on your computer 31 [Customizing your desktop](#page-33-0) [Accessibility](#page-34-0) 33 Shutting down your computer 34 [Working with Ubuntu](#page-36-0) Getting online 35 [Browsing the web](#page-46-0) 45 [Reading and composing email](#page-53-0) [Staying organized](#page-65-0) 64 [Using instant messaging](#page-67-0) 67 [Viewing and editing photos](#page-73-0) 72 Watching videos and movies 77 [Listening to audio and music](#page-79-0) 78 [Working with documents, spreadsheets, and presentations](#page-79-1) 78 [Taking notes](#page-80-0) 79

4 THE UBUNTU MANUAL

- 4 [Preferences and Hardware](#page-82-0) 81 [Using your devices](#page-82-1) 81 [Hardware Identification](#page-82-2) 81 [Keyboard and mouse](#page-82-3) [Displays](#page-82-4) 81 [Connecting and using your printer](#page-84-0) 83 [Sound](#page-84-1) 83 [USB drives](#page-84-2) 83 [Burning CDs and DVDs](#page-84-3) [Using a webcam](#page-86-0) 85 [Scanning text and images](#page-86-1) 85 [Other devices](#page-87-0) 86
- 5 Software and Packaging 87 Software management in Ubuntu 87 Using the Ubuntu Software Center 87 Different ways to obtain software 90 Synaptic Package Manager 90 Software Sources 91
- 6 Th[e command-line](#page-98-0) 97 [Introduction to the terminal](#page-98-1) Managing software through the terminal 101
- 7 [Security](#page-104-0) 103 [Why Ubuntu is safe](#page-104-1) 103 [Security basics](#page-104-2) 103 Setting up a secure system 107
- 8 [Troubleshooting](#page-112-0) 111 [Resolving problems](#page-112-1) [Troubleshooting guide](#page-112-2) [System maintenance](#page-119-0) 118 Getting more help 119
- [Learning more about Ubuntu](#page-122-0) [What else can I do with Ubuntu?](#page-122-1) 121
- A [License](#page-126-0) [Creative Commons Notice](#page-132-0)

[Credits](#page-136-0) 135

[Index](#page-140-0)

## <span id="page-8-0"></span>**Prologue**

#### <span id="page-8-1"></span>**Welcome**

Welcome to *Getting Started with Ubuntu*, an introductory guide aimed at helping new users get started with Ubuntu.

Our goal is to cover the basics of Ubuntu—such as installation and working with the desktop—as well as guide you through some of the most popular applications. We designed the manual to be simple to follow—with step-by-step instructions and plenty of screenshots, allowing you to discover the potential of your new Ubuntu system even if you are a novice computer user or migrating from another operating system for the first time.

This guide is still a work in progress, and always will be. It is written specifically for Ubuntu 10.04 LTS, and although we have tried not to limit our instructions to this version it is unavoidable that some things will change over the life of Ubuntu. Whenever a new version of Ubuntu is released, we will incorporate these changes and also make available a new version of this guide.

#### **What this guide is not**

This document is not intended to be a comprehensive Ubuntu instruction manual. It is more like a quick-start guide that will get you doing the things you need to do with your computer quickly and easily, without getting bogged down in technical details.

If you are after more detail, there are excellent resources available at [help.](help.ubuntu.com) [ubuntu.com](help.ubuntu.com), produced by the Ubuntu Docs Team. The in-built system documentation in Ubuntu is also very useful for accessing help on specific topics. This can be found by clicking on System  $\cdot$  **Help and Support** in Ubuntu. If something isn't covered here, chances are you will find the information you are looking for in one of those locations. More information about the on-line docs and

the system docs can be found in [Chapter](#page-122-0) 9[:](#page-122-0) [Learning more about Ubuntu](#page-122-0).

#### <span id="page-8-2"></span>**Ubuntu philosophy**

The term "Ubuntu" is a traditional African concept that originated from the Bantu languages of southern Africa. It can be described as a way of connecting with others—living in a global community where your actions affect all of humanity. Ubuntu as we know it is more than just an operating system: it is a community of people that come together voluntarily to collaborate on an international software project that aims to deliver the best possible user experience.

#### **The Ubuntu promise**

- Ubuntu will always be free of charge, along with its regular enterprise releases and security updates.
- ‣ Ubuntu comes with full commercial support from Canonical and hundreds of companies from across the world.
- ‣ Ubuntu provides the best translations and accessibility features that the free software community has to offer.
- ‣ Ubuntu core applications are all free and open source. We want you to use free and open source software, improve it and pass it on.

#### <span id="page-9-0"></span>**A brief history of Ubuntu**

Ubuntu was conceived in 2004 by Mark Shuttleworth, a successful South African entrepreneur, and his company [Canonical.](#page-134-0) Shuttleworth recognized the power of Linux and open source, but was also aware of weaknesses that prevented mainstream use. Canonical, the financial backer of Ubuntu,

Shuleworth set out with clear intentions to address these weaknesses and create a system that was easy to use, completely free (see [Chapter](#page-122-0) 9[:](#page-122-0) [Learn](#page-122-0)[ing more about Ubuntu](#page-122-0) for the definition of "free"), and could compete with other mainstream operating systems. With the Debian operating system as a code base, Shuttleworth began to build Ubuntu. Using his own funds at first, installation CDs were pressed and shipped worldwide at no cost to the end user. Ubuntu spread quickly and the size of the community rapidly increased, and it soon became the most popular Debian-based Linux distribution.

Now with more people working on the project than ever before, Ubuntu continues to see improvement to its core features and hardware support, and has gained the attention of large organizations worldwide. For example in 2007, Dell began a collaboration with Canonical to sell computers with Ubuntu preinstalled. Additionally in 2005, the French Police began to transition their entire computer infrastructure to a variant of Ubuntu; a process which has reportedly saved them "millions of Euro" in Windows licensing fees. By the year 2012, the French Police expect that all of their computers will be running Ubuntu. Canonical profits from this arrangement by providing technical support and custom-built software. While large organizations often find it useful to pay for For information on Ubuntu Server Edition, support services, Shuttleworth has promised that the Ubuntu desktop system will always be free. As of 2010, Ubuntu is installed on nearly 2% of the world's computers. This equates to millions of users worldwide—and is growing each year.

#### **Linux**

Ubuntu is built on the foundation of Linux, which is a member of the Unix family. Unix is one of the oldest types of operating systems and has provided reliability and security in professional applications for almost half a century. provides support for the core Ubuntu system. It has over 200 paid staff members worldwide who ensure that the foundation of the operating system is stable, and also check all the work submitted by volunteer contributors. To learn more about Canonical, go to <http://www.canonical.com>

and how you can use it in your company, visit [http://www.ubuntu.com/products/](http://www.ubuntu.com/products/whatisubuntu/serveredition/features) [whatisubuntu/serveredition/features](http://www.ubuntu.com/products/whatisubuntu/serveredition/features)

Many servers around the world that store data for popular websites, such as Facebook and Google, run some variant of a Unix system. The Millst modern graphical desktop envi-

Linux was designed from the ground up with security and hardware compatibility in mind, and is currently one of the most popular Unix-based operating systems. One of the benefits of Linux is that it is incredibly flexible and can be configured to run on almost any device, from the smallest micro-computers and cellphones, to larger super-computers. Initially, Linux was entirely commandline based, until graphical user interfaces (guis) began to emerge in the late 1980's. These early GUIS were difficult to configure and clunky at best, and generally only used by seasoned computer programmers. In the past decade however, graphical desktop environments have come a long way in terms of usability, reliability and appearance. Ubuntu is just one of many different Linux *distributions*, and uses one of the more popular graphical desktop environments called GNOME.

ronments have generally replaced early command-line based operating systems, the command-line can still be a quick and efficient way of performing many tasks. See [Chapter](#page-98-0) 6[:](#page-98-0) [The command-line](#page-98-0) for more information, and [Chapter](#page-24-0) 2[:](#page-24-0) [Around your](#page-24-0) [Desktop](#page-24-0) to learn more about GNOME and other desktop environments.

#### **M I S S I N G S C R E E N S H O T**

**Screenshot of the entire default GNOME desktop and nautilus**

#### <span id="page-10-0"></span>**Is Ubuntu right for you?**

New users to Ubuntu may find that it takes some time to feel comfortable with the operating system. You will no doubt notice some similarities to both Microsoft Windows and Mac OS X, as well as some things that work very differently. Users coming from Mac OS X are likely to notice more similarities due to the fact both these operating systems originated from Unix.

Before you decide whether or not Ubuntu is right for you, we suggest giving yourself some time to grow accustomed to the way things are done—and expect to find differences. We also suggest taking the following into account:

• Ubuntu is community based. That is, Ubuntu is made, developed and main-

tained by the community. Because of this, support is probably not available at your local computer store—in fact the employees may never have even heard of Ubuntu. Thankfully, the community is there to help. There are a lot of articles, guides, and manuals available, as well as users on various internet forums and Internet Relay Chat (irc) rooms that are willing to help out beginners to Ubuntu. Additionally, near the end of this guide we include a troubleshooting chapter: [Chapter](#page-112-0) 8[:](#page-112-0) [Troubleshooting.](#page-112-0)

- ‣ **Many Windows or Mac applications will not run on Ubuntu.** For the vast majority of tasks that people use their computers for everyday, there are suitable applications available in Ubuntu. However many professional applications (such as the Adobe Creative suite) are not developed to work with Ubuntu. If you rely on commercial software that is not compatible with Ubuntu, yet still want to give Ubuntu a try, you may want to consider dual-booting. The context of the second second second see [Chapter](#page-88-0) 5[:](#page-88-0) Software and Packaging
- ‣ **Many commercial games will not run on Ubuntu.** If you are a heavy gamer, then Ubuntu may not be for you. Game developers usually design games for the largest market, where they can make the most profit. Since Ubuntu's market share is not as great as Windows or Mac, most game developers will not allocate resources towards making their games compatible with Ubuntu. If you like to play a game every now and then, there is active game development within the community, and many high quality games can be easily installed through the Software Center. Additionally, some games developed for Windows will work in Ubuntu with a program called wine.

#### <span id="page-11-0"></span>**Contact details**

Many people have contributed their time freely to this project. If you notice any errors or think we have left something out, feel free to contact us. We will do everything we can to make sure that this manual is current, informative and professional. Our contact details are as follows:

#### **e Ubuntu Manual Team**

Launchpad Page: <https://launchpad.net/~ubuntu-manual> Mailing List: <ubuntu-manual@lists.launchpad.net> Project Wiki Page: <https://wiki.ubuntu.com/ubuntu-manual> Ubuntu Manual Planet: <http://planet.interesting.co.nz>

to learn more about the Software Center. To learn more about dual-booting (running Ubuntu side-by-side with another operating system), see [Chapter](#page-12-0) 1[:](#page-12-0) [Installation](#page-12-0). For more information on WINE, go to [http://](http://www.winehq.org/) [www.winehq.org/](http://www.winehq.org/)

## <span id="page-12-0"></span> **Installation**

#### <span id="page-12-1"></span>**Getting Ubuntu**

Ubuntu is available in many shapes and forms, allowing you to choose the version most specific to your needs. A **kernel** is the central portion of a Unix-

In this manual, we only cover Ubuntu. , but don't let that stop you from trying out different variants in the future. All Linux distributions, theoretically, are the same—just with different [kernels](#page-134-1) and packages (programs) installed by default.

Server and Desktop editions will require different programs to suit the requirement, for example—a server will not require a media player, but a desktop system will. The user could configure their system themselves, but this would take time and effort—therefore Ubuntu ships several different versions that come with specific packages pre-installed to make your life easier.

You can get Ubuntu by downloading it from the web, or by ordering a CD to be sent to you for free.

#### **Downloading Ubuntu**

You have several options when it comes to downloading Ubuntu. The easiest and most common way is to download the CD image directly from [http://](http://www.ubuntu.com) [www.ubuntu.com](http://www.ubuntu.com). At the time of new releases, it may be faster to download Ubuntu using a torrent—the servers get clogged up when everyone upgrades at release time. .

After you've downloaded the CD image, you have to burn it to a CD. To find out how to burn a CD on your computer, refer to your operating system or manufacturer help. You can also find help here at [https://help.ubuntu.com/](https://help.ubuntu.com/community/BurningIsoHowto) [community/BurningIsoHowto](https://help.ubuntu.com/community/BurningIsoHowto).

#### **Ordering a free CD**

<span id="page-12-2"></span>You can order a free CD from Canonical if you don't have a CD burner, you have limited bandwidth or a slow connection. There is **no shipping cost or** charge to order a CD. Simply visit <http://shipit.ubuntu.com> and choose to get a free CD-you will have to create an account for Launchpad before you can place the order. The CD usually takes about four weeks to ship depending on demand and your location, so if you need Ubuntu in a hurry, downloading the image file and burning it to a disc would be the best method.

based operating system, responsible for running applications, processes and providing security for the core components.

. many versions of Ubuntu, but This needs rephrasing... there are this manual only covers Ubuntu… confusing.

. kernels and packages are introduced too early here

To find out more about different distribu-tions, see [Chapter](#page-122-0) 9[:](#page-122-0) [Learning more about](#page-122-0) [Ubuntu.](#page-122-0)

. option then? A new user would . Unclear, is "torrent" the second not know what a torrent is, how to use it, etc.

#### **Installing Ubuntu**

Ubuntu is easy to install. Installation is a very streamlined and fast process and most people should not have any difficulty getting their system up and running. Even though it's easy to install, we still include a step-by-step guide to ensure nothing goes wrong! However, we do suggest using the Live CD to test out Ubuntu before installing to see if you like it, and also to ensure that it works well with your hardware.

#### **The Live CD**

If you want to test Ubuntu without installing it, you can use the Live CD feature of Ubuntu. The disk that you downloaded and burned, or received in the mail, is both an installation disk and a "Live CD" which lets you restart your computer and temporarily use it with Ubuntu. With a Live CD, Ubuntu runs off the The Live CD experience will feel slower be-CD and your computer's ram and so will feel sluggish, but it should give you an impression of what Ubuntu is like. The Live CD will let you test out all the default applications, play around with settings and browse the internet.

It's not only useful for you to get a feel for the operating system, but also for you to check if it works properly with your computer hardware.

To start Ubuntu from the Live CD, just insert the Ubuntu CD into your CD drive and boot into the CD. Boot priority is usually configurable in your computer's bios. . Most computers should give you the option of booting from CD by pressing a shortcut before the hard drive kicks in. See your computer manufacturers documentation for more information.

You will see a menu similar to this:

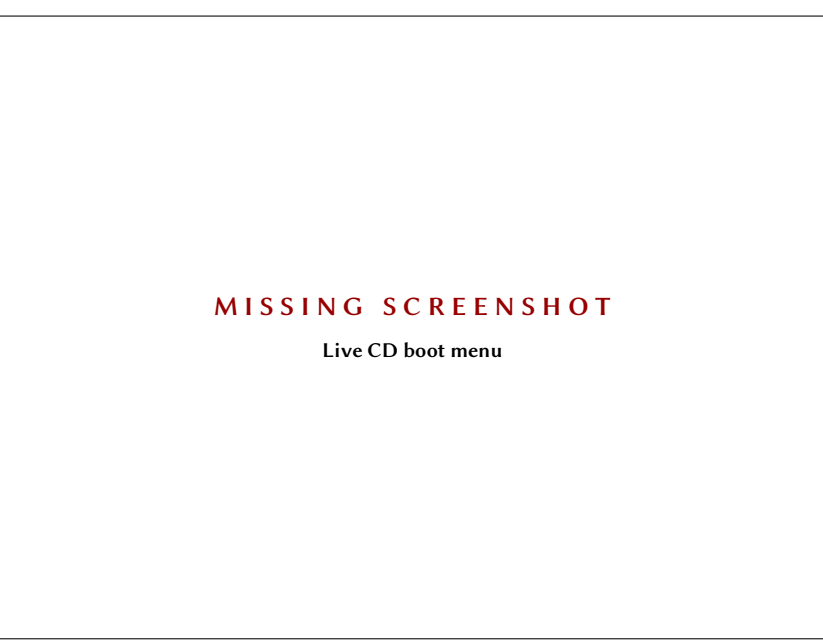

Choose the option "Try Ubuntu without installing" and press Enter on your

. user has difficulty installing, they . Recommend rephrasing so that if a do not start to think that they're dumber than most

cause CD read speeds are a lot slower than a hard drive, and because a large chunk of your RAM is occupied by the Live version of Ubuntu

boot priority and BIOS stuff will . Recommend expanding this… this confuse most people

keyboard to start Ubuntu from the Live CD.

#### **Using Wubi**

Wubi stands for Windows Ubuntu Installer, and it allows you to install Ubuntu inside Windows. Once installed, Ubuntu will appear in your Add/Remove programs (in Windows) like any other application. When it installs Ubuntu, it will set up a series of files (called loop files) which you can specify in size, where it stores all of Ubuntu's data. It will also add an entry to the Windows boot loader, so when you reboot your computer you will be able to choose between Windows or Ubuntu.

It's a very simple way to dual-boot and test out Ubuntu running natively on your machine—and, if you don't like it, just uninstall Ubuntu from the Windows Add/Remove Programs menu. It won't harm your Windows installation in any way.

There are a couple of things to keep in mind when using Wubi:

- ‣ If you install Ubuntu using Wubi, and decide you like it but find yourself running out of hard drive space, it is very difficult to increase the hard drive space without having to completely reinstall Ubuntu.
- $\rightarrow$  The read/write times will not be as fast as if Ubuntu was installed directly onto your hard drive, instead of having to access the data through a virtual hard drive. It won't be hugely noticeable, however.

**This sentence is confusing** 

. it? either make it important, or . if it's not important, why mention remove this bullet point

### **M I S S I N G S C R E E N S H O T**

**Screenshot of Wubi dialog in Windows** 

#### **Installing Ubuntu to your hard drive**

To install Ubuntu directly to your hard drive, you will need to have at least 3 GB free on a partition somewhere to install the base system. We recommend at least GB for extra programs and your own content. You can either install Ubuntu over Windows and erase Windows, or install it alongside Windows and choose to dual-boot. The option for this is given to you in the partitioning stage of the installation which we cover in detail later on in this chapter.

#### **Minimum system requirements:**

Ubuntu should run reasonably well on a computer with the following minimum hardware specification.

- $\rightarrow$  700 MHz x86 processor
- $\rightarrow$  384 MB of system memory (RAM)
- ▶ 8 GB of disk space
- ▸ Graphics card capable of 1024×768 resolution
- ‣ Sound card
- ‣ A network or Internet connection

To get started, insert the Ubuntu CD into your disk drive and boot into the CD. . Choose your language with the arrow keys, and press Enter to select one.

Ubuntu will run on computers with lower specifications than these, but you will need to use the **alternate CD** to install Ubuntu.

All  $64$ -bit (x86-64) PCs should be able to run Ubuntu. Use the 64-bit installation CD for a 64-bit flavor of Ubuntu. Most computers made after 2008 should have a 64-bit capable processor. To check, contact your manufac-First steps of installation<br>turer and quote the model number.

> . . Need to explain what "booting into a CD" means

#### **M I S S I N G S C R E E N S H O T**

**Installation: Language options**

Press the down arrow so that **Install Ubuntu** is highlighted, then press Enter on the keyboard. You can optionally choose **Check disc for**

**defects** to make sure no errors were encountered when burning your CD. You can also test your computer memory (RAM) by choosing **Test memory.**

## **M I S S I N G S C R E E N S H O T**

**Boot CD main menu with Install Ubuntu highlighted**

. about the CD being loaded into . Do we need to be specific here memory? Recommend rephrasing to remove advanced concept

Wait for a few seconds as the CD is loaded into your system memory. . Choose your native language and then click on **Forward** to continue.

#### **M I S S I N G S C R E E N S H O T**

**Installation: Where are you? Screen**

Tell Ubuntu where you are located by clicking on your location. This will set the system clock for you. You can also use the **drop-down list** at the bottom of the screen. Click on **Forward** to move on.

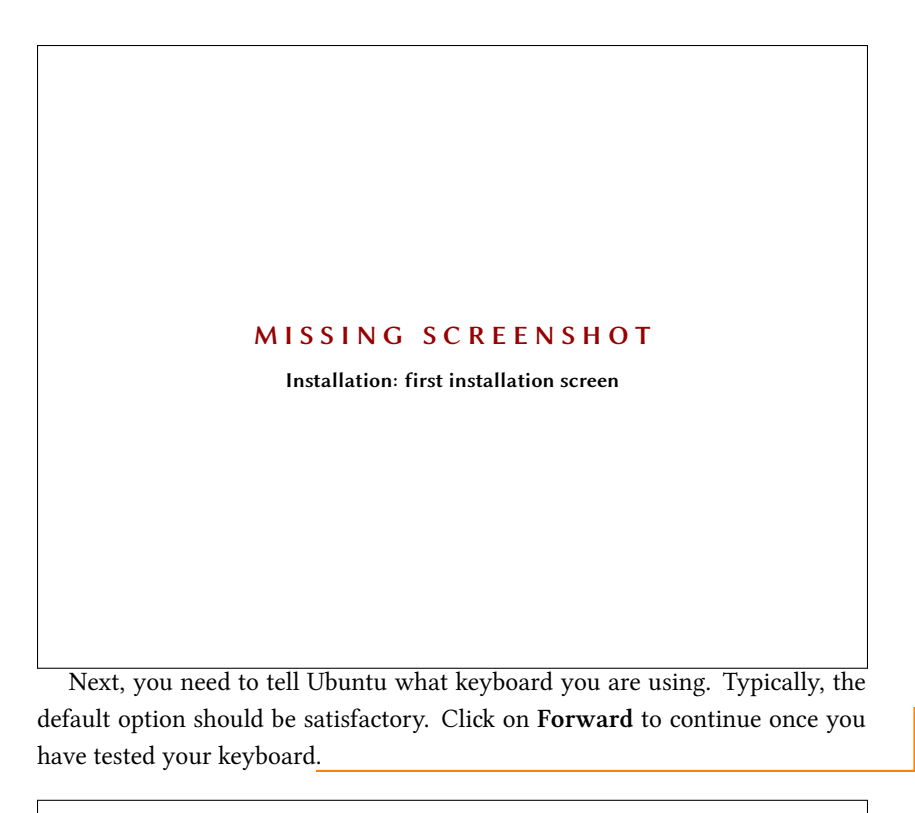

. their keyboard? We didn't ask . Unclear, is user supposed to test them to.

#### **M I S S I N G S C R E E N S H O T**

**Installation: keyboard screen**

#### **Guided partitioning**

Next, choose how you want to install Ubuntu. If you want to delete your existing operating system, or the hard drive is already empty and you want to let the installer automatically partitionthe hard drive for you, select the second option, **Use the entire disk.**

. should be introduced before using . "Partition" is a new concept,

it

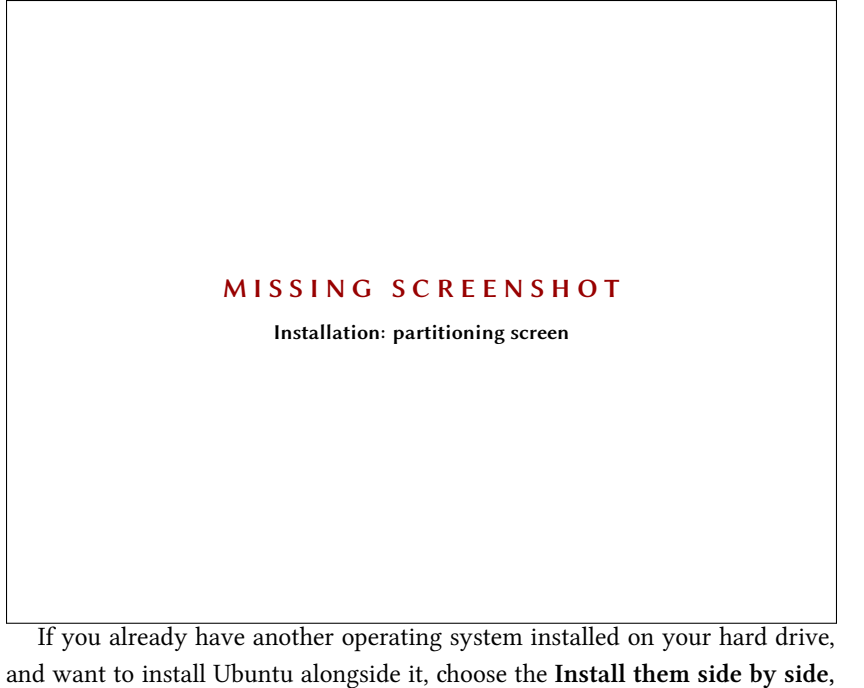

choosing between them each startup option.

#### **Specifying partitions manually**

This option is for advanced users to create special partitions or format the hard drive with other filesystems than the default one. But it can also be used to create a separate /home partition, which is very useful in case you have to reinstall the whole system one day. Ubuntu installs a **home folder** where your

personal files and configuration data are located by default. If you choose to have a separate home folder, then in the unlikely scenario where you have to reinstall Ubuntu, your personal files and configuration data won't be lost.

#### **Who are you?**

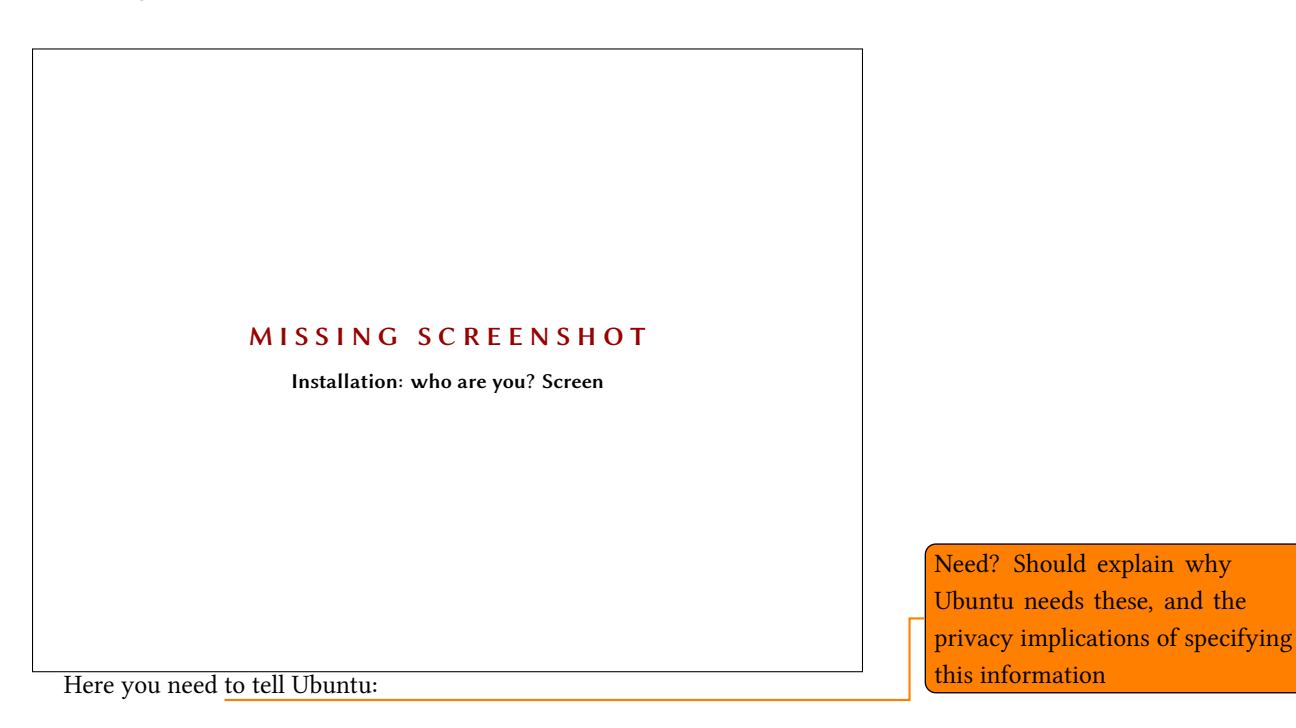

- ‣ Your real name
- ‣ Your desired username
- ‣ Your desired password
- ‣ What you want to call your computer
- ‣ How you want Ubuntu to log you in.

The first three steps are self explanatory. Choose a simple username, we recommend just your first name, all lowercase. Your password should be strong so no one can easily guess it. .

The name of your computer can be anything you like, although most people generally choose something like "john-desktop" or "john-laptop." The main reason for this is to distinguish your computer from other computers on a network. To see how to set up a network, visit [Chap-](#page-36-0)

When choosing how to log in, you have three options: [ter](#page-36-0) 3[:](#page-36-0) [Working with Ubuntu](#page-36-0).

#### **Log in automatically**

Ubuntu will log in for you when you start up the computer. It means you don't have to enter your password to get into your computer—not recommended due to security reasons . .

#### **Require my password to login**

This option is the default—when you turn on your computer, you will need to enter your password. This helps prevent unauthorized access to your computer.

. . No, they are not… Recommend explaining each one individually

. detail; users do not know what . Need to explain "strong" in more that means

We need to explain the pluses and . Why is this not recommended? minuses; this is a legitimate option

#### **Require my password to login and decrypt my home folder**

Your home folder is where all of your personal details are stored. By choosing this option, Ubuntu will automatically enable encryption on your home folder, so that it cannot be accessed unless your password unlocks it. Even if someone had physical access to your hard drive, they would not be able to see your files without your password entered on your computer. It's very secure, and recommended. Warning: If you choose to encrypt your home

folder, do not turn on automatic login in the future as it will break your computer.

#### **Confirm your settings and begin installation**

Nothing you have actually specified yet has been written to the disk, so you need to make sure that all your details are correct and then click on Install to begin the installation process.

just instruct the use to click the Recommend omitting this detail; button

#### **M I S S I N G S C R E E N S H O T**

**Installation: confirmation screen**

Ubuntu will now install. As the installation progresses, you will be presented with a slideshow that gives you an introduction to some of the default applications included with Ubuntu.

# **M I S S I N G S C R E E N S H O T Installation: first slide in the slideshow** After approximately twenty minutes, the installation will complete and you will be able to click Restart Now to restart your computer and start Ubuntu. The CD will be ejected, so remove it from your CD drive and press Enter to continue.

#### **M I S S I N G S C R E E N S H O T**

**Installation: screenshot of "restart now" dialog box**

After the splash screen, you will see the login window:

. what about "..after the screen with the Ubuntu logo?

. . Not if the user uses automatic login…

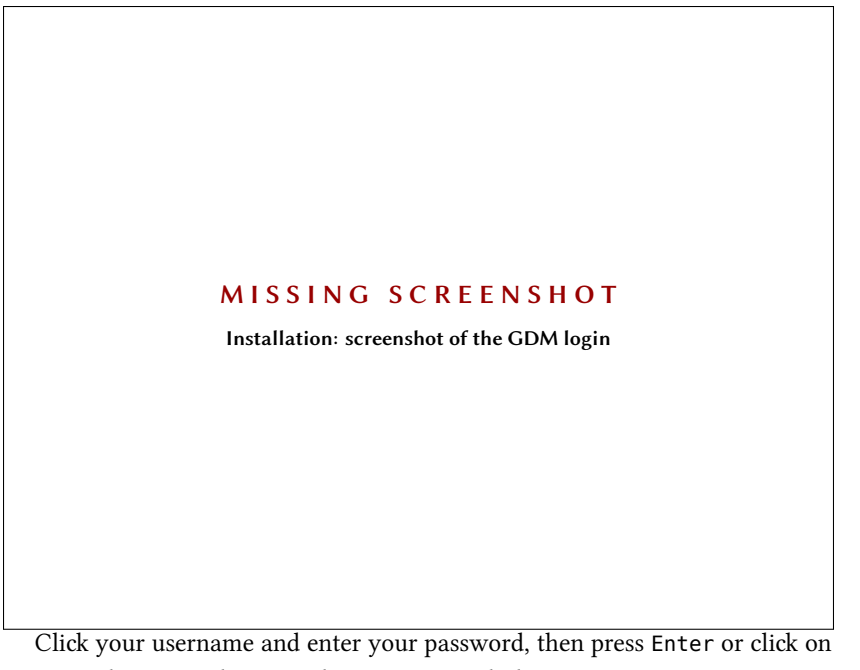

**Log in** to log in to Ubuntu and see your new desktop!

## <span id="page-24-0"></span> **Around your Desktop**

#### <span id="page-24-1"></span>**The GNOME environment**

GNOME (GNU Network Object Model Environment) is the default desktop environment used in Ubuntu. Most of the desktop you see in front of you will be part of GNOME. Although the GNOME desktop environment is highly customizable (as is true with many of Ubuntu's features), we will deal with the default desktop, as described below.

#### <span id="page-24-2"></span>**Understanding the desktop**

#### **The desktop**

Much like Windows or Mac OS X, Ubuntu uses a graphical user interface (GUI) and a window management system to provide user interaction with applications.

By default, the desktop will have [panels](#page-134-2) at the top and bottom. A **panel** is a bar that sits on the edge of your

The desktop itself will have a wallpaper that is part of the default Ubuntu theme, known as the Human theme. The desktop is highly customizable. You can move the panels to the sides of the desktop, set the panels to autohide, and you can remove or add panels as you desire. By default, Ubuntu requires that you maintain at least one panel on the desktop. If you prefer a Windows look, a panel at the bottom of the desktop can be set up to open and dock programs. If you prefer a Mac OS X look, you can keep the top panel and add an applications dock. The contractions of the solution of the solutions of the solutions dock programs you can be done applications dock programs you can

You can change the wallpaper, and place program launchers or file shortcut icons on the desktop. For now, we will look at the default desktop and the options that it offers. As we move forward in this chapter, you will learn how to make some basic modifications to the desktop.

#### **The top panel**

The default Ubuntu desktop has panels at the top and bottom. We will briefly look at the [applets](#page-134-3) on the top panel. Starting from the left, you will see three An applet is a small application that runs menu headings: Applications, Places, and System. After that, you will see two within a program program icons; the Firefox web browser launcher, and the Ubuntu help launcher. To the right of the panel you'll find the Notification Area, which is similar to the system tray in Windows or, more similar to the "menu extras" on the Mac OS X menu bar. To the right of that is the *MeMenu* with the name you entered during installation. This applet allows you check emails, receive instant messages and update social network sites like Twitter and Facebook. Finally, on the far right,

screen. It contains **applets** which provide useful functions such as running programs, viewing the time or accessing the main menu.

check out include Avant Window Navigator (AWN), Cairo-Dock, and GNOME-Do with Docky, all of which are available in the Ubuntu Software Center or Synaptic **Package Manager**.

is the power button icon. When you click on it, a menu opens with options for locking your computer, logging yourself out, restarting, or shutting it down completely.

The top panel is customizable. Right-click on any open area of the panel to access the options menu. You can add applets to the panel for reference, information, or fun. You can also add program launchers to the top panel by opening the **Applications** menu. Once you find the program, drag it to an open space on the panel. In this way, the panel also serves as an applications dock. You can also adjust panel properties, such as orientation of the panel on the screen (top, bottom, left, right), panel size, and panel color and transparency.

#### **The Notification Area**

Just as Windows has the system tray and Mac OS X has the menu extras, Ubuntu has the Notification Area. The items that you'll find there include the volume adjustment, network indicator, Bluetooth indicator (if your computer has Bluetooth capability), new mail notification applet, and the date and time. Some programs will install an icon in the Notification Area when you first open them, such as Tomboy Notes or Rhythmbox, and other programs will put an icon there when modifications are made in the program.

For example, if you adjust the settings in OpenOffice.org so that it will load into memory (for faster startup when you need to look at a document, etc.), an OpenOffice.org icon will appear in the Notification Area. Right-clicking most icons in the Notification Area will bring up a list of options available. The only right-click features available on the sound and mail/IM notification icons allow you to lock the icon's position on the panel, or remove it entirely. Some icons in the Notification Area also perform actions when you left-click on them. To adjust the volume, just click on the volume adjustment icon and the volume slider will appear. When you click on the date and time, a calendar opens. If you use Evolution to send and receive your email, you can click on a date on the calendar and it will open up your Evolution calendar on the date you clicked.

Below the calendar is the Location box. Click the  $+$  sign to show the world calendar. To enter your location, click on the Edit button. In the window that opens up, click on the Add button. Type your location in the box. If you live in a major city, it may be on the list already. If your location isn't in the list, you can enter the latitude and longitude for your location (you can search online if you don't already have this information). Make sure to select the time zone for your location. If your location is on the list, you will be able to display weather data for it below the calendar.

#### **The bottom panel**

When you open a program, or a window, in Ubuntu, it will be displayed as a button on the bottom panel. This is similar to the taskbar in Windows, or the bottom portion of the Dock in OS X.

tions... the user does. Suggest The icons don't perform the acrephrasing. -ilya

At times, your desktop may get cluttered, and you may wish to minimize all the open windows. Click on the **Show Desktop** button on the far left of the bottom panel. All programs on your screen will minimize and you will see your desktop. Click the same button again to re-open any windows you had open.

On the far right side of the panel, you'll find the workspace switcher. By default, it is set for two workspaces. You can use multiple workspaces to have two or more different desktops with their own sets of open windows. Ubuntu can be set to provide two or more

To switch workspaces, just click on the portion of the switcher that isn't highlighted. This makes it possible to, say, have a web browser open in one workspace, and a text document you're working on in the other workspace, thus reducing clutter on your screen. To add more workspaces, right-click on the icon and select Preferences. For example, if you would like to have four workspaces you could select  $z$  rows by  $z$  columns (or  $1$  row by  $4$  columns). Also on the right side of the panel is the Trash applet. This is much like the Recycle Bin in Windows or the Trash in OS X. Any files you delete go to the Trash. To see the contents of the Trash, click on it to open its window. Once the window is open, you can empty the trash by clicking on the **Empty Trash** button. You can also empty the trash by right-clicking the Trash and selecting Empty Trash from the menu.

"virtual desktops," or workspaces. Using these workspaces can reduce desktop clutter by opening many items on many desktops, without needing a separate monitor. The desktop switcher is located on the right side of the bottom panel.

#### <span id="page-26-0"></span>**Managing windows**

Managing your program windows in Ubuntu works in much the same way as Windows and OS X. Your typical program window will have an icon or button of some sort in the top left corner of the window. When you right-click on that button or icon, a menu will open with some options for manacing widnows (for example Minimize, Maximize, Always on Top, etc). The name of the program or file is displayed on the top of the window frame.

#### **Closing, maximizing, restoring, and minimizing windows**

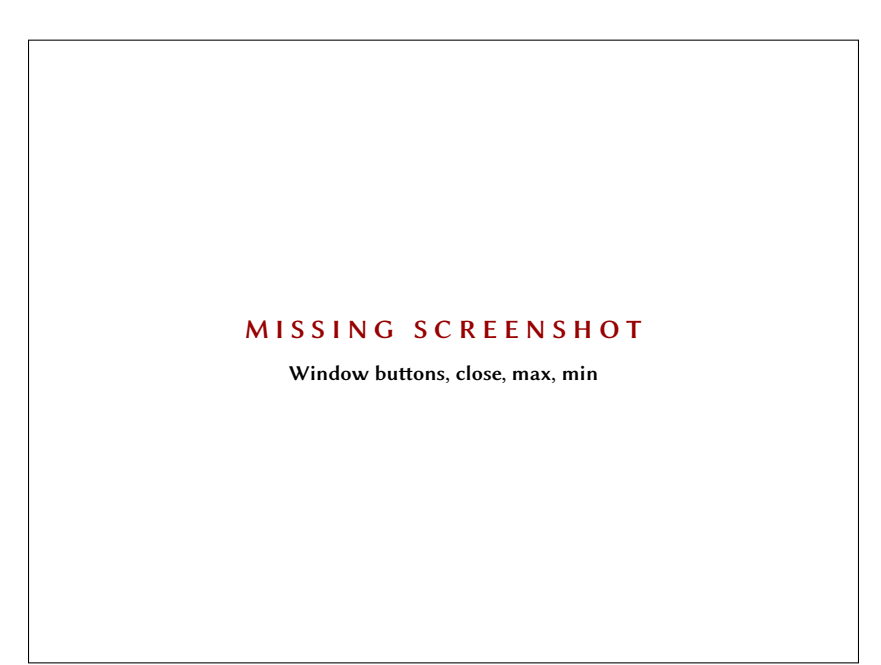

To close a window, click on the "X" in the upper right corner of the window. Just to the left of the "X" is a box-shaped icon that when clicked will "maximize" the window, making it fill the entire screen.

Click the maximize button a second time, and the window will return to its original size. If you want to minimize the window to the lower panel, click the "-" button. To display the window on the desktop again, click the spot on the lower panel where the window's name is displayed.

#### **Moving and resizing windows**

To move a window around the workspace, place the cursor on the top of the window, then click and drag the window. To resize a window, place the cursor on and edge or corner of the window so that it turns into a larger arrow, the resize icon. You can then click and drag to resize the window.

#### <span id="page-27-0"></span>**Switching between open windows**

<span id="page-27-1"></span>There are two ways in Ubuntu to switch between open windows in a workspace. You can find the window on the bottom panel taskbar and click to bring it up on the screen, or you can use Alt+Tab to select the window you wish to work on. Press-and-hold down the Alt key, and keep pressing the Tab button until the window you're looking for appears on the desktop.

#### **Getting help**

Ubuntu, just like other operating systems, has a built-in help reference, called the Ubuntu Help Center. To access it, click on the Help icon-a blue circle with a white question mark (?) in the middle. You can also access it as "Help and Support" through the System menu on the top panel.

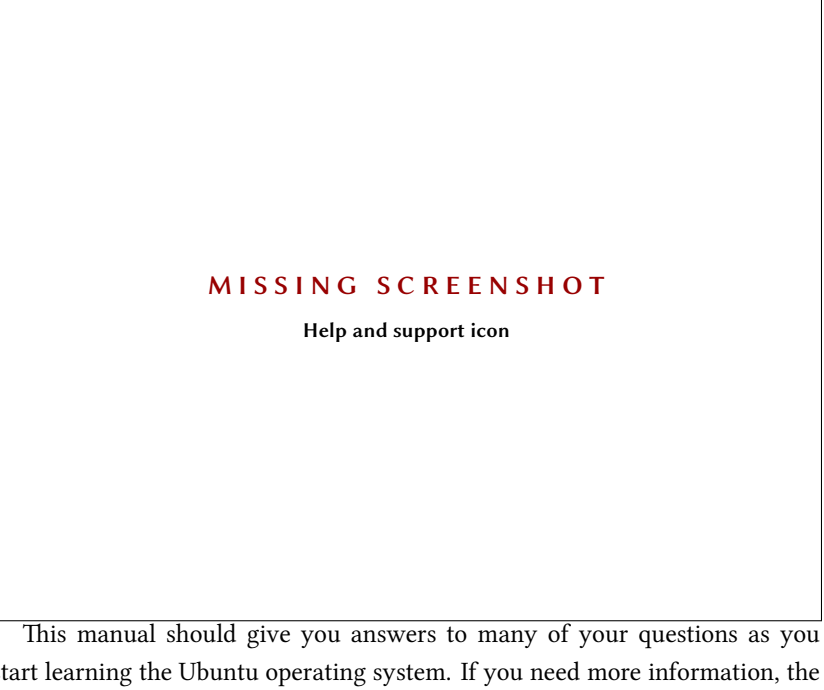

start learning the Ubuntu operating system. If you need more information, the Ubuntu Help Center mentioned previously, and the help documentation built in to many of the programs, should provide you with the answers you seek. You can also check out the Ubuntu Wiki or Ubuntu Forum. Many Ubuntu users also find that problems can be solved by searching for information on the Web using a search engine such as Yahoo or Google. Should you choose to get help by searching the Web, please check any information you find using multiple sources, and only follow directions if you understand them completely. If you can't find an answer to your question

#### <span id="page-28-0"></span>**Using the Applications Menu**

There are three menu headers in the top panel. Let's take a look at those menus in a bit more detail, starting with the Applications menu.

#### **Accessories**

The Accessories sub-menu has many programs that are suited for productivity, including Calculator and Tomboy Notes. Other programs in Accessories include the CD/DVD Creator, gedit text editor (similar to Windows Notepad and OS X's TextEdit), Search for Files (we'll discuss that later), and Take Screenshot, in the Help Center, you can reach out to the Ubuntu community through the Ubuntu Forum. Many Ubuntu users open an account on the Forum to receive help. Later, as they gain knowledge of Ubuntu, they provide help to others. <http://ubuntuforums.org>. Another useful website is the Ubuntu Wiki, maintained by the Ubuntu community. [https:](https://wiki.ubuntu.com) [//wiki.ubuntu.com](https://wiki.ubuntu.com)

You may find that there are programs in the Applications menu that you don't use frequently, or just don't want to be displayed on the menu. To hide those applications (without deleting the actual programs), click on System menu and select **Preferences** ‣ **Main Menu**. Find the applications in the right panel that you want to remove from the Applications menu, and click to un-check the box.

See [Chapter](#page-36-0) 3[:](#page-36-0) [Working with Ubuntu](#page-36-0) for more information about the included applications.

which allows you to take a picture of your desktop screen.

#### **Games and Applications**

Ubuntu has several games built in for your entertainment. If you enjoy card games, check out AisleRiot Solitaire. Perhaps you're looking for more of a challenge: in that case, there's gBrainy and Sudoku. The Games menu also includes Mahjongg, Mines (similar to Windows Minesweeper game) and Quadrapassel (similar to Tetris).

#### **Graphics**

Under the Graphics sub-menu, you'll find the F-Spot photo manager, OpenOffice Drawing, and some scanner applications.

#### **Internet**

The Internet sub-menu is where you will find the Firefox web browser, Empathy IM client, and Ubuntu One, an online storage site that syncs with your Ubuntu data.

#### **Office**

The Office sub-menu is where you will find your OpenOffice programs (word processing, spreadsheet, etc.), the Evolution mail client, and an on-line dictionary.

#### **Sound and Video**

The Sound and Video sub-menu has programs for working with multimedia, such as the Brasero Disk Burner, Totem Movie Player, Pitivi Video Editor, **Rhythmbox Music Player**, and **Sound Recorder**.

#### **Ubuntu Software Center**

<span id="page-29-0"></span>At the very bottom of the Applications menu is the Ubuntu Software Center. This application gives you access to a library of free software that you can download. The main screen in the Software Center is similar to your Applications menu, for easy searching. If you know the name of the program you're looking for, just enter it in the search box on the top right of the Software Center window. The Software Center keeps track of programs that are installed on your computer. If you're simply curious as to what is available, you can explore the software available using the categories listed on the left side of the window.

See [Chapter](#page-88-0) 5[:](#page-88-0) Software and Packaging for more information about the Ubuntu Software Center

#### **Using the System Menu**

The system menu, located on the top panel, contains two important sub-menus. Those sub-menus, Preferences and Administration, make it possible for you to make modifications to how your system looks and works. Through the System menu, you can also open the Ubuntu Help Center (Help and Support), find out more about your GNOME desktop environment (About GNOME), and find out more about Ubuntu in general (About Ubuntu). The System menu and its submenus are the equivalent of the Control Panel in Windows and OS X's Systems Preferences. The contract of the second service of the See [Chapter](#page-82-0) 4[:](#page-82-0) [Preferences and Hardware](#page-82-0) for

#### **Preferences**

You can use the Preferences sub-menu to modify the appearance of the desktop and windows, assign a default printer, designate keyboard shortcuts, change the entries listed in the Applications menu, edit network connections, and change mouse settings, among other options.

#### **Administration**

The Administration sub-menu contains programs you can use to monitor computer performance, change disk partitions, activate third-party drivers, manage all installed printers, and manage how your computer receives updates from Ubuntu. This sub-menu also has the **Synaptic Package Manager**, which is a more technical resource for locating and downloading software packages.

#### <span id="page-30-0"></span>**Browsing files on your computer**

There are two ways to locate files on your computer. You can use the **Search for Files** tool in the Applications menu, under Accessories. You can also use the Places menu on the top panel.

#### **Places**

The Places menu is a list of commonly used folders (such as Home Folder, Documents, Music, Downloads). You can also browse all disks on the computer by clicking on Computer in the Places menu. If you set up a home network, you will find a menu item to access shared files/folders. You can also access the Search for Files tool from the Places menu, and browse a list of recently opened documents.

#### **Your home folder**

The home folder is where each user's personal files are located. When you installed Ubuntu, you entered a name to set up your user account. That same more detailed information about the options available in the System menu.

name is assigned to your folder in the Home Folder. When you open your personal folder, you will see that there are several folders there—Desktop (any files that are located on the Desktop), Documents, Downloads, Music, Pictures, Public, Templates, and Videos. You will also see a link named Examples. Doubleclick on that link to open a folder full of example documents, spreadsheets, and multimedia.

#### <span id="page-31-0"></span>**Nautilus file browser**

Just as Windows has Windows Explorer and OS X has the Finder to browse files and folders, Ubuntu uses the **Nautilus** file browser by default. We will now look at the features offered in Nautilus.

#### **The Nautilus file browser window**

When you open a folder on the Desktop or from the Places menu, the **Nau**tilus file browser window opens up. The standard browser window contains the following features:

- $\triangleright$  Menubar: The menubar is located at the top of the window. These menus allow you to modify the layout of the browser, navigate, bookmark commonly used folders and files, and view hidden folders and files. If you bookmark a folder, it will appear in the
- $\rightarrow$  Toolbar: The toolbar has tools for navigation and a tool to make the contents of the window larger or smaller. A drop-down list gives you the option of switching the view from Icon View to List View or Compact View. The search icon (which looks like a magnifying glass) opens up a box so you can search for a file by name.
- ‣ Additional Navigation Tools: Just below the toolbar, you will see a representation of where you are currently browsing, similar to the "tree" you find on many forum sites. You can click on the locations to navigate back through the file browser.
- $\triangleright$  The left pane of the file browser has shortcuts to commonly used folders. When you bookmark a folder, it appears in the left pane. No matter what folder you open, the left pane will always contain the same folders. This left pane can be changed to display different features by clicking the down arrow beside "Places" near the top.
- $\blacktriangleright$  The largest, central pane shows the files and folders in the directory that you're currently browsing.

#### **Opening files**

To open a file, you can either double-click on its icon or right-click and select Open With (program).

Places menu.

#### **Copying and moving files and folders**

You can copy files through the Edit menu in **Nautilus** (either using Copy or Copy To), or by right-clicking on the file and selecting Copy or Copy to from the popup menu. When using the Edit menu in **Nautilus**, make sure you've selected the file (click on it to select it) before you click on the Edit menu. Multiple files can be selected by holding the left mouse button down while dragging the cursor across the files you want. The click-drag move is good when you are selecting files whose icons are grouped together. To select files that are not grouped together, press-and-hold the Ctrl key and click on each file you wish to select.

To move files and folders around, locate the file or folder you want to move. Click-and-hold on the file or folder and drag it to the new location. Another way of moving folders or files is to use the Copy command, followed by Paste in the new location.

#### **Navigating between directories**

To navigate between directories, use the bookmarks in the left pane of the Nautilus file browser. You can also retrace your steps by clicking on the name of a folder where it is listed just below the navigational icons. Double-clicking on a visible directory will cause you to navigate to it in **Nautilus**.

#### **Creating new folders**

To create a new folder, you can either right-click on the file browser window (or on the Desktop) and select Create Folder from the popup menu, or select Create Folder from the File menu in Nautilus. If you wish to hide certain folders or files, place a dot (.) in front of the file name (i.e. ".Personal Finances"). You can view hidden files by clicking the

#### **Using multiple tabs and multiple nautilus windows**

The **Nautilus** file browser gives you the option to do tabbed browsing as an alternative to opening several **Nautilus** windows. To open new tabs in **Nautilus**, select New Tab from the File menu. If you prefer having separate **Nautilus** windows open, select New Window from the File menu. You can move files and folders using the drag method using either separate windows or tabbed browsing. When you open a new tab, it will produce a second window of the current directory that you're working in. To select a different directory for the new tab, navigate to the desired location using the left pane.

#### <span id="page-32-0"></span>**Searching for files on your computer**

Eariler, we found that you can search for files on the computer by using the Search for Files feature on the Places menu in the top panel. We also discovered that you can use the **Nautilus** browser to search for files, as explained above.

"View" menu and then clicking on "Show Hidden Files" or by pressing Ctrl+H.

Some files or folders may have dot (.) in front of the file or folder name. Those files and folders are hidden files. To display hidden files in **Nautilus**, select "Show Hidden Files" from the View menu in the file browser or press Ctrl+H.

#### <span id="page-33-0"></span>**Customizing your desktop**

Now that you've been thoroughly introduced to the GNOME desktop environment, let's take a look at customizing its features.

#### **Appearance**

There are many things you can do with the desktop appearance. The panels can be moved from their top or bottom positions to the sides of the screen, they can be set to hide, or you can change the panel color. To access these features, right-click the panel you want to modify and select Properties from the pop-up menu. The General tab has options to autohide, position the panel, and change the panel size. By default, the panels cover the entire length of the desktop. To change that, un-check the Expand box. To hide the panel on the left or right corner of the desktop, select the Show Hide Buttons. To put arrows on the hide buttons, check the Arrows on Hide Buttons box (by default, this box will be checked when you select Show Hide Buttons). To make the panel disappear, select Autohide. The panel will reappear when you place the cursor on the side of the screen where the panel was before it hid. The Background tab in Panel Properties allows you to use the system theme (default setting), or select a color of your choosing. You can also set the transparency of the panels, or even select a picture or design from your files as a panel background. You can also choose to delete the panels, and

Changing the desktop background is quite simple. You can either right-click on the desktop and select Change Desktop Background from the pop-up menu, or, from the top panel, select the System menu, Preferences, Appearance. When the Appearance Preferences window opens up, click on the Background tab. You will see some stock backgrounds to choose from. If you are looking for something beyond these, you can use any picture on your computer as a desktop background. Click on the Add... button and find the picture you wish to use. Double-click on it, and the change will take effect immediately. Once you do this, the picture will become available in the Appearance Preferences. To find even more great desktop backgrounds, click on the "Get More Backgrounds Online" link at the bottom of the Appearance Preferences window. This link will open your web browser, and direct you to the <GNOMElook.org> website.

You can also change the fonts through the Appearance Preferences window. Just click on the Fonts tab. You can individually set the font style and size for applications, documents, desktop items, window titles, and for anything using fixed width fonts. The Rendering section at the bottom of the Fonts window gives you four options for font rendering.

install a Mac OS X-style dock. Two dock programs available in the Ubuntu Software Center are Cairo-Dock and Avant Window Navigator (AWN).

#### **Windows**

The Appearance Preferences window has a Theme tab, where you can select a theme that will control the appearance of your windows, buttons, scroll bars, panels, icons, and other parts of the desktop. Ubuntu comes with nine themes to choose from, and the Human theme is selected by default. You can download additional themes by clicking the "Get More Themes Online" link on the bottom of the Themes window. The link will take you to the <GNOMElook.org> website, where you can download from a large selection of themes. To add downloaded themes to the Themes tab, drag the downloaded file into the Themes window (this will work for most themes). You can customize any theme: select the theme, and click on the **Customize** button. This will allow you to mix elements of different themes, thus creating your own special theme.

#### **Screensaver**

Ubuntu offers a selection of screensavers. By default, Ubuntu displays a bla screen after a period of inactivity. To select a different screensaver, click on the System menu on the top panel, select Preferences, and select Screensaver. This will open the Screensaver Preferences window. The available screensavers are listed on the left side of the window. When you select a screensaver, you will see a mini-preview in the window. To see how it will look on your screen, click the Preview button. To exit the preview, click on the **Leave Fullscreen** button on the top of the screen. The left and right arrow buttons in Fullscreen allow you to scroll through the available screensavers while still in full screen mode. Make sure that the Activate Screensaver When Idle option is selected to activate the screensaver. The slider can be adjusted to set the idle time. For added security, you can select the Lock Screen When Screensaver Is Active option. Ubuntu will ask you for your login password when you return to using the computer.

#### <span id="page-34-0"></span>**Accessibility**

Ubuntu has built-in tools that make using the computer easier for people with certain physical limitations. You can find these these tools by opening the System menu, then choosing Preferences, then Assistive Technologies. In addition to the Assistive Technologies, certain appearance tweaks, such as selecting high contrast themes and larger on-screen fonts can assist those with limited vision. You can also adjust keyboard and mouse settings through the Assistive Technologies window. Just click on the Keyboard Accessibilty or Mouse Accessibility buttons in the Preferences section to access those features.

#### **Assistive Technologies**

**Orca**, a tool for persons with visual impairments, is pre-installed on Ubuntu. To run Orca, Press ALT+F2, type Orca in the command box, and click on the **Run** button. You can also run **Orca** from the command line. To do this, open a Terminal (**Applications** ‣**Accessories** ‣ **Terminal**), type **Orca** at the prompt and press Enter. **Orca**'s voice synthesizer will activate to navigate you through the various voice options, Braille, and screen magnification. Once you have selected all settings, log out of the computer. Once you log back in, the **Orca** settings you chose will automatically run every time you use your computer.

#### <span id="page-35-0"></span>**Shutting down your computer**

When you're done working on your computer, you can shut down the computer or place it in standby through the Session Indicator applet on the far right end of the top panel. You can also access these options by pressing the Ctrl+Alt+Del keys.

#### **Logging out**

To log out and leave the computer running, select **Log Out** from the Session Indicator menu.

#### **Rebooting**

To reboot your computer, select **Restart** from the Session Indicator menu.

#### **Shut down**

To totally power down your computer, select **Shut Down** from the Session Indicator menu.

#### **Other options**

From the Session Indicator menu, you can also select Lock Screen to require a password before using the computer again—this is useful if you need to leave your computer for some duration. You can also use the Session Indicator menu toset up a guest session for a friend to try Ubuntu, or to switch the desktop to let another use another user account without closing your running applications.
## **Working with Ubuntu**

### **Getting online**

Before you can use your computer to its fullest, you must make sure that you are connected to the internet. This section of the manual will help you check or configure you internet connection. While this manual discusses only the inter-

Ubuntu can connect to the internet using a wired, wireless, or dialup connection. It also supports some more advanced connection methods.

A **wired** connection is used when your computer is physically connected to a router or an ethernet port via a cable. This is the most common connection for desktop computers.

A **wireless** connection is used when your computer is connected to the internet via a wireless radio network, also known as Wi-Fi. It is common for laptop computers to use wireless connections, especially when on the go. In order to connect to a wireless connection you must have a working wireless network. This is usually the case if you've previously purchased and installed a wireless **router** or **access point**, or if you are in a place where a wireless network is already established.

A **dialup** connection is when your computer uses a **modem** and a telephone line to connect to an internet service provider.

Ubuntu can also connect using mobile broadband, VPNs, or DSLs. **Note:** A VPN is a "Virtual Private Network",

net, connecting to office or other networks is usually performed in a similar manner.

and is sometimes used to help secure connections. DSLs are "Digital Subscriber Lines", a type of a broadband connection.

#### **NetworkManager**

In order to connect to the internet in Ubuntu, you need to use the **Network-Manager** utility. NetworkManager allows you to turn all networking on or off, and helps you manage your wired, wireless, and other connections.

## **M I S S I N G S C R E E N S H O T**

**Partial screen shot that points out network manager when connected with a wired network (point it out with an arrow?)**

You can access all the functions of NetworkManager using its icon in the top panel. Its icon may look different if you already have a connection, or if your connection is wired or wireless. If you hover your mouse over the icon, it should read "Wired connection…" or "No connection" or "Networking disabled" or something else related to networking or connections.

#### **M I S S I N G S C R E E N S H O T**

**NetworkManager with the menu open showing auto eth**

If you are currently connected to the internet, you can click on the icon. This will bring up a list of network connections that are available to you, with your current connection highlighted in bold.

#### **M I S S I N G S C R E E N S H O T**

**NetworkManager with the right-click menu open, showing Enable Networking checked**

You can also right-click on the NetworkManager icon. This will open a menu where you can enable or disable networking, view technical details about your current connection, or edit all connection settings. In the image above, the check box next to "Enable Networking" is currently selected; you can deselect it to disable all network connections. This may be useful when you must shut off all wireless communication, for example in an airplane.

#### **Establishing a connection**

In order to get online, you need to make sure that you have established a connection. There are many different ways to connect to the internet with Ubuntu —some of these we will cover below.

#### **Wired**

If you have an Ethernet wire running from a wall socket, a router, or some other device, then you will want to create a **wired network connection** in Ubuntu. This is the most common way for desktop and other stationary computers to connect to the internet. **Note:** Are you already online? If the Net-

In order to connect with a wired connection, you need to know whether your network connection supports **DHCP**. This stands for "Dynamic Host Configuration Protocol", and is a way for computers on your network to automatically receive IP addresses and related configuration. If you are unsure, try DHCP set up first; if this does not work then ask your network administrator for static address information.

workManager icon in the top panel shows a connection, then you may have successfully connected during the installation process. If so, you do not need to follow the rest of this section.

#### **Automatic connections with DHCP**

If your network supports DHCP, you may already be online. To check if you are online, right-click on the NetworkManager icon in the top panel and select the **Connection Information** option.

#### **M I S S I N G S C R E E N S H O T**

**The Connection Information window of NetworkManager**

You should see a window showing details about your connection. If your IP address is 0.0.0.0, or starts with 169.254, then DHCP did not successfully provide your computer an address. If it shows another address then most likely your connection was configured correctly.

If you cannot display the Connection Information window because the option on the NetworkManager menu is gray then your connection is not active. To see if your connection is turned on, verify that the **Enable Networking** option in the menu is selected.

Then, click on the NetworkManager icon. There should be an option for "Wired Network" in the menu that is displayed. If this option is followed by a gray word "disconnected" then find the option called "Auto etho" in the list and choose it to attempt a connection. If "Auth etho" is shown directly under "Wired Network" then your computer is set up correctly for DHCP.

If after following these steps you are still not online, you may want to check with your network administrator and possibly proceed with manual configuration with a static IP address.

#### **Manual configuration with static addresses**

If your network does not support DHCP, then you need to know a few items of information before you can get online.

‣ **IP Address**—this will be your computer's address. It is always given in the

form of four numbers separated by decimal points. For example,  $192.168.0.2$ 

- ‣ **Network mask**—this tells your computer how large your local network is. It takes the same form as an IP address, but is usually something like  $255.255.255.0$
- ‣ **Gateway**—this is an IP address of your network's router: where your computer sends data which gets sent on to the internet
- ‣ **DNS servers**—one or more IP addresses of "Domain Name System" servers, which convert names like www.ubuntu.com into IP addresses like 91.189.94.156; one server is required, and any additional ones are used in case the first one fails.

If you do not already have these settings, you will need to consult your network administrator to receive them.

To manually configure a wired connection, right-click on the NetworkManager icon, and select **Edit Connections**. Make sure you are looking at the "Wired" tab in the "Network Connections" window that is displayed.

The list may already have an entry, such as "Auto etho", or having some other name. If a connection is listed, click on it and then click the **Edit** button. If no connection is listed, click the Add button instead.

If you are adding a connection, you first need to provide a name. In the "Connection name" field, please provide some name such as "Wired connection  $1$ ".

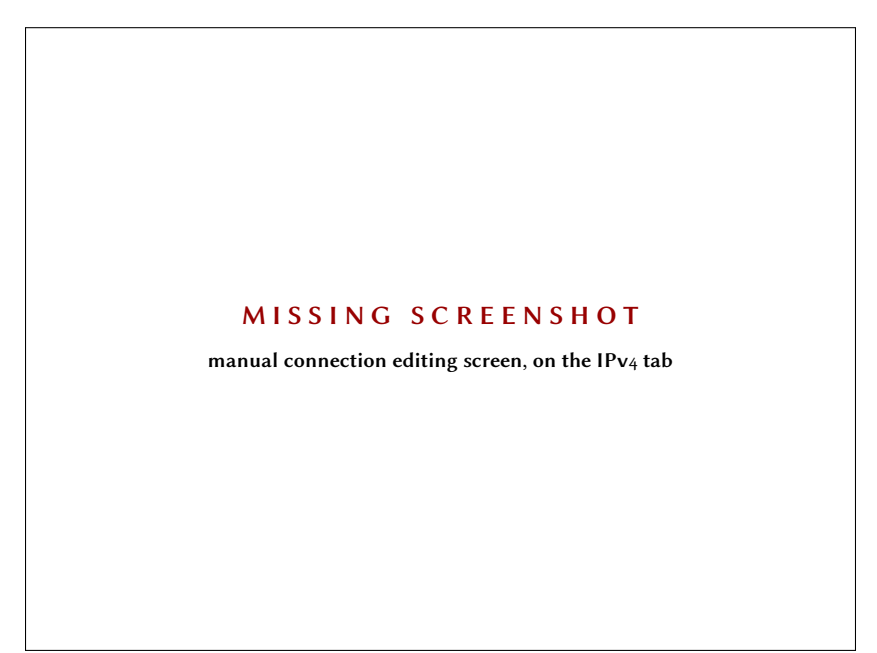

To set up the connection:

- . Under the connection name, make sure that the **Connect automatically** option is selected.
- 2. Switch to the IPv<sub>4</sub> Settings tab.
- . Change the **Method** to "Manual".
- 4. Click on the Add button next to the empty list of addresses.
- . Type in your IP address in the field below the **IP Address** header.
- . Cli to the right of the IP address, directly below the **Network Mask** header, and type in your network mask. If you are unsure of your network mask, a mask of  $"255.255.255.0"$  is the most common.
- 7. Click to the right of the network mask, directly below the **Gateway** header, and type in your gateway address.
- . In the **DNS servers** field below, type in the addresses of your DNS server. If your network has more than one DNS server, enter them separated by spaces or commas.
- 9. Click Apply to save your changes.
- **‼** In some cases, you may need to enter a MAC address as well. This is entered on *the "Wired" tab of the editing screen. A MAC address is a hardware address for your computer's network card, and entering it is sometimes important for cable modem and similar connections.*

When you are once again at the "Network Connections" screen, your newlyadded connection should now be listed. Click Close to return to the desktop. If you configured the connection correctly, the NetworkManager icon should have anged to show an active connection. Use instructions in the DHCP section, above, to check if your connection looks properly set up.

The final test of setting up your connection will come when trying to use a web browser, as described later in this chapter.

#### **Wireless**

If your computer is equipped with a wireless (Wi-Fi) card, and you have a wireless network nearby, you should be able to set up a wireless connection in Ubuntu.

#### **Connecting to a wireless network for the first time**

If your computer has a wireless network card, you should be able to connect to a wireless network. Most laptop and netbook computers have a wireless network card.

Ubuntu will usually detect available wireless networks. To see a list of wireless networks, click on the NetworkManager icon. Under the "Wireless Networks" heading, you should see a list of available wireless networks. Each network will be shown with a name on the left, and a signal meter on the right. A signal meter looks like a series of bars—the more bars that are shown filled in, the stronger is the connection that your computer has to that wireless network.

A wireless network may be open to anyone to connect, or may be protected with network security. The list of available wireless networks should show a small icon of a "lock" next to the signal meter to the right of the name. You will need to know the correct password in order to connect to a secured wireless network.

To connect to a wireless network, click on one of the network names in the list. You should know which network you wish to connect to-it should be the one that you had set up when you installed your wireless router or access point. If you are in a place of business or education, the wireless network may be named with the name of the place.

If the network is open (the network signal meter did not have a lock next to it), a connection should be established within a few seconds. The NetworkManager icon in the top panel will display an animation while Ubuntu tries to connect to the network, and should then change to show signal meter bars once the connection is established.

Ubuntu will also show a notification message in the upper right of your screen informing you that a connection was established.

If the network is secured, Ubuntu will display a window called "Wireless Network Authentication Required". This window means that the wireless network requires a password to allow a connection.

#### **M I S S I N G S C R E E N S H O T**

**detail shot of the "Wireless Network Authentication Required" window**

If you know the password, enter it in the **Password** field, and click on the Connect button. When typing, a password will be obscured to prevent people looking over your shoulder from seeing the typed-in password. If you prefer to see the password when typing it in, select the **Show password** option when typing your password.

After you click the Connect button, the NetworkManager icon in the top panel will display an animation while it tries to connect to the network. If you had entered the correct password, the NetworkManager icon should then change to show signal meter bars when the connection is established.

Much like for open wireless networks, Ubuntu will show a pop up message in the upper right of your screen informing you that a connection was established.

If you did not provide the correct password then the NetworkManager icon will display an animation, and then eventually once again display the "Wireless Network Authentication Required" window. You will now be able to provide the correct password, or click Cancel to abort your connection. If you do not know the password to the network you had selected, you will need to get the password from the network administrator.

.Once you have a successful network connection established, Ubuntu will save this connection. This will make it easier to connect to the same wireless network in the future.

#### **Connecting to a saved wireless network**

If you have previously successfully established a wireless connection, that connection's password will be saved on your computer. This will allow you to connect to the same network without having to re-enter the password.

In addition, Ubuntu will automatically try to connect to a wireless network within range if it has is settings saved. This will work for both open and secured wireless network.

If you have multiple saved wireless networks in range, Ubuntu may choose to connect to one of them, while you may prefer to connect to another. In this case, click on the NetworkManager icon. You should see a list of wireless networks in range, along with their signal meters. Click on your desired network.

If the password and other settings have not changed, Ubuntu will connect to the wireless network you chose. If the password did change, Ubuntu will open the "Wireless Network Authentication Required" window. In this case, please follow instructions in the previous section.

#### **Connecting to a hidden wireless network**

In some circumstances, you may need to connect to a hidden wireless network. These hidden networks do not broadcast their names—which means that they will not show up in the list of wireless networks in the NetworkManager menu. In order to be able to connect to a hidden network, you will need to get its name and its security settings from your network administrator.

To connect to a hidden network:

- 1. Click on the NetworkManager icon in the top panel.
- . Choose the **Connect to Hidden Wireless Network** option. Ubuntu should open the "Connect to Hidden Wireless Network" window.
- . By default, the **Connection** field should show "New…"—you can leave this unchanged.
- 4. In the **Network name** field, enter the name of the wireless network. This name is also known as an **"SSID"**. Please enter the network name exactly as it was given to you.
- . In the **Wireless security** field, select one of the options. If the network is

. keyring password here some-. Will users get prompted for a where??

open, leave this field as "None". If you do not know the correct setting for the network you will not be able to connect to the hidden network.

6. Click on the **Connect** button.

The rest of the process should work exactly as in the section on the initial connection to wireless networks. Once set up according to the instructions above, the hidden network should show up in the list of saved networks.

#### **Disabling and enabling your wireless network card**

Wireless access in Ubuntu is enabled by default if you have a wireless network card in your computer. In certain cases, for example on airplanes, you may need or be required to turn your wireless radio off.

To do this, right-click on the NetworkManager icon, and deselect the Enable **Wireless** option. Your wireless network will be turned off, and your computer will no longer search for available wireless networks.

To turn wireless networking back on, right-click on the NetworkManager icon, and click on the **Enable Wireless** option to re-select it. Your wireless network will be turned back on. Ubuntu will then search for nearby wireless networks and will connect to any saved networks within range.

#### **Changing an existing wireless network**

At times, you may want to change the settings for a wireless connection that you have previously saved. Its password may have changed, or your system administrator asked you to change some networking or security settings.

To edit a saved wireless network connection:

- 1. Right-click on the NetworkManager icon and select Edit Connections...
- 2. A "Network Connections" window should open. Click on the **Wireless** tab to see a list of saved wireless connections
- . By default, this list shows connections in the order of most recently used to least recently used. Find the connection you want to edit, click on it, and then click Edit.
- . Ubuntu should open a window called "Editing *connection name*", where *connection name* is the name of the connection you are editing. The window should display a number of tabs.
- 5. Above the tabs, you may change the **Connection name** field if you want to give the connection a more recognizable name
- . If the **Connect automatically** option is not selected, Ubuntu will detect the wireless network but will not automatically connect to it without you choosing it from the NetworkManager menu. Select or deselect this setting as needed.
- . On the **Wireless** tab of the "Editing *connection name*" window, you may need to edit the **SSID** field. A "SSID" is the wireless connection's network name—if set incorrectly, the network may not be detected and a connection

. verify that the hidden network does show up as described

may not be made. Please make sure that the SSID is set according to your network administrator's instructions.

- 8. Below the SSID, you should see the **Mode** field. The "Infrastructure" mode means that you would be connecting to a wireless router or access point. This is the most common mode for wireless networks. The "Ad-hoc" mode is a computer-to-computer mode and is often only used in advanced cases.
- . On the **Wireless Security** tab of the "Editing *connection name*" window, you may need to change the **Security** field to the correct setting. A selection of **None** means that you are using an open network with no security. Other selections may require slightly different additional information:
	- WEP 40/128-bit Key is an older security setting still in use by some wireless networks. If your network uses this security mode, you will need to enter a key in the Key field that should appear after you select this mode. The key is usually entered as a sequence of digits o through 9 and letters A through F. .
	- WEP 128-bit Passphrase is the same older security setting as the entry above. However, instead of a key, your network administrator should have provided you with a text passphrase—a password—to connect to the network. Once you select this security mode, you will need to enter your passphrase in the **Key** field.
	- ▸ WPA & WPA2 Personal is the most common security mode for wireless network connections at home and at businesses. Once you select this mode, you will need to enter a password in the **Password** field.
	- ‣ If your network administrator requires LEAP, Dynamic WEP, or WPA & WPA2 Enterprise security, you will need to have the administrator help you set up those security modes
- 10. On the IPv<sub>4</sub> Settings tab, you may need to change the Method field from "Automatic (DHCP)" to "Manual", or one of the other methods. For setting up manual settings (also known as static addresses), please see the section above on manual set up for wired network connections.
- 11. When you finish making changes to the connection, click Apply to save your changes and close the window. You can click Cancel to close the window without making changes.
- 12. Finally, click Close on the "Network Connections" window to return to the desktop.

After making changes, your new settings should go into effect immediately.

#### **Troubleshooting common problems with wireless connections**

. . is this true? or will it support a passphrase too here?

. . TODO confirm if this is true

.<br>Needs to be written or removed

**Dialup**

#### **Other connection methods**

There are other ways to get connected with Ubuntu.

With NetworkManager, you can also configure Mobile Broadband connections to keep online through your cellular or other mobile data carrier. .

You can also connect to DSLs (Digital Subscriber Lines), which are a method of internet connection that uses your telephone lines and a "DSL modem". .

You can also use NetworkManager to establish a VPN (Virtual Private Network) connection. These are commonly used to create secure connectivity to a workplace.

#### **Browsing the web**

Once you have connected to the internet, you should be able to browse the web with Ubuntu. The **Mozilla Firefox** is the default application for browsing the web in Ubuntu.

#### **Starting Firefox**

To start Firefox, click on the Applications menu, then Internet, and select Fire**fox Web Browser**.

If your keyboard has a "WWW" button, you can also press that button to start Firefox.

#### **Navigating web pages**

#### **Viewing your homepage**

When you start Firefox, you will see your home page. By default, you will see the **Ubuntu Start Page**.

To display more web content on the screen, you can use **Full Screen mode**. Full Screen mode condenses the Firefox's toolbars into one small toolbar. To enable Full Screen mode, simply select **View** ‣ **Full Screen** or press F11.

To go to your home page quickly, press Alt+Home.

#### **Navigating to another page**

To navigate to a new web page, you need to type its internet address (also known as a URL) into the Location Bar. URLs normally begin with "http://" followed by one or more names that identify the address. One example is "http://www.ubuntu.com/".

To navigate:

- 1. Click the Location Bar to select the URL that is already there.
- 2. Type the URL of the page you want to visit. The URL you type replaces any text already in the Location Bar.
- . Press Enter.

expand; it's actually pretty simple

### . expand

. DSL/Cable/fibre connections to . I think that in some areas, VPNs are used in addition to normal the home… if so, need to cover them here at least briefly

To quickly select the URL of the Location Bar, press Ctrl+L.

If you don't know a URL, try typing something specific to the page you want to visit (for example a name or other search request) into the Location Bar and press Enter. This will search your preferred search engine—Yahoo by default —for that term, and take you to the web page that is the top result from the search.

#### **Clicking a link**

Most web pages contain links you can click to move to other pages. To click a link:

- 1. Move the mouse pointer until it changes to a pointing finger. This happens whenever the pointer is over a link. Most links are underlined text, but buttons and pictures on a web page can also be links.
- 2. Click the link once. While Firefox locates the link's page, status messages will appear at the bottom of the window.

#### **Retracing your steps**

If you want to visit a page you have seen before, there are several ways to do so.

- To go back or forward one page, click the **Back** or **Forward** button.
- $\cdot$  To go back or forward more than one page, click the small triangles on the Back and Forward buttons. You should see a list of pages you've recently visited. To return to a page, select it from the list.
- To see a list of any URLs you've typed into the Location Bar, click the down arrow at the right end of the Location Bar. To view a page, select it from the list.
- $\triangleright$  To choose from pages you've visited during the current session, open the History menu and use the list in the bottom section of the menu.
- $\triangleright$  To choose from pages you've visited during the past several sessions, open the **History** menu and select **Show All History**. Firefox should open a "Library" window, which should a list of folders. Click the folders to displays subfolders, or titles of web pages you've visited in the past. Click a page's title to view that page.

#### **Stopping and reloading**

If a page is loading too slowly or you no longer wish to view a page, click the **Stop** button.

To reload the current page or to get the most up-to-date version, click the Reload button or press Ctrl+R.

#### **Opening new windows**

At times, you may want to have more than one browsing windows. This may help you organize your browsing session better, or separate web pages that you are viewing for different reasons.

There are two ways to create a new window:

- On the menubar, click the File menu, then select New Window
- ‣ Press Ctrl-N

Once a new window has opened, you can use it just like the first window —including navigation and opening tabs.

#### **Opening a link in a new window**

Sometimes, you may want to click a link to navigate to another web page, but do not want the original page to close. To do this, you can open the link you'd like to click in its own window.

There are two ways to open a link in its own window:

- Right-click on a link to bring up its popup menu. Select the **Open Link in New Window** option. A new window should open, containing the web page for the link you clicked.
- $\rightarrow$  Hold down the Shift key while clicking the link. A new window should open, containing the web page for the link you clicked.

#### **Tabbed browsing**

If you would like to visit more than one web page at a time, you can use "Tabbed Browsing" to navigate the web.

Tabbed browsing lets you open several web pages within a single Firefox window, each displaying in its own tab. This frees up space on your desktop since you don't have to have a window open for every web page you're currently visiting. You can open, close, and reload web pages in one place without having to switch to another window

#### **Opening a new blank tab**

There are three ways to create a new blank tab:

- $\triangleright$  Click the **New Tab** button on the right side of the last tab.
- On the menubar, click the File menu, and then select New Tab.
- ‣ Press Ctrl+T.

When you create a new tab, it will contain a blank page with the Location bar focused. Start typing a web address (URL) or other search term to open a website in the new tab.

#### **Opening a link in its own tab**

Sometimes, you may want to click on a link to navigate to another web page, but do not want the original page to close. To do this, you can open the link you'd like to click in its own tab.

There are three ways to open a link in its own tab:

- $\cdot$  If your mouse has a middle button, or a wheel, click on the link with the middle mouse button or wheel. A new tab should open, containing the web page for the link you clicked.
- $\triangleright$  Click on the link with the left mouse button, and keep holding down the mouse button. Drag the link up to a blank space on the tab bar, and release the mouse button. A new tab should open, containing the web page for the link you dragged.
- $\rightarrow$  Hold down the Ctrl key while clicking the left mouse button on the link. A new tab should oepn, containing the web page for the link you clicked.

#### **Closing a tab**

Once you are done viewing a web page in a tab, you can close that tab. There are three ways to close a tab:

- If Click on the Close button on the right side of the tab you want to close.
- On the menubar, click the File menu, and then select Close Tab.
- $\triangleright$  Click on the tab you want to close with the middle mouse button, or the mouse wheel, if you have one.
- ‣ Press Ctrl+W

#### **Restoring a closed tab**

Sometimes, you have closed the wrong tab by accident, or for another reason would want to bring back a tab that you've recently closed.

To bring back a tab you've closed:

- On the menubar, click the History menu, select Recently Closed Tabs, and then select the tab you want to restore.
- ‣ Press Ctrl+Shift+T to re-open the most recently closed tab.

#### **Changing the tab order**

To move a tab to a different location on the tab bar, drag it there using your mouse. Click on the tab with your left mouse button and hold the mouse button as you drag the tab to a new place on the tab bar. While you are dragging the tab, Firefox will display a small indicator to show where the tab will be moved.

#### **Moving a tab between windows**

If you have more than one Firefox window open, you can move an open tab to a different window. It is also possible to have a tab split off and become its own window.

To move a tab from one Firefox window to another already open window, click on the tab with your left mouse button, hold down the left mouse button, and then drag it to the tab bar on the other Firefox window. When you release the mouse button, the tab will be attached to the new window.

To move a tab from one window into its own window, click on the tab with your left mouse button, hold down the left mouse button, and then drag the tab below the tab bar. When you release the mouse button, the tab will become a new window.

#### **Searching**

You can search the web, or other collections, from within Firefox without first visiting the home page of the search engine.

By default, Firefox will search the web using the Yahoo search engine.

#### **Searching the web**

To search the web in Firefox, type a few words into the Firefox Search Bar. For example, if you want to find information about the *world cup*:

- 1. Click in the **Search Bar**.
- . Type the phrase "*world cup*". Your typing replaces any text currently in the Search Bar.
- 3. Hit Enter to search.

Search results from Yahoo for "world cup" should appear in the Firefox window.

#### **Selecting search engines**

If you do not want to use Yahoo as your search engine in the Search Bar, you can change the search engine that Firefox uses.

To change the search engine, click the icon on the left side of the Search Bar. Select one of the other search engines in the list. Some search engines, like Yahoo, search the whole web; others, like Amazon.com, only search specific sites.

#### **Searching the web for words selected in a web page**

Sometimes, you may want to search for a phrase that appears on a different web page. Instead of copying and pasting the phrase into the Search Bar, Firefox allows you to search the web for words you select within a web page.

- 1. Highlight any words in a web page using your left mouse button
- 2. Right-click on the text you've highlighted to display a popup menu. Select the option Search [Search Engine] for "[your selected words]".

Firefox should open a new tab which should contain search results for your highlighted words using the currently selected search engine.

#### **Searching within a page**

You may want to look for specific text within a web page you are viewing. To find text within the page you are currently viewing in Firefox:

- 1. Press Ctrl+F or select Edit  $\cdot$  Find to open the Find Toolbar at the bottom of Firefox.
- 2. Type the text you want to find into the Find field in the Find Toolbar. The search automatically begins as soon as you type something into the field.
- 3. Once some text has been matched on the web page, you can:
	- Click Next to find text in the page that is below the current cursor position
	- Click Previous to find text that is above the current cursor position.
	- Click the **Highlight all** button to highlight occurrences of your search words in the current page.
	- Select the Match case field to limit the search to text that has the same capitalization as your search words.

To find the same word or phrase again, press F3 or select **Edit**‣ **Find Again** from the menubar.

#### **Copying, saving, and printing pages**

With Firefox, you can copy part of a page so that you can paste it elsewhere, or save the page or part of a page as a file on your computer.

#### **Copying part of a page**

To copy text from a page:

- . Highlight the text with your mouse.
- . Select **Edit**‣**Copy** from the menubar.

You can paste the text into other programs. To copy a link (URL) or an image link from a page:

- . Position the pointer over the link or image.
- 2. Right-click on the link or image to display a popup menu.
- . Choose **Copy Link Location** or **Copy Image Location**. If an image is also a link, you can choose either menu item.

You can paste the link into other programs or into Firefox's Location Bar.

#### **Saving all or part of a page**

To save an entire page in Firefox:

- . Select **File** ‣ **Save Page As** from the menubar. Firefox should open the "Save As" window.
- . Choose a location for the saved page.
- 3. Type a file name for the page, and click the **Save** button.

To save an image from a page:

- . Position the mouse pointer over the image.
- 2. Right-click on the image to display a popup menu.
- . Select **Save Image As**. Firefox should open the "Save Image" window.
- . Choose a location for the saved image.
- 5. Type a file name for the image and click the **Save** button.

#### **Changing your homepage**

Bu default, Firefox will show the **Ubuntu Start Page** when you start Firefox. If you prefer to display another page when you start Firefox, you will need to change your homepage preference.

To change your homepage:

- . Navigate to the page that you would like to become your new homepage.
- . Select **Edit**‣ **Preferences** from the menubar.
- 3. In the "Startup" section on the **Main** tab, which is shown by default, click the Use Current Pages button. If you had more than one tab open then all the tabs will be opened when Firefox starts.
- 4. Click the **Close** button

#### **Bookmarks**

When browsing the web you may want to come back to certain web pages again without having to remember the URL.

In Firefox, you can create *Bookmarks*, which are saved in the web browser and which you can use to navigate back to your picked web pages.

#### **Bookmarking a page**

If you have navigated to a web page and would like to bookmark it for future visits, you will need to add the page as a bookmark.

There are two ways to bookmark a page:

- ‣ From the menubar, select **Bookmarks** and then **Bookmark is Page**. A window will open. Provide a descriptive name for the bookmark, and cli the **Done** button.
- ‣ Press Ctrl+D. A window will open. Provide a descriptive name for the bookmark, and click the **Done** button.

#### **Navigating to a bookmarked page**

To navigate to a bookmarked page, select the **Bookmarks** item from the menubar, and then click on your bookmark's name. Firefox should open the bookmark in the current tab.

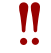

*You can also press Ctrl+B to display bookmarks in a sidebar on the left side of the browser window. Press Ctrl+B again to hide the sidebar*

#### **Deleting a bookmark**

If you would like to delete a bookmark that you have previously made, select the **Bookmarks** item from the menubar, and then right-click your bookmark's name. Firefox should open a popup menu for your bookmark. Select the **Delete** option from the menu. Your bookmark should then be deleted.

#### **History**

Whenever you are browsing the web, Firefox is saving your browsing history. This allows you to come back to a web page that you have previously visited without needing to remember the page's URL, or even bookmarking it.

To see your most recent history, select the **History** item from the menubar. The menu should then display several of the most recent web pages that you were viewing. Click one of the pages to return to it.

To see history from an older time, press Ctrl+H. Firefox should open a "sidebar" on the left side of the browser window, which should contain your browsing history categorized as Today, Yesterday, Last 7 days, This month, and then monthly for the times before that.

Click one of the item categories in the sidebar to expand this category, and see the pages you've visited during that time period. Then, once you find the page you need, click its title to return to it.

You can also search for a page by its title. Enter a few letters, or a word, in the Search field at the top of the history sidebar. The sidebar should then display a list of web pages whose titles match your search words. Click on the title of the page you need to return to it.

If you would like to hide the history sidebar again, press Ctrl+H again.

#### **Clearing private data**

#### **Troubleshooting connection problems**

**Using a different web browser**

#### **Reading and composing email**

To send and receive email in Ubuntu, you can use the **Evolution** mail application. To start Evolution, open the **Applications** menu, then oose **Internet** and then **Evolution Mail**.

In addition to email, Evolution also can help manage your contact list, your calendar, and a list of tasks.

**!** You do not need to use Evolution if you are using a webmail system, such as *Yahoo Mail, Hotmail, or Gmail. To access these services, use the Firefox web browser to access them on the web.*

#### **Running Evolution for the first time**

When you start Evolution for the first time, you will need to configure it to connect to your email account.

When Evolution starts you should see the "Evolution Setup Assistant" window, welcoming you to Evolution. Click the **Forward** button to continue with the setup.

Next, on the "Restore from backup" screen, Evolution may ask you to restore from a previous backup. Since this is the first time you are running Evolution, you can click the **Forward** button to skip this step.

On the next screen, "Identity", you need to enter your name and the email address you wish to use with Evolution. Enter your full name in the **Full Name** field, and the full email address in the **Email Address** field. You can fill in the optional information, or leave it unchanged if you desire. Click the **Forward** button when you are done.

Next, you should see the "Receiving Email" screen. On this screen, you need to provide Evolution with the details of your email servers. If you do not know these details, you will need to ask your network administrator or check with your email provider.

There are two common types of internet email connections: IMAP, and POP. These are described below. In work environments there are sometimes other types, such as Microsoft Exchange or Novell GroupWise—for more information on those types of connections, please see the documentation for Evolution.

#### **Setting up an IMAP connection**

IMAP connections allow you to manage your email remotely—the actual email and folders reside on your email server, while Evolution allows you to view, edit, and delete the messages and folders as needed.

If your email provider recommends an IMAP connection, select **IMAP** in the **Server Type** field. In the **Server** field, enter the internet name of your mail server. For example, **imap.gmx.com**. In the **Username** field, enter the username that you use to log into your email system, for example **joe.x.user**.

Your email provider may specify the security settings you will need to use in order to receive email. If your connection does not use security, leave the **Use Secure Connection** field set to **No encryption**. Otherwise, select either **TLS encryption** or **SSL encryption** as recommended by your email provider.

After selecting these options, click the **Forward** button to proceed to "Receiving Options" screen. While it is normal to leave all options unselected, you may want to select the **Check for new messages** option to have Evolution automatically check email on a regular basis.

When you are finished setting the options, click the **Forward** button to continue to the next screen.

#### **Setting up a POP connection**

POP connections let you manage your email locally—Evolution will connect to your email provider and download any new messages you may have received, and store them in folders on your computer. The messages will be deleted off the server.

If your email provider recommends an POP connection, select **POP** in the **Server Type** field. In the **Server** field, enter the internet name of your mail server. For example, **pop.gmx.com**. In the **Username** field, enter the username that you use to log into your email system, for example **joe.x.user**, or **joe.x.user@gmx.com**.

Your email provider may specify the security settings you will need to use in order to receive email. If your connection does not use security, leave the **Use Secure Connection** field set to **No encryption**. Otherwise, select either **TLS encryption** or **SSL** encryption as recommended by your email provider. After selecting these options, click Forward to proceed to the next screen.

After selecting these options, click the **Forward** button to proceed to "Receiving Options" screen. While it is normal to leave all options unselected, you may want to select the Check for new messages option to have Evolution automatically check email on a regular basis.

You may also wish to adjust the Message Storage options, which determine what Evolution does after downloading email to your computer. Select the **Leave messages on server** option to have Evolution keep the messages on your email system after downloading them. This will allow you to use another computer to redownload all of your new messages. Select the Delete after 7 days option to have Evolution keep the messages for a few days, and delete them after a while. You can adjust the number of days that Evolution keeps the messages.

When you are finished setting the options, click the **Forward** button to continue to the next screen.

#### **Setting up your Sending options**

The next screen should be the "Sending Email" screen. Here, you will need to configure your connection for sending email through your email provider.

The most common type of sending connection is SMTP, which is the default server type selected.

In the **Server** field, type in the name of the outbound mail server (also known as the SMTP server), as described by your email provider. For example, **mail.gmx.com**.

If your email provider requires authentication, select the **Server requires** authentication option. This is common for commercial email providers. In the "Authentication" section of the screen, select the type of authentication from the **Type** field—the most common authentication type is "PLAIN". Type your username in below, in the **Username** field, for example **joe.x.user**, or **joe.x.user@gmx.com**.

Your email provider may specify the security settings you will need to use in order to send email. If your connection does not use security, leave the **Use Secure Connection** field set to **No encryption**. Otherwise, select either **TLS encryption** or **SSL encryption** as recommended by your email provider.

After selecting these options, click **Forward** to proceed to the next screen.

#### **Finalizing account options**

On the next screen, "Account Management", enter in a descriptive name for this account. If you plan to use more than one email provider with Evolution, you will use this name to distinguish between the different accounts.

When finished, click the **Forward** button. This will bring you to the "Done" screen. If you believe that you've entered the correct options, click the **Apply** button to finish setup. Otherwise, click the Back button to go back one or more screens to correct your settings, or the **Cancel** button to abort setup and discard your account settings.

After you finish setup, Evolution may ask you if you would like to make it your default email client. Click the Yes button if you plan on reading and sending email only with Evolution. Click the No if you plan on installing or using a different email program.

#### **Around the Evolution workspace**

The Evolution window is divided into four parts. At the top are the menubar and toolbar. The menubar lets you access most of the functionality of Evolution, while the toolbar provides some convenient shortcuts to some of the most frequently used features.

On the left side of the window is the folder list. Every message that you send or receive will reside in one of the folders in this list.

Below the folder list on the left side of the window are the Mail, Contacts, **Calendars**, Tasks, and Memos buttons. When working with email, the Mail button is selected. The other buttons take you to other parts of Evolution.

On the right side of the window are the message list, and the message preview beneath it. The message list shows all of the messages in the currently selected folder, or matching your search request. The message preview shows the contents of your currently selected message in the list above the preview.

#### **Understanding the folder list**

The folder list is the way that Evolution separates and categorizes your email. The first group of folders in the list is titled "On This Computer". This set of folders are you *local* folders—they reside on your computer only. If you use POP servers to retrieve your email, any new message will be placed in the **Inbox** local folder.

You can click on any folder to see its contents appear in the message list on the right side of the window.

Each of the initial folders in the list is special:

- **Inbox** stores your incoming messages.
- **Drafts** stores messages that you've worked on, but have not yet sent.
- ‣ **Junk** stores messages that have been identified as being junk. Junk mail is also known as "spam".
- $\rightarrow$  Outbox contains messages that you've finished composing, but which have not been sent yet. For example, if you are working on your email whlie offline (such as in an airplane), you can still click the Send button on an email message that you finish writing. The message will be moved to the Outbox, and will remain there until the next time you are able to send and receive messages. Once you can send and receive messages, all email messages in the outbox will be sent out.
- ‣ **Sent** contains copies of messages that you had sent. Once a message from an Outbox is sent, it is copied to the Sent folder.
- ‣ **Templates** stores email message templates—partial messages that you have composed and saved as templates. You can use a message stored in the template folder as a starting point for other messages.
- ‣ **Trash** contains messages that you have deleted. By default, the trash will be emptied every time you exit Evolution.

If a folder contains any unread messages, the folder's name will be displayed in bold, and the number of unread messages will be displayed in parentheses following the folder name.

If you use an IMAP server to retrieve your email, then your remote IMAP folders will be shown in the folder list below the "On This Computer" section. The list of remote folders will be shown with a heading of the name that you have given to the account. With IMAP, your email messages will arrive in your remote Inbox.

Towards the bottom of the folder list, Evolution will show a list of "Search Folders". These are special folders that represent certain messages that match search rules. Please see the section on Finding Messages for more on search folders.

#### **Managing folders**

In addition to the initial folders, you can create your own folders to manage your email.

To create a new folder, choose the Folder menu, and then choose New. Type in a name for the folder that you would like to create. Then, from the list of folders below, select the *parent* folder. For example, if you would like your new

folder to be placed under the Inbox then select the Inbox folder. If you select "On This Computer", then your new folder will be placed under "On This Computer" in the folder list.

Once you've made your selection, click the Create button to create the folder. Your new folder should now be in the folder list.

You can move folders that you have created. To do so, click on the folder that you would like to move, hold down the mouse button, and drag the folder to a new parent folder. Once the mouse cursor highlights a new parent folder, release the mouse button to finish the move.

You can also right click on a folder, and select the Move... option. Then, select the new parent folder, and click the Move button.

To delete a folder, right click on the folder and select the **Delete** option. To confirm that you want to delete the folder, click the Delete button.

#### **Checking and reading messages**

#### **Checking mail**

When you finish setup, or when you start Evolution in the future, Evolution will first try to connect to your email provider to check your email. In order to connect, Evolution will need to know your email account password, and will ask you for it.

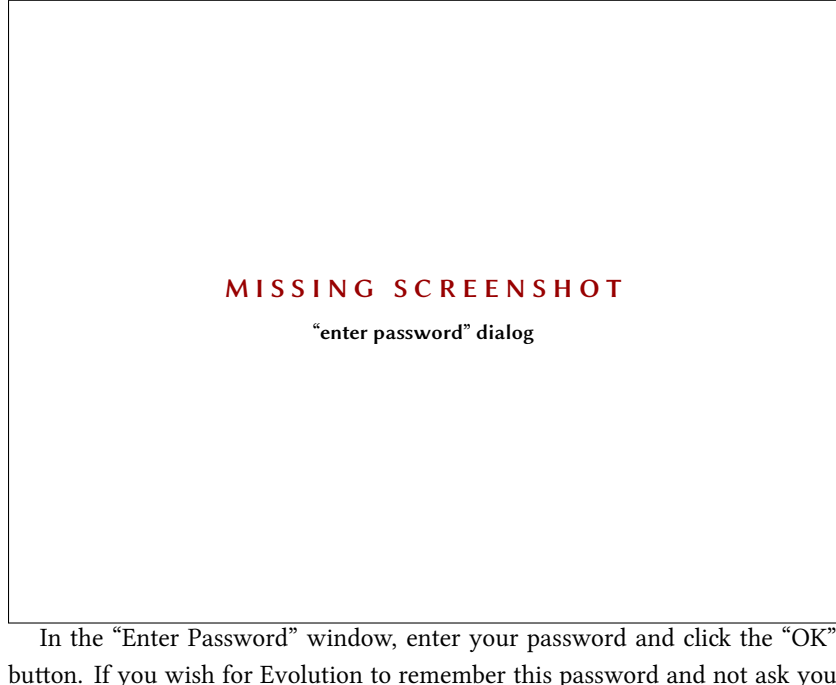

button. If you wish for Evolution to remember this password and not ask you in the future, you can select the **Remember this password** option.

Evolution will then show a "Send and Receive" window, showing the progress of the operation such as how many messages are being retrieved.

#### **Listing messages**

The top right portion of the Evolution window is the message list. Here, you can see email messages for your currently selected folder, or matching your search terms.

#### **M I S S I N G S C R E E N S H O T**

**Small view of the message list, showing column headers and a few email messages**

By default, the message list shows six columns of information for each message. The first column is a read/unread indicator. If a message has been read, the column shows an icon of an open envelope. If a message has not been read, the icon will show a closed envelope.

The second column is an attachment indicator. If a message contains an attaed file, Evolution will show an icon of a paperclip in this column. Otherwise, the column will be blank.

The third column is an importance indicator. If someone sends you a message marked with high importance, Evolution will show an exclamation mark in this column. Otherwise, this column will be blank.

The fourth column contains the sender of the message. Both the name and email, or just the email address, may be displayed in this column.

The fifth column contains the subject of the email message.

Finally, the sixth column is the date that the email was sent.

When you click on a message, its contents will be displayed in the preview pane below the message list. Once you select a message by clicking it, you can click the **Reply** button in the toolbar to begin composing a reply message to be sent to the sender, or click the **Reply to All** button to begin composing a reply message to be sent to the sender and other recepients of your selected message.

You can also click the Trash button in the toolbar in order to put the message in the Trash folder, or the Junk button to put the message as in the Junk folder. Note that Evolution, or your mail server, may automatically classify some mail as Junk.

In addition to the buttons on the toolbar, you can right click a message in the list. Evolution will open a menu with actions that you can perform for the message.

Sometimes, you may wish to take an action on multiple email messages (for example, delete multiple messages, or forward them to a new recepient). You can do this in Evolution by holding down the Ctrl key while clicking multiple messages—the messages you click will be selected. You can also click one message to select it, then press and hold the Shift key and click on another message in the list. All messages in the list between the original selection and the one you just clicked will be selected. Once you have multiple messages selected, right click on one of them to perform your desired action.

Directly above the message list are the **Show** selector, and the search options. You can use the **Show** options to filter your view to show only unread messages, or only messages with attachments, etc.

The search options will be covered in a later section.

#### **Previewing messages**

When you select an email message, its contents will be shown in the preview pane below the message list.

The top of the preview pane will show the message header, which contains the sender, recepients, and subject of the message, as well as the date the message was sent. Below the header, Evolution shows the contents of the message itself.

If a message was sent with HTML formatting, some of the images may not be displayed when a message is previewed. To display the missing images, select **View** from the menubar, then **Load Images**, or press Ctrl+I. If your internet connection is active, the missing images should then load. Note that loading images may provide a way

At times, you may want to display multiple messages at the same time. To do so, you can open each message in a separate window instead of just viewing it in the preview pane.

The open a message in its own window, double click a message in the message list. The message should then open in a separate window. You can go back to the message list and open another message, if needed.

In the open message window, you can use the options in the menubar or on the toolbar to reply to the message, categorize it, delete it, as well as perform other message actions.

#### **Finding messages**

There are three ways to search for messages in Evolution: you can use the search option at the top of the message list, use the Advanced Search function, or create a search folder.

for the sender to track your receipt of the message. We do not recommend loading im-**Opening messages** and the state of the state of the state of the state of the state of the state of the state of the state of the state of the state of the state of the state of the state of the state of the state of the

To use message list search, enter the text you want to find in the **Search** field at the top right of the message list, and press Enter. The list of messages will ange to show only those messages containing the text you entered.

To the right of the search field you should be able to see a drop down list of options such as "Current Folder", "Current Account", and "All Accounts". By default, Evolution will use the "Current Folder" option and will only show you results within the folder you've got selected in the folder list on your left. If you choose the "Current Account" option, Evolution will search for messages in all folders within the current email account—such as all the folders "On This Computer" or in your IMAP folders, depending on your email setup. If you have multiple email accounts added to Evolution, choosing "All Accounts" option lets you search for messages in all of your accounts.

If no messages match the text you've entered, you can edit the text and try searching again. To return to the folder display, choose **Search** from the menubar and then choose Clear, or instead erase all the text you've entered in the **Search** field and press Enter.

In some cases, you may want to search for messages using multiple criteria. For example, you may want to find a message from a particular user with some specific words in the subject of the message. In Evolution, you can perform this search using the Advanced Search function.

To use Advanced Search, choose Search  $\star$  Advanced Search. Evolution should open the "Advanced Search" window. In the middle section of the window, specify your search criteria. For our example, to find messages from myfriend@example.com that contained "boat" in the subject, you would enter myfriend@example.com in the text field to the right of the drop down list with "Sender" selected, and would enter boat in the text field to the right of the drop down list with "Subject" selected. Then, click on **Remove** to the right of all lines that are unused, and click OK to perform the search. The message list should then only display messages that match your advanced search criteria.

When specifying the criteria for advanced search, you can use the Add Condition button to add additional lines. You can also change the selection in the drop down list at the beginning of each line to specify a different field to be checked, or change the drop down with "contains" selected by default in order to have a different type of a match. Please refer to the Evolution help documents for more information.

In some cases, you may want to perform the same search request on a regular basis. For example, you may want to always be able to see all messages from myfriend@example.com regardless of which folder you've used to store the message. To help with this type of a search, Evolution allows you to create Search Folders.

To create a search folder, choose **Search • Create Search Folder From Search** from the menubar. Give the folder a name by entering it in the **Rule name** field at the top. Then, specify search criteria in the same way as in Advaned Search. Below the criteria, pick which folders should be searched by this search folder -for example, you can choose "All local and active remote folders" to search in all of your account's folders. When you are finished, click OK.

The new search folder should now be added to the list of search folders towards the bottom of the message list. If you click on the search folder to select it, you should be able to see a list of messages that match your search criteria.

#### **Subscribing to IMAP folders**

If you use IMAP to retrieve your email, you should see a set of folders in the folder list on the left side of the window that is titled with the name of your IMAP account. Folders like Inbox, Drafts, Junk and others should be displayed in the folder list.

If you have other folders in your IMAP account, you will need to subscribe to them. If you subscribe to a folder, Evolution will download messages for that folder whenever you check your email.

To subscribe to a folder select **Folder** ‣ **Subscriptions** from the menubar. Evolution should open the "Folder Subscriptions" window. From the **Server** drop down list choose your account name. Evolution should then show a list of folders in the list below.

Choose the folders you would like to subscribe to by selecting the check box to the left of the folder name. When you are finished, click Close. The folders will be updated the next time you check your email.

#### **Composing and replying to messages**

In addition to reading email, you will likely want to reply to the email you read, or compose new messages.

#### **Composing new messages**

To compose a new message, click the New button on the toolbar. Evolution should open a "Compose message" window.

In the **To:** field, enter the email address of the destination—the contact to whom you are sending this email. If there is more than one contact to whom you are writing, separate multiple recipients with commas.

If a contact that you are addressing is in your address book, you can address them by name. Start typing the name of the contact; Evolution will display the list of matching contacts below your text. Once you see the contact you intend to address, click their email address or use the down arrow key and then Enter to select the address.

If you would like to carbon-copy some contacts, enter their email addresses in the **Cc:** field in the same manner as the To: recipients. Contacts on the To: and Cc: lines will receive the email, and will see the rest of the contacts to whom an email was sent.

If you would like to send an email to some contacts without disclosing to whom your email was sent, you can send a blind carbon-copy, or "Bcc". To enable Bcc, select **View** ‣ **Bcc Field** from the menubar. A **Bcc:** field should appear below the **Cc:** field. Any contacts entered in the Bcc field will receive the message, but none of the recipients will see the names or emails of contacts on the Bcc line.

Instead of typing the email addresses, or names, of the contacts you are addressing in the message, you can also select the contacts from your address book. To do so, click the **To:**, Cc: or **Bcc:** buttons to the left of the text fields. Evolution should open the "Select Contacts from Address Book" window. Use the list on the left side of the window to choose your contact, or type a few letters from your contact's first or last name in the **Search** field to filter the list to only show matching contacts.

Once you identify the contact you would like to address, click their name in the list. Then, click the **Add** button to the left of either the "To:", "Cc:", or "Bcc:" fields on the right of the screen. Your chosen contact will be added to that list. If you've added the contact in error, click their name in the list on the right, and click the **Remove** button. When you are finished picking contacts, click Close to return to the composing screen.

Enter a subject for your email. Messages should have a subject to help the recepient to identify the email while glancing at their message list; if you do not include a subject, Evolution will warn you about this.

Enter the contents of your message in the big text field below the subject. There is no practical limit on the amount of text you can include in your message.

By default, new messages will be sent in "Plain Text" mode. This means that no formatting or graphics will be shown to the recepient, but the message is least likely to be rejected or displayed illegibly to the receipients. If you know that your recipient uses a contemporary computer and a modern email program, you can send them messags that include formatting. To switch to this mode, click the drop down list button on the left side directly above the text field for the message contents. Change the selection from "Plain Text" to "HTML" to enable advanced formatting. When using HTML mode, a new toolbar should appear right under the mode selection that will allow you to perform advanced advanced font styling and message formatting.

When you have finished composing your email, click the Send button on the window's toolbar. Your message will be placed in the Outbox, and will be sent when you next check your email.

#### **Attaching files**

At times, you may want to send files to your contacts. To send files, you will need to attach them to your email message.

To attach a file to an email you are composing, click on the Add Attachment button at the bottom right of the email message window. Evolution should show the "Add attachment" window.

Select the file you would like to include in your message and click on the Attach button. Evolution will return you to the email message window, and your selected file should be listed in a section below Add Attachment button.

#### **Replying to messages**

In addition to composing new messages, you may want to reply to messages that you receive.

There are three types of email replies:

- ‣ **Reply** (or "Reply to Sender")—sends your reply only to the sender of the message to which you are replying.
- ‣ **Reply to All**—sends your reply to the sender of the message, as well as anyone else on the To or Cc lines.
- ‣ **Forward**—allows you to send the message, with any additional comments you may add, to some other contacts.

To use any of these methods, click on the message to which you want to reply and then click the Reply, Reply to All, or Forward button on the toolbar.

Evolution should open the reply window. This window should look much like the window for composing new messages, but the To, Cc, Subject, and main message content fields should be filled in from the message to which you are replying. Each line in the message should be prefixed with a ">" character.

Edit the To, Cc, Bcc, Subject or main body as you see fit. When your reply is finished, click on the **Send** button on the toolbar. Your message will be placed in the Outbox, and will be sent when you next check your email.

#### **Using signatures**

In order to give your messages a footer, Evolution allows you to use a "signature". Signatures in email are a bit of standard text that is added to the bottom of any new messages or replies.

When composing of replying to a message, click on the **Signature** drop down list below the toolbar just above the **To**: field. This list should contain any signatures that you have created, as well as an "Autogenerated" signature. If you select **Autogenerated**, Evolution will add two dashes, and then your name and email address to the bottom of the email message.

You can also specify some custom signatures. To create a signature, open the "Evolution Preferences" window by selecting **Edit**‣ **Preferences** from the menubar. On the left side of the Evolution Preferences window, select Com**poser Preferences** and then select the **Signatures** tab.

Click on the **Add** to add a new signature. Evolution should then open the "Edit Signature" window. Give your signature a name, and enter the contents of your signature in the big text field below. When finished, click on the **Save** button on the toolbar (the button's icon looks like a floppy disk). Your new

signature's name should appear in the list in preferences. Close the preferences window. Note that the two dashes are added automati-

Your signature should now show up in the drop down list in the compose/reply window.

#### **Staying organized**

The Evolution application in Ubuntu can let you keep and manage a list of your contacts, maintain a calendar, and a task list.

If you have already set up Evolution with an email account, you do not need to do any further setup to use these features. If you do not wish to use Evolution for email, you can still use it for managing your contacts or maintaining a schedule, as well as keep track of tasks and memos that you can create for yourself.

To start Evolution, open the **Applications** menu, then oose **Internet** and then **Evolution Mail**.

#### **Managing your contacts**

If you would like to keep a list of your contacts—personal or professional contact information for people and organizations—you can manage these contacts in Evolution.

To view contacts, click on the **Contacts** button below the folder list on the left side of the Evolution window. The folder list on the left will be replaced by a list of address book types. Click on an address book, for example "Personal".

The right side of the window will display a list of contacts. Click a contact to show the contact's details in the lower portion of the right side of the window. An address book is a collection of contacts

If you use **Ubuntu One**, you may have two address books—a "Personal" address book stored on your computer, and an "Ubuntu One" address book. You can add contacts to either address book, though only the "Ubuntu One" address book is synchronized to your Ubuntu One account.

#### **Searching for contacts**

To find a contact, type in a few a few letters from the contact's first or last name in the search text box on the upper right of the window, and press Enter. The list below should change to only show contacts whose name matches your search term.

#### **Adding or editing a contact**

To make changes to an existing contact, find the contact in the list and doubleclick on the entry. Evolution should open a "Contact Editor" window for the contact.

Switch between the different tabs in the contact editor to make changes to the contact. Click OK when you have finished making your changes.

and contact lists. It can either be stored on your computer, or on a remote server.

cally by Ubuntu, so there is no need to include them in your custom signature

To add a new contact, click the New on the toolbar. Evolution should open the "Contact Editor" window. Enter the contact's details in the contact editor window, and click **OK** when finished.

#### **Managing your schedule**

If you like to manage your sedule with a computer, you can maintain this schedule in Ubuntu using Evolution.

To view your calendar, click on the **Calendars** button below the folder list on the left side of the Evolution window. The folder list on the left will be replaced by a list of calendars, and a mini-calendar showing the current month.

Evolution allows you to manage more than one calendar. For example, you could have a personal calendar and a school or work calendar. You can also subscribe to the calendar of a friend or family member who may choose to share their calendar with you.

Click on one of the calendars in the list. By default, you should have a "Personal" calendar in the list. The middle of the window should now show a view of the current day, showing all the hours of the current day.

If the calendar already has some events, Evolution will show the event in the day view between the hours when the event starts and finishes. You can doubleclick on the event to open its details, or drag the event to a different time or date to reschedule it.

In the day view, you can click on a different day on the mini-calendar on the left side of the screen. Evolution will then display that day in the day view.

You may also wish to see more than one day at a time. This will allow you to compare sedules on different days, or find a free day for an event you wish to schedule. In Evolution, you can click on the Work Week or Week buttons on the toolbar to see an entire week at the same time. Click the **Month** button on the toolbar to see a view of the entire month—if an event is difficult to read due to the small space alotted to each day, you can hover your mouse over the event to have Evolution show the full title of the event. Finally, the List button on the toolbar shows upcoming appointments in a list, allowing you to see all of your upcoming appointments at a glance.

On the right side of the window, Evolution displays a list of tasks and memos. You can add a new task or memo to Evolution

#### **Adding a new event**

The simplest way to add a new task is to click a time in the day view, and begin typing. An event "bubble" will appear, containing the text that you are typing. If you want to add a longer event, drag your mouse from the first time slot to the last before starting to type.

# **M I S S I N G S C R E E N S H O T visual example of adding an event in the day view by typing** To add a new event without using the day view, click on the **New** button on

the toolbar. Evolution should open the "Appointment" window. In the **Summary** field, enter a short title for the event as you want it to appear on the calendar. Optionally specify the location and enter a longer description if you would like. Make sure that the time and date, as well as the duration, are as you want them. Finally, click on the **Save** button on the toolbar to save this new event (the button looks like a floppy disk, and is the first button on the toolbar).

#### **Scheduling a meeting**

If you would like to schedule a meeting with one of your contacts, Evolution can assist you in sending out an invitation and processing replies.

To create a meeting invitation, choose File  $\cdot$  New  $\cdot$  Meeting from the menubar. Specify the subject, location, time and duration, and description as when you create a regular event.

You will then need to add attendees to this meeting. To add an attendee, click on the Add button. In the list of attendees, Evolution will add a new row-type the attendee's email address or contact name.

When you are finished adding attendees, click on the Save button on the toolbar. Evolution should then ask you if you would like to send meeting invitations to your selected participants. Click Send to send out these invitations. The invitations will be sent the next time you check email in Evolution.

If your contact chooses to reply to the meeting invitation, Evolution will show you a new email message. In the body of the email message, Evolution will display an Update Attendee Status button. Click on that button to mark your contact as attending the meeting.

#### **Using instant messaging**

Instant messaging allows you to communicate with people you know in real time. Ubuntu includes the **Empathy** application that lets you use instant messaging features to keep in touch with your contacts. To start Empathy, click **Applications** from the menubar, then oose **Internet** and then **Empathy IM Client**.

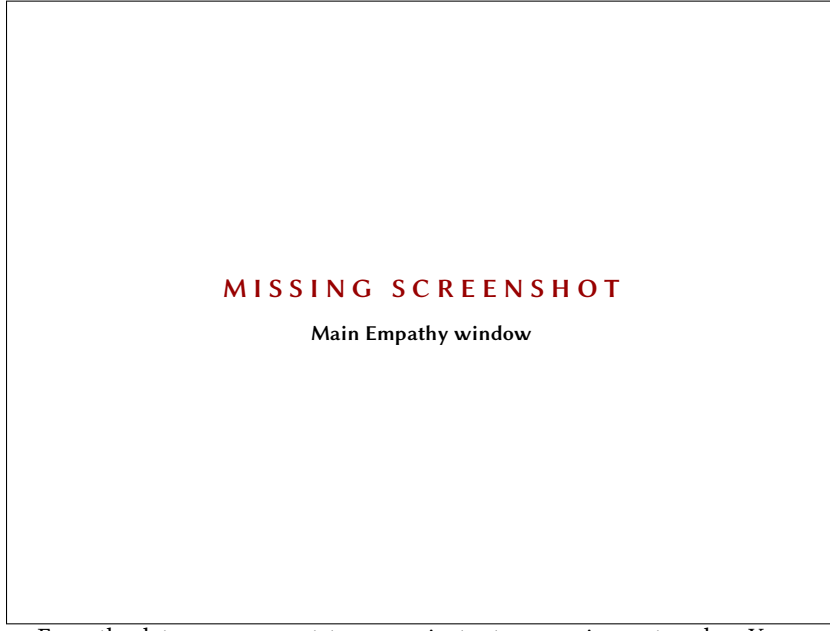

Empathy lets you connect to many instant messaging networks. You can connect to AIM™, Gadugadu, Google Talk, Groupwise, ICQ®, Jabber®, MSN®, Myspace®, qq®, XMPP™, Sametime®, Silc, SIP, Yahoo®, or Zephyr.

#### **Running Empathy for the first time**

When you open Empathy for the first time you will need to configure it with the details of your instant messaging accounts.

When Empathy starts you will see the "Welcome to Empathy" window. Choose the option corresponding to your situation.

#### **You have an account**

If you have an account that you have used previously with another instant messaging program then select the **Yes, I'll enter my account details now** option. Then, click the **Forward** button to continue.

On the next screen, choose your account type from the drop down box below What kind of chat account do you have?. Then, enter your account details in the field below.

Depending on the account type that you choose, Empathy may request that you enter a username, or an ID for your account, followed by a password.

## **M I S S I N G S C R E E N S H O T Empathy enter user details for a google account example@googlemail.com** If you do not remember your account information, you will need to visit the

website of the instant messaging network to retrieve that information.

If you have another account to add then select the Yes option, and click the Forward button to repeat the above process. When you have entered all the accounts leave the **No**, that's all for now option selected, and click the **Apply** button to finish the setup process.

Next, Empathy should display the "Please enter personal details" screen. If you choose to fill out this information, you will be able to communicate with people who are on your local network either at home or in an office.

Enter your first name in the **First name** field, and your last name in the **Last name** field. Type in a way that you would like to be identified on your local network in the Nickname field. When you have filled all of the information, click the **Apply** button.

If you don't want to communicate with people on your local network, select the I don't want to enable this feature for now option and click the Apply button.

#### **You would like an account**

If you don't have an account that you can use, then you can create one by selecting the No, I want a new account option. Click the Forward button to display the next set of options.

Choose the account type that you would like to create from the drop down below What kind of chat account do you want to create? You can create either a Jabber® or a Google Talk account. **Note:** If you wish to create another account

Next, enter the account name that you would like in the text field, and in the proceeding text field enter a password of your choice. If you would like to set up another account then select the **Yes** option, and repeat the above process.

type then you will need to visit the relevant website and follow the "You have an account" section.

When you have entered all the accounts leave the **No, that's all for now** option selected, and click the **Forward** button.

Empathy should display the "Please enter personal details" window. Providing this information allows you to communicate with people who are on your local network either at home or in the workplace.

Enter your **First name** in the text field, and enter your **Last name** in the next field. In the Nickname field enter a nickname by which you would like to be identified. When you have filled all of the text fields click the Apply button to save your settings.

If you don't want to talk to people on your local network then select the **I don't want to enable this feature for now option and click the Apply button.** 

#### **You want to talk to people nearby**

If you would only like to communicate with people on your local network either at home or in the workplace, then you should select the **No, I just want to see people on-line nearby for now** option.

Click the **Forward** button to display the next set of options. Then enter your **First name** in the text field, and enter your **Last name** in the next field. In the Nickname field enter a nickname by which you would like to be identified. When you have filled all of the text fields, click the **Forward** button.

#### **M I S S I N G S C R E E N S H O T**

Enter details window for setting up talking to people nearby

#### **Changing account settings**

If you need to add more accounts after the first launch, then click the Edit then **Accounts**. Empathy will then display the "Accounts" window.

#### **Adding an account**

To add and account click the Add button. Empathy should display some options on the right hand side of the window. Choose your account type from the **Protocol** drop down. Next, enter your account name in the first text field. Then enter your password in the **Password** text field. Finally click the Log in button to save and verify your settings.

#### **Editing an account**

You might need to edit and account if you change the password or get the password wrong. Select the account you want to change on the left side of the "Accounts" window. Empathy should show the current settings for the account. Once you have made your changes, click the Save button.

#### **Removing an account**

To remove an account select the account on the left hand side of the window and click the **Remove** button. Empathy should open the "Do you want to remove" window. Click the **Remove** button to confirm that you want to remove the account, or the **Cancel** button to keep the account.

#### **Editing contacts**

#### **Adding a contact**

To add an account click the Chat menu, then click Add contact, this opens the "New Contact" window.

In the **Account** dropdown choose the account that you want to add the contact to. Your must add you contact to an account type that matched theirs.

For example if your contact's address ends in "@googlemail.com" then you will need to add it to an account that ends in "@googlemail.com". Likewise if the contact's e-mail ends in "@hotmail.com" then you would need to add it to an account ending in "@hotmail.com".

When you have chosen the account that you wish to add the contact to, you will need to add either their login id, username, screen name or e-mail address to the **Identifier** text field.

Then in the Alias text field enter the contacts name as you would like to see it in your contact list. Click the Add button to add the contact to your list of contacts.

#### **Removing a contact**

Click the contact that you want to remove and then click the **Edit** menu, then click Contact, then click Remove. This will open the "Remove contact" window.

Click the **Remove** button to confirm that you want to remove a contact, or click the **Cancel** button to keep the contact.
#### **Communicating with contacts**

#### **Text**

To communicate with a contact, choose the contact in Empathy's main window and double click their name. Empathy should open a new window where you can type messages to your contact, and see a record of previously exchanged messages.

To send a message to the contact, type your message in the text field below the conversation history.

When you have typed your message press the Enter key to send the message to your contact. If you are talking to more than one person then all of the conversations will be shown in tabs within the same window.

#### **Audio**

If your contact has audio capabilities then there will be an icon of a microphone next to their name. Click the microphone icon to open a menu. Select the Audio **call** option from the menu. Empathy should then open the "Call" window.

This window shows your picture on the right and your contact's picture on the left. Ensure that your microphone and speakers are connected, and proceed with the audio conversation. You can finish the conversation by pressing the **Hang up** button.

#### **Video**

If your contact has video chat capabilities then there will be an icon of a webcam next to their name. Click the icon to open a menu. Select the Video call option from the menu. Empathy should then open the "Call" window.

This window shows your webcam view in the top right and your contact's webcam will be in the middle.

If you don't have a webcam then your picture will be shown instead. You can finish the call by choosing the **Hang up** button.

#### **Sending and receiving files**

#### **Sending a file**

When you are in a conversation with a contact and you would like to send them a file, click the **Contact** menu and then click Send file.

Empathy should open the "Select file" window. Find the file that you wish to send and click the Send button. A "File Transfers" window will open showing the chosen file and its transfer progress.

When the file transfer is complete, you can close the "File Transfers" window.

#### **Receiving a file**

When a contact wants to send you a file, the status icon to the left of the contact's name will flash with an icon of a paper plane.

To receive the file double click the contacts name. Empathy will open the "Select a destination" window. Choose a location where you would like Empathy to save the file, and click the **Save** button. Empathy should open the "File" Transfers" window.

The "File Transfers" window shows you the progress of current file transfers. You can stop file transfers by clicking the **Stop** button, open transferred files by clicking the **Open** button, and clear the list of completed transfers by choosing the **Clear** button.

#### **Changing your status**

You can use your status to show your contacts how busy you are or what you are doing. You can use the standard statuses, which are "Available", "Busy", "Invisible" and "Off-line". These can be changed in the main Empathy window from the drop down at the top of the window.

The same drop down lets you set a custom status by choosing "Custom Message..." next to the icon thats matches your status. Type what you would like your status to say, and click the green tick.

#### **Changing your picture**

Your picture is what your contacts will see next to your name in their contact list. The default picture is the outline of a person. You can change your picture by choosing the **Edit** menu, then choosing **Personal Information**.

Emapthy should open the "Personal Information" window. From the **Ac**count drop down choose the account that you want to change, then click the picture on the right hand side of the window.

Empathy should open the "Select Your Avatar Image" window. Find the file cotnaining your picture, and click the **Open** button. If you would like to return it to the default click the No Image button instead.

#### **Viewing and editing photos**

To view and edit photos you can use a program called F-spot this can be found by clicking the **Applications** menu, then **Graphics**, then **F-spot Photo Manager**. When you launch F-spot for the first time you will see the "Import" window, how to use this is covered in **'Importing'**.

F-spot displays your photos by date you can view photos from a specific month by clicking that month in the time line near the top of the window.

You can play slide shows of your pictures by clicking the green play triangle.

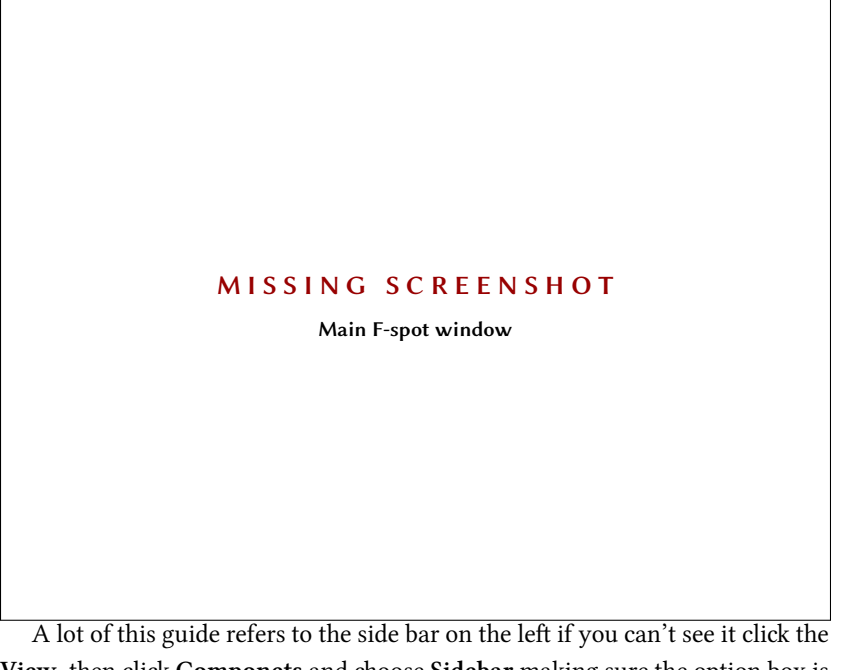

**View**, then click Componets and choose Sidebar making sure the option box is selected.

#### **Version system**

So when you edit a photo F-spot creates a new version so that the original is not lost. You can create a new version by clicking the **Photo** menu, then Create New Version.... This opens the "Create New Version" window. In the Name text field you can type what you would like to call the version and then cli the OK button. A new version will have been created.

You can view previous versions by clicking the photo that you wish to view then clicking the **Edit Image** button. This changes the side bar on the left to the "Edit" side bar. In the bottom left the Version drop down allows you to choose previous versions of the photo.

You might want to rename a version so that you remember which version is which. To rename a version click the photo that you want to change, then click the Edit Image button. This changes the side bar on the left to the "Edit" side bar. In the bottom left the Version drop down choose the version of the photo that you want to rename. Then click the Photo, then click Rename Version, this will open the "Rename Version" window. Enter the new name in the **New** name text field, then if you want to rename the version click the OK button, if you don't want to rename the version click the **Cancel** button.

If when editing photos you may make a mistake and want to remove that version as you don't need it. To delete a version click the photo that you want to change, then click the Edit Image button. This changes the side bar on the left to the "Edit" side bar. In the bottom left the Version drop down choose the version of the photo that you want to delete. Then click the **Photo**, then cli **Delete Version**, this will open the "Really Delete?" window. If you want to delete the version click the Delete button, if you don't want to delete the version click the **Cancel** button.

#### **Importing**

When you launch F-spot for the first time you will see the "Import" window. After the first launch you can import more photos by clicking the Import button.

When you import only the photos that you have just imported are shown to show all of your photos click the grey Xto the right of the blue Find.

#### **Where f-spot save photos**

When importing pictures in the "Import" the **Copy files to the Photos folder** depends on where the photos are saved.

If the Copy files to the Photos folder option is ticked then F-spot will copy the photos into the **Photos** folder which is within the **Pictures** folder. The pictures are then sorted by year, month and then date.

If the Copy files to the Photos folder option is un-ticked then F-spot will not copy the pictures into the **Photos** folder.

#### **From file**

To import photos that are saved on you computer click Select Folder from the **Import Source** drop down. This gives you the "Import" window, in this window navigate to the folder that the photos are in and click the **Open** button.

When the loading bar says "Done Loading" all the photos in that folder and any sub-folders are then displayed in the "Import" window. You can exclude importing photos from sub-folders buy clicking the Include subfolders option so that the option is un-ticked.

All of the photos are imported by default, but you can choose individual photos by holding down the **Ctrl** key. Duplicates are automatically detected when the **Detect duplicates** option is selected.

You can attach tags by typing the names of the your current tags in the Attach **Tags** text field. If you want to use multiple tags then separate them with a comma.

Once you have chosen the photos that you want import click the Import button.

#### **From digital camera**

Plug your camera into the computer and turn the camera on a new window should pop up, check that **Open F-spot** is shown in the drop down and click the **OK** button. This will show the "Import" window, in the **Import Source** drop down click the option that looks like ...Camera.

A "Select Photos to Copy from Camera…" window will open, you can then click the photos that you want to copy. All of the photos are selected by default but you can add or remove individual photos by holding the **Ctrl** key.

You can attach tags to all of them by clicking the Attach tag option and choosing the tag in the Attach tag: drop down. For more information about tags see "Organizing photos"

You can change where the files are saved in the **Target location** drop down. The default is the **Photos** folder, this is where F-Spot saves the pictures.

Once you have chosen the pictures that you want to import click the Copy button. The "Transferring Pictures" window opens and shows the copying progress, when the copying is complete the progress bar will say **Download Complete**. Fianly Click the OK button to show the pictures in F-spot

#### **Organizing photos**

F-Spot makes finding photos of the same type easier by using tags, you can apply as many tags to a photo as you like.

You can apply tags to photos by selecting the photos and then right click and move the mouse to Attach Tag and click the tag you want add. You can attach tags when importing photos this is covered in the "Importing" section.

You can make new tags by clicking the Tags and clicking Create New Tag.... This will open up the "Create New Tag" window, type the name of the tag in the **Name of New Tag:** text field. The **Parent Tag:** drop down allows you to choose the tag that it is a sub-tag of.

#### **Editing Images**

A photo might want to be edited to remove; something at the edge, discoloring, red-eye's or straighten a photo. To edit a photo click the one that you want to edit and then click the Edit Image button. This changes the side panel on the left of the "F-Spot" window. The panel shows eight options Crop, Red**eye Reduction**, **De-saturate**, **Sepia Tone**, **Straighten**, **So Focus**, **Auto Color**, **Adjust Colors**. Some of these options are explained in more detail in the next section.

#### **Crop**

You might want to crop a photo to change the framing or remove part of the edge of the photo. Click the **Crop** on the left panel, then in the **Select an area** to crop drop down you can choose the ratio that you would like to crop with. You might want choose the ratio that matches the ratio that you print, so that the photo is not streted.

You can create custom constraints if one of the defaults does not meet your requirements. This is done by choosing Custom Ratios from the Select an area to crop drop down. This gives you the "Selection Constraints" window, click add this will place a new entry on the left of the window.

Once you have chosen your constraint, move the cursor to one conner of the section that you want to keep. Click and hold the left mouse button and drag it to the opposite corner of the section that you want to keep. You can then let go of the mouse button.

To resize the box move the mouse until an arrow points to the side that you want to move. Click and hold the left mouse button, move the mouse until the edge is in the right place.

All ratios work in portrait and landscape mode, to change between you need to click the edge as if you were to resize the box. Moving the cursor between top right and bottom left switches between portrait and landscape.

#### **Red-eye Reduction**

If you have taken a photo and the flash caused the subject to have red-eye's this can be removed by first clicking the **Red-eye Reduction** button. Move the cursor to the one corner of the subjects eye and hold the left mouse button, then drag the cursor to the opposite corner and let go of the mouse button.

This box can be moved by moving the cursor into the middle until a hand is shown, then click and hold the left mouse button and move it into the correct place. When it is in the correct place you can let go of the left mouse button.

To resize the box move the mouse until an arrow points to the side that you want to move. Click and hold the left mouse button, move the mouse until the edge is in the right place.

When the box covers all of the red in one eye click the Fix. You will need to repeat the process for each of the subject's eyes that is effected. and a

#### **Straighten**

If you have a photo that you took an is at an angle then the click the Straighten button. Then move the slider until the picture is straight again. F-Spot will auto crop the picture to remove any white parts that occur due to the rotation. When you are happy that the picture is straight then click the **Straighten** button.

#### **Auto Color**

To automatically correct the coloring of the photo click the **Auto Color** button.

#### **Exporting to web services**

F-spot allows you to export you photos to a Web Gallery, Folder or CD and the following services; SmugMug©, PicasaWeb™, Flickr™, 23hq and Zooomr™.

You can export to these services by choosing a picture and then clicking Photo the Export to and click the service that you require. This will open a window in which you can enter your account name and password, then you will be able to upload pictures.

#### **Watching videos and movies**

You can play videos and dvds, click Applications, then click Sound & Video, then click Movie Player. This will open the "Movie Player" window.

# **M I S S I N G S C R E E N S H O T Main totem window**

#### **Codecs**

**!** *Legal Notice Patent and copyright laws operate differently depending on whi country you are in. Please obtain legal advice if you are unsure whether a particular patent or restriction applies to a media format you wish to use in your country.*

So that you can play all videos and dvds you will need to install some codecs, this is done by enabling the **Multiverse** repositories for how to do this see [Chap](#page-88-0)[ter](#page-88-0) 5[:](#page-88-0) Software and Packaging.

Once you have enabled the repositories, click Applications then Ubuntu Software Centre. When the "Ubuntu Software Centre" window opens use the search box in the top right and search for the following "gstreamero.10-ffmpeg," "gstreamero.10-plugins-bad," "gstreamero.10-plugins-ugly," "gstreamero.10-pluginsbase," "gstreamero.10-plugins-good," "libdvdread4" and "libdvdnav4," "libdvdcss2."

When you find each one click it and then if there is an Install button click it, if there is a **Remove** button then it is already installed. Clicking the **Install** button may open the "Authenticate" window, enter you passowrd in the **Password** text feild. Once you have entered your password click the Authenticate button, this will start the installation. The installation of the installation. For more information on the terminal see

You also need to run a command, click Applications then click Accessories<sup>[Chapter](#page-98-0) 6[:](#page-98-0)</sup> [The command-line](#page-98-0) then click **Terminal**. This will open the "Terminal" window, then type the com-

mand as shown below.

#### \$ sudo /usr/share/doc/libdvdread4/install-css.sh

Once you have typed the command, press the enter/return key. You may be asked for your password to authorise this type in you password and press the enter/return key and wait for it to finish. Once it has finished you can close the "Terminal" window.

#### **Playing videos from file**

Click Movie, then click Open..., this will show the "Select Movies or Playlists" window. Find the file(s) that you want to play and click the **Add** button. The video(s) will start playing straight away.

#### **Playing a dvd**

When you insert a dvd in the computer the "You have just inserted a Video DVD. Choose what application to launch" window will show. Make sure that Open Movie Player is shown in the drop down and then click the OK button. The "Movie Player" window will open and the movie will start.

If the "Movie Player" window is already open, click Movie, then click Play **Disc ….** and the movie will start.

#### **Listening to audio and music**

#### **Working with documents, spreadsheets, and presentations**

Quite often, you may need to use your computer for work. You may have a need to use a word processor to write a document. You may need to work on a spreadsheet, do calculations on a table of data or create a data chart. You may want to work on slides for a presentation.

In Ubuntu, you can use the OpenOffice.org suite of applications for these tasks.

#### **Working with documents**

If you need to work with documents, you can use the OpenOffice.org Word Processor. To start the word processor, open the Applications menu, choose **Office**, and then choose **OpenOffice.org Word Processor**. Ubuntu should then open the main window for the word processor. . The OpenOffice.org Word Processor is

#### **Working with spreadsheets Presentation is known as Impress.**

If you need to work with spreadsheets, you can use the OpenOffice.org Spreadsheet. To start the spreadsheet application, open the **Applications** menu, choose **Office**, and then oose **OpenOffice.org Spreadsheet**.

also known as the OpenOffice.org Writer. Spreadsheet is also known as Calc, and

#### **Working with presentations**

If you need to work with slides for a presentation, you can use the OpenOffice.org Presentation. To start the presentation application, open the **Applications** menu, oose **Office**, and then oose **OpenOffice.org Presentation**.

#### **Getting more help**

Each of these applications comes with a comprehensive set of help screens. If you are looking for more assistance with these applications, press the F1 key after starting the application.

#### **Taking notes**

You can take notes in a program called **Tomboy Notes**, you can use it to make a shopping or a to do list. Click Applications, then click Accessories and click **Tomboy Notes**

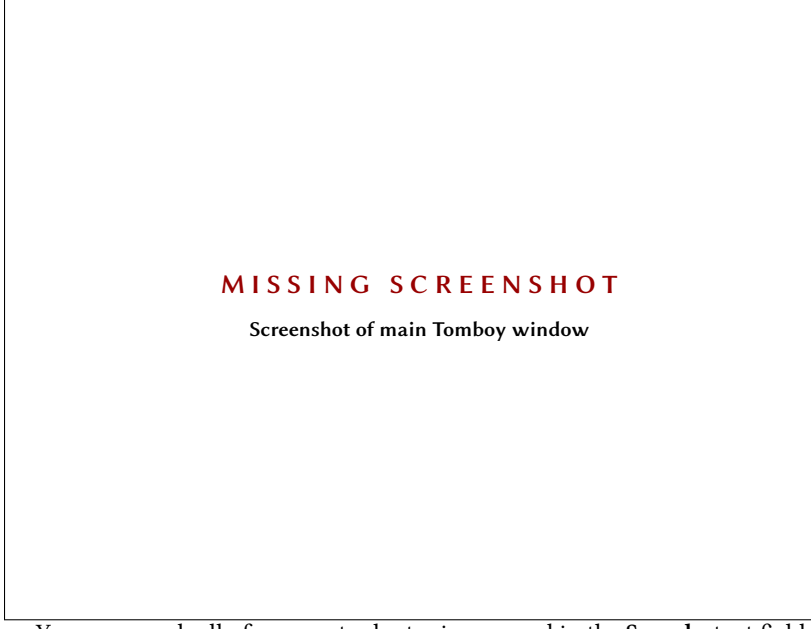

You can search all of your notes by typing a word in the Search: text field in the main tomboy window.

#### **Making notes**

To create a new note click File, then click New, the "New Note" window will open.

The "New Note" window will contain a blue title "New Note" this can be deleted and changed to a title that makes the note more memorable. The main content of the note can be typed where it says "Describe your new note here." Once you have entered your text just close your note as all anges are automatically saved.

To delete the note click the red delete note button, this will open a "Really delete this note?" window. If you do want to delete the note click the Delete button, otherwise click the **Cancel** button.

You can add a note to a notebook by clicking the Notebook button and clicking the option next to the notebook that you want to move the note to.

#### **Organizing notes**

You can organize your notes in Tomboy using "Notebooks," This makes finding you notes quicker and in a more logical location. To create a new note book click File, then Notebooks, and click New Notebook....

The "Create a new notebook" window will open, type the name of the notebook in the **Notebook name:** text field. Once you have typed the notebook name click the **Create** button.

The notebook will now show up in the sidebar of Tomboy Notes. You can click and hold on the note of your choice and drag it on top of the notebook that you want to move it to.

#### **Synchronizing**

You can synchronize you notes with you ubuntu one account, this means that you can access them across all of your ubuntu computer. You can also access them from <https://one.ubuntu.com/>.

To synchronize you notes click the Edit, then click Preferences, this will open the "Tomboy Preferences" window. Click the **Synchronization** tab and then in the **Service** drop down click **Tomboy Web**.

Next click the **Connect to Server** button, this will open a web page in Firefox you will need to enter the e-mail address that you use for ubuntu one and your password. Then click the **Continue** button, then in the **Computer Name** text field enter a name that reminds you of that computer and click the Add This Computer button. Firefox will then display a page that says something similar to "Tomboy Web Authorization Successful"

Now back at the "Tomboy Preferences" window click the Save button. A new window will pop up asking if you want to "synchronize your notes now," click the Yes button and the "Synchronizing Notes ..." window will show, once the synchronization is complete click the **Close** button.

If you want to synchronize the notes again click Tools and click Synchronize Notes. Your notes will start synchronizing, when they are done click the **close** 

## **Preferences and Hardware**

#### **Using your devices**

Ubuntu supports a wide range of hardware, and support for new hardware improves with every release.

#### **Hardware Identification**

To identify your hardware you can install the following application, click **Appli**cations scroll down to Ubuntu Software Center, When the "Ubuntu Software Centre" window opens use the search box in the top right and search for the following "sysinfo" Now click More Info and then click Install to install the application.

Now to run the application go to **Applications System Tools Sysinfo** the program should open up providing you with access to information about all your hardware on your system.

#### **Keyboard and mouse**

The keyboard and mouse are essential input devices for a large number of computer users today. Being a very common piece of kit for many computer users has led to some variation in the mouses and keyboards on offer today. In this section we will look at the different settings of your keyboard and mouse which will be of great use to international users.

#### **Keyboard**

The keyboard is likely to be one of the main ways that you interact with your computer. Without a keyboard this manual couldn't be written by the Ubuntu Manual team! Unfortunately not all keyboards are uniform in design, they can differ by country, by language or even by style. As an American if by mistake you purchase a keyboard from a UK retailer, then not only will you find that the

#### **Displays**

#### **Hardware Drivers**

A hardware driver is a small bit of code packaged in a file, which tells your computer how to utilize a piece of hardware. Every component in a computer requires a hardware driver to function, whether it's the printer, DVD player, hard disk, or graphics card. Your graphics device is the component in your computer that powers your display. When you're watching videos on YouTube or DVDs or simply enjoying the smooth transition effects when you maximize/minimize your windows, your graphics device is doing the hard work behind the scenes.

Majority of the Graphics Devices are manufactured by three well known companies: Intel®, AMD/ATI®and NVIDIA®corp. You can find your device manufacturer by referring to your computer manual or looking for the specifications of your particular model over the Internet. The Ubuntu Software Center houses a number of programs that allow detailed system information to be obtained. **SysInfo** is one such program that you can use to find relevant information about your System devices. Ubuntu comes with support for graphics devices manufactured by above companies, and many others, out of the box. That means that you don't have to find and install any drivers by yourself, Ubuntu takes care of it on its own.

In keeping with Ubuntu's philosophy, the drivers that are used by default for powering graphics devices are open source. This means that the drivers can be modified by the Ubuntu developers and problems with them can be fixed. However in some cases the proprietary driver (restricted driver) provided by the company may provide better performance or features that are not present in the open source driver written by the developer community. In other cases, your particular device may not be supported by the open source drivers yet. In those scenarios, you may want to install the restricted driver provided by the manufacturer.

For both philosophical and practical reasons, Ubuntu does not install restricted drivers from the start but allows the user to make an informed choice. Remember that restricted drivers, unlike the open source drivers for your device, are not maintained by Ubuntu. Problems caused by those drivers will be resolved only when the manufacturer wishes to address them. To see if restricted drivers are available for your system, click System in the top panel, go to **Administration** and find **Hardware Drivers**. If a driver is provided by the company for your particular device, it will be listed there. You can simply cli Activate and use the driver if you want. This process will require an active Internet connection and will ask for your password.

The Ubuntu developers prefer open source drivers because they allow the problem to be identified and fixed by anyone with knowledge in the community. Ubuntu development is extremely fast and it is a good chance that your device will be supported by open source drivers. You can use the Ubuntu Live CD to e for your device compatibility before installing Ubuntu or go online in the Ubuntu forums to ask about your particular device. Another useful resource is the official online documentation (help.ubuntu.com), which contains detailed information about various graphics drivers and known quirks.

#### **Setting up your Screen Resolution**

One of the most common display related tasks is setting up your screen resolution. Think of Screen Resolution in terms of displayable information on the your monitor/LCD; the higher the resolution, the better the result. Your monitor/LCD has a "native resolution," which is the highest resolution it designed to work at. Ubuntu correctly identifies that screen resolution by itself and sets it for you. However, due to a huge variety of devices out there, sometimes it can make a mistake and set up an undesirable resolution.

To set up or just check your screen resolution, go to System. Click Preferences and find Display. The Display application shows you your monitor name and size, the screen resolution and refresh rate. Clicking on the displayed resolution *for e.g. 1024 x 768 (4:3)*, would open a drop-down menu from where you can select the resolution of your choice.

#### **Connecting and using your printer**

**Sound**

**USB drives**

#### **Burning CDs and DVDs**

To create a CD or DVD click the Applications then click Sound and Video and click Brasero Disc Burner. This opens the "Brasero" window, this window has a side bar that gives yo five options to choose from. Each one of these is explained.

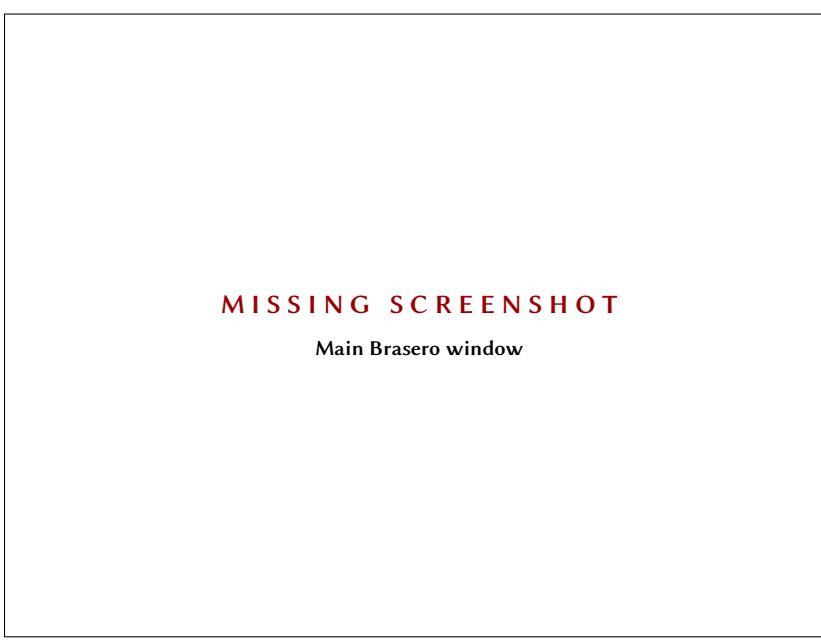

ese options apply for all projects except **Disc copy** and **Burn Image**

#### **Adding files to a project**

To add files to the list click the Green + button, this opens the "Select Files" window will open. Then navigate you way to the file that you want to add and click it and then click the Add button. Repeat this process for each file that you want to add.

#### **Saving a project**

To save a project so that you can finish it later, click **Project** then click Save. The "Save Current Project" window will show, choose where you would like to save the project. Then in the **Name**: text field name the project so that you will remember it. Then click the **Save** button.

#### **Removing files**

If you want to remove a file from the project, click the file in the list and click the Red - button. To remove all the files in the list click the **Broom shaped** button.

#### **Blanking a disk**

If you are using a disk that has "RW" written on it and you have used it before then you can blank it so that you can use it again. By doing this you will lose all of the data currently on the disk. To blank a disc click the Tools menu and then cli **Blank**, the "Disc Blanking" window will show. In the **Select a disc** drop down choose the disc that you would like to blank.

You can enable the Fast blank option if you would like to make it quicker. However this will not fully remove the files and if you have any sensitive data on it would be best not to enable the **Fast blank** option.

Once the disc is blank the "The disc was successfully blanked" window is shown click the **close** button to finish.

#### **Audio project**

If you record your own music then you may want to make it into an audio cd so that your friends and family can listen. You can start an audio project by clicking Project then clicking New Project and then New Audio Project.

So that each file does not play straight after each other you can add a two second pause after a file. This can be done by clicking the file and then clicking the  $\parallel$  button.

You can slice files into parts by clicking the **Knife** like button, this opens a "Split Track" window. The Method drop down gives you four options each one of these lets you split the track in a different way. Once you have split the track click the OK.

In the drop down at the bottom of the main "Brasero" window make sure that you have selected the disc that you want to burn the files to. Then click the **Burn...** button.

#### **Data project**

If you want to make a back up of your documents or photos it would be best to make a data project. You can start a data project by clicking Project then cliing **New Project** and then **New Data Project**

If you want to add a folder you can click the Folder picture, then type the name

In the drop down at the bottom of the main "Brasero" window make sure that you have selected the disc that you want to burn the files to. Then click the **Burn...** button.

#### **Video project**

If you want to make a dvd of your family videos it would be best to make a video project. You can start a video project by clicking **Project** then clicking **New Project** and then **New Video Project**

In the drop down at the bottom of the main "Brasero" window make sure that you have selected the disc that you want to burn the files to. Then click the **Burn...** button.

#### **Disc copy**

You may want to copy a disc so that you can have a copy of

#### **Burn image**

#### **Using a webcam**

#### **Scanning text and images**

Most of the time, Ubuntu will simply detect your scanner and you just be able to use it. To scan a document, you need to follow these steps:

- . Place what you want to scan on the scanner.
- . Go to **Applications** ‣ **Graphics** ‣ **XSane Image Scanner**.
- 3. Alternately, pressing the scan button on the scanner should also work.

#### **Does my scanner work with Ubuntu?**

There are three ways to see if you scanner works in Ubuntu:

- . Simply plug it in. If it is a newer USB scanner, it is likely that it will just work.
- 2. Check <https://wiki.ubuntu.com/HardwareSupportComponentsScanners> which is Ubuntu specific.
- 3. SANE project listing of support scanners. The SANE (Scanner Access Now Easy) project provides most of the backends to the scanning software on Ubuntu.

#### **Ubuntu can't find my scanner**

There are a few reason why Ubuntu may give you a "No devices avaliable message":

- $\rightarrow$  Your scanner is not supported in Ubuntu. The most common type of scanner not supported is old parallel port or Lexmark All-in-One printer/scanner/ faxes.
- $\cdot$  The driver for your scanner is not being autoloaded.
- ‣ You need to install the firmware file (probably a \*.fw or \*.usb) for your particular scanner. You simply need to copy the file into /usr/share/sane/. In my case I got the firmware file from the CD that came with the scanner (if the file is not there, try installing the cd with WINE- don't use the program but search for the needed file and copy it or do a quick internet search) and copied this file "ccd548.fw" into /usr/share/sane/gt68xx/
- ‣ You have a parallel port scanner and you are not a member of the scanner group. The device /dev/parporto (or whichever parallel port your scanner is connected to) by default is only readable and writable by user lp and group scanner. You can become member of group scanner via the User Privileges tab of the Account Properties dialog in the User Settings (Users and Groups) administration tool.

#### **Other devices**

**Firewire**

**Bluetooth**

### <span id="page-88-0"></span>**5** Software and Packaging

#### **Software management in Ubuntu**

On occasion, you may find that you need some additional software. You may decide to get an alternative web browser, or a different email program. You may need to do audio editing, or you may want to install some games.

Ubuntu is designed to make software very easy to find and install. Ubuntu keeps track of tens of thousands of different software, and helps you install the ones you want and then keep them up to date.

#### **Differences with other operating systems**

In most other operating systems, installing software requires you to purchase it in a store, or find and install software from a site on the internet.

In Ubuntu, you can install software in the same manner. However, you can also install over 25,000 software packages from the **Ubuntu Software Center**. The Software Center is a central location for software that the developers of Ubuntu have tested and determined to work with Ubuntu.

While other operating systems do not differentiate the sources of software, Ubuntu has a concept of *repositories*. A repository is a catalog of software that is available to an operating system.

When you install Ubuntu, you will automatically have access to the official Ubuntu repositories. You can choose to add additional repositories so that you can access additional software.

Software in Ubuntu is delivered in *packages*. A package is a collection of code that runs the application. In Ubuntu, applications can share packages to minimize hard drive usage and improve efficiency. These shared packages are called *dependencies* or *libraries*.

#### <span id="page-88-1"></span>**Using the Ubuntu Software Center**

The Ubuntu Software Center is the most common way to install software in Ubuntu. The Software Center can help you install most of the applications that are available in the official repositories. Some software, such as command line utili-

To start the Software Center, open the **Applications** menu and choose Ubuntu **Software Center**. Ubuntu should then display the main window for the Software Center.

ties and some advanced servers, are not possible to install from the Software Center. You will need to use Synaptic Package Manager to install these packages.

## **M I S S I N G S C R E E N S H O T Software Center main window** The Software Center window has two parts—a list of sections on the left,

and a set of icons on the right. Each icon represents a *department*, which is a category of software.

The sections on the left side of the window represent your current view of the Software Center's catalog. Choose the "Get Free Software" section from the list to see software in the catalog, or "Installed Software" to see a list of software that is already installed on your computer.

#### **Finding software**

If you are looking for some software to install on your computer, you may know the name of the software (for example, "Thunderbird" is a popular email application), or you may just know the category of software (for example, "audio editor" describes a number of software applications that can edit audio files).

To help you find software, you can either browse the Software Center catalog by department, or use the built-in search to look for software by name or keywords.

To browse browse the Software Center's catalog, choose the "Get Free Software" section from the list on the left. The Software Center should display a list of departments such as "Office," "Games," or "Sound & Video".

#### **Installing software**

Installing applications is two mouse clicks away. Once you find the software you are looking for,

1. *Click on the* ➡ *button to the right of the selected application*. You will be taken to the application's profile page. If you want to go back, you can click on the buttons on the top, they will look like this: Get Free Software  $\rightarrow$  Selected

#### **Category** • Selected application. **Note:** If your password does not work, you

- 2. *Click the Install button*. You will be asked to input your password. This is one of the in-built security features to prevent anyone else installing software that you might not want. If your authentication was granted, you will be taken to the **In Progress** section while your application is installed.
- 3. Wait until the application is finished installing. When operations—such as application installations and removals—are currently running, you will see an animated icon of rotating arrows to the left of In Progress section in the sidebar. While waiting for the application to be downloaded and installed, you can read details about the current operation, watch the progress bar fill out, or click the **<stock-cancel>** icon to cancel the operation. You can also go back to the main software browsing window and queue other software to be installed.

Now you can run your application. Depending on what the program does, it will appear on the **Applications** menu, **System** ‣**Administration** or **System** ‣ **Preferences**.

#### **Removing software**

If you thought installing an application was simple, removing one is just as easy. To remove an application, follow these instructions:

- 1. *Find the application you want to remove* (either by using the search bar or by filtering through categories).
- 2. *Go to its page* by clicking on the  $\rightarrow$  button to its right, on the application list.
- 3. *Click the Uninstall button*. You will be asked to input your password. If your authentication was granted, you will be taken to the **In Progress** section while your application is installed. Your application will now be either in process of removal or waiting in line for it, in the **In Progress** section.

The same as when you install a new application, when you remove one the menus get updated too. This is one benefit of having an organized software management system.

#### **Package managers**

Package managers—like the **Software Center**—are applications that interact with the repositories. Package managers will let you search for, view information about and install and remove applications and paages. Other additional actions or information you will be able to reach depend entirely on the package manager you are using.

The principal package managers that Ubuntu provides are the **Software Center** and the **Synaptic Paage Manager**. To find out more about them, read their respective sections in this chapter.

are probably not permitted to install software on the computer. If you have further prob-lems, please go to [Chapter](#page-112-0) 8[:](#page-112-0) [Troubleshoot](#page-112-0)[ing.](#page-112-0)

#### **Different ways to obtain software**

Even though Ubuntu provides the Software Center and the official repositories to help you install software, there are other ways to get software installed. To see more information about Security in

- 1. **Official repositories**, the standard method of downloading software. By getting software through the official repositories you ensure that your software is free of viruses or any other malware, that it is stable, and that it works with Ubuntu.
- 2. **Third-party repositories** that you can add to expand your software sources. These repositories are not as reliable as the official ones: the repository maintainer can put whatever they want into them. There is no solid guarantee that the software inside them is secure, stable, or that it works with your system. Read more instructions on this matter at Software Sources.
- 3. Installers / deb packages that you can download from software websites, CDs, USB drives, etc. This method is the most insecure of all. You should only obtain software this way when you trust the source. If you are new to Ubuntu, then you are probably accustomed to obtain software this way as it's similar to .exe files in Windows.

#### **Making more software available**

The **Software Center** will only list the applications available in the repositories of your software sources. To add more, or learn more about this, visit the [Using](#page-88-1) the Ubuntu Software Center section.

#### **Synaptic Package Manager**

The **Synaptic Package Manager** serves a similar purpose as the Ubuntu Software Center, but gives your more control over dependencies and libraries. Note: If you are not very familiar with ad-

The **Synaptic Package Manager** is the most complete visual package manager available in Ubuntu. Through it, you will be able to access any package in your repositories; not just user applications.

The **Synaptic Package Manager** will come in handy when you are looking to perform actions other than just installing and removing packages. The **Synaptic** Package Manager lets you:

- **Install** any package in your repositories. You can even select which version of a paage to install, but note that this option is not available for all the packages.
- ► **Reinstall** in case the package's contents have been damaged, or you just want to get the default version back.
- ▶ **Update** every time a new version of the package is released.
- **Remove** any package you no longer need.
- ▶ Purge when you wish to remove completely a package, including saved preferences and stored configuration files.

Ubuntu, visit [Chapter](#page-104-0) 7[:](#page-104-0) [Security](#page-104-0).

vanced computing in Ubuntu you may prob-

ably want to stick with the Software Center.

**Note:** You can open **Software Sources** from the **Software Center**. Simply go to **Edit** 

**Software Sources.** 

- **Fix** broken packages.
- Check properties of any package, such as version, contained files, package size, dependencies, and much more.
- ‣ **Read and save** markings in your computer.

#### **Usage**

Using this package manager is very simple once you understand the basics behind it. Ideally, you will mark different actions to perform on different packages first, and then apply your changes. When you click the **Apply** button, the Synaptic Package Manager will do each of your marked actions, one by one. Then you will be free to close the program, or wait until the process is complete to make more changes.

To open the **Synaptic Paage Manager** go to **System** ‣**Administration** ‣ **Synaptic Package Manager.** 

#### **Finding what you want**

If you are having difficulties finding the package you are looking for, you may try the Quick search box, the Search button (which opens a search dialog) or sort by the categories in the left side pane.

You can use the **Reload** button when you have made changes to your software sources, such as adding or removing repositories, so that the package manager can notice the changes and act accordingly.

#### **Applying Your Changes**

Once you find the package you are looking for, you can just open its right-click menu and there you will see listed all the actions you can perform on it. You can alternatively access these options through the **Paage** menu.

When you are ready marking actions, click the Apply button and wait until the changes are made. Afterwards, you can close the application or mark more changes.

#### <span id="page-92-0"></span>**Software Sources**

The **Software Center**—or the package manager you are using—will list only applications that are available in the repositories of your software sources. You can add or remove repositories to your software sources with the Software Sources application.

To start off, lets open the **Software Sources** application in the System  $\rightarrow$ **Administration** ‣ **Soware Sources**.

#### **Configuring the Ubuntu repositories**

Ubuntu has four main repositories—which classify as the *official repositories* —which contain different types of packages.

- Canonical-supported open source software (main) This repository contains all the open source packages that Canonical helps maintain.
- Community-maintained open source software (universe) This repository contains all the open source packages that the community helps write and maintain.
- **Proprietary drivers for devices (restricted)** This repository contains all the drivers available to devices or hardware you may use with your computer, which are non-free.
- Software restricted by copyright or legal issues (multiverse) This repository contains all other software that, as the name suggests, might be illegal to use in some countries or states, so it's not enabled by default. However, you can still use it if you enable this repository, under your own responsibility.

The **Source code** checkbox should not be enabled unless you are used to building applications from source. **Building applications from source** is an

#### **Selecting the best software server**

Ubuntu grants permission to many servers all across the world to host exact copies of the Ubuntu official repositories. Ubuntu does this so that wherever you are you may have a server that is close to you to guarantee the best download speed possible.

If your downloads are slow, you might be getting your software from the wrong server. There are some aspects you should consider before selecting your server:

‣ **Connection speed**. Depending on the physical distance between you and your server, the connection speed may vary. Luckily for you, Ubuntu had thought about this long ago, and thus provides a tool to select the server to which your computer connects the best.

To select the fastest server available for you, click the combobox of the current server and select the Other menu option. After you are taken to the server selection window, click on the **Select Best Server** button, to the upper right. You will have to wait for your computer to connect to all the servers and then select the server with which it had the fastest connection.

• Location. You should choose the server closest to your location to provide the best connection speed.

To select a server by country, click on the drop-down menu of the current server. A window with all the countries with Ubuntu servers and the respective servers registered to them will appear.

**Example 2** Security. This should not concern you at all, as Canonical ensures the third party servers are trustworthy. However, if you still think you might be at advanced process that developers do to create packages. The only time you would ever need to build from source would be if you were using a custom kernel or want the latest version of an application that hasn't been packaged for Ubuntu yet. It's considered an advanced skill and therefore we don't cover building from source in this manual.

risk with just any server, you could select one of the Ubuntu secure servers, such as the Main server or the http://ubuntu.securedservers.com server.

If you are not connected to the internet, you may insert your CD to your computer and select the checkbox in the Installable from the CD-ROM/DVD box. Expect no more than the Cdrom with Ubuntu 10.04 'Lucid Lynx' inside the box.

#### **Configuring Updates**

Because Ubuntu is a *very* customizable operating system, it lets you specify which kinds of updates you want to download. To customize your updates, go to the Updates tab, in your Software Sources window.

#### **Ubuntu Updates**

This is where you specify which kinds of updates you will like to get installed in your system.

- $\rightarrow$  **Important security updates** These ensure that you get all the updates that make Ubuntu such a secure operating system time and time again when they are released. As the title suggests, it is important that you enable these updates.
- **Recommended updates** These updates are not mandatory or important, but if you wish to keep your whole system up-to-date, you should consider enabling them.
- Pre-released updates These updates are for those who just cannot wait whenever new versions of applications are out. Note that these updates have not being tested enough, so you may encounter problems with the updated applications. However, if you did encounter a problem, you could easily roll-ba to the previous version, using the **Synaptic Paage Manager**.
- **Unsupported updates** These are the updates that the Ubuntu staff has not reviewed. Even though they are secure, as with the previous ones, you may encounter problems when using them.

#### **Automatic Updates**

Here you can customize your systems behaviour towards updates. You can customize whether it checks for updates or not, if it should install important updates right away (without asking for your permission), if it should only download them, or if it should only notify you about them. You can also customize the frequency with which your system checks for new updates.

#### **Release Upgrade**

Here you can customize which kind of system upgrades you will like to have available.

Note: Every 6 months, Ubuntu releases a new version of the operating system. These are called normal releases. Every four normal releases-or 24 months-Ubuntu releases a Long Term Support (LTS) release. Long Term Support releases receive extra effort from the developers so they are more stable, and thus are used by companies that need extra-reliable setups.

- ‣ **Never** Choose this if you don't want to be notified about new Ubuntu releases at all.
- ‣ **Normal releases** Choose this if you always want to have the latest Ubuntu release, no matter if it is Long Term Support or not. This option is recommended for normal home users.
- ‣ **Long Term Support releases only** Choose this option if you need a release that will have—as the title suggests—support for a long time. If you own a company and you have Ubuntu as the operating system for your employees, you probably want to select this option.

#### **Adding more software repositories**

As you have probably read before in this chapter, there is a way that you can get software, from a package manager, from third-party-or non-Ubuntu-repositories. These "third-party repositories" are called PPAs.

To add a PPA to your software sources, go to the **Other Software** tab in the **Software Sources** window.

#### **What you will need**

1. *The PPA intelligent URL*. To get it, go to the project owner's launchpad page, whether it is a team or a single launchpad user. When you are taken to the page, look for a header labelled "Personal Package Archives"; click on the link to the one that best matches the project you are trying to add a repository of. Then, you will be taken to a page titled "PPA for (...)". Look for a link below, in bold font, similar to this one: **lp:package**. That's your PPA intelligent URL.

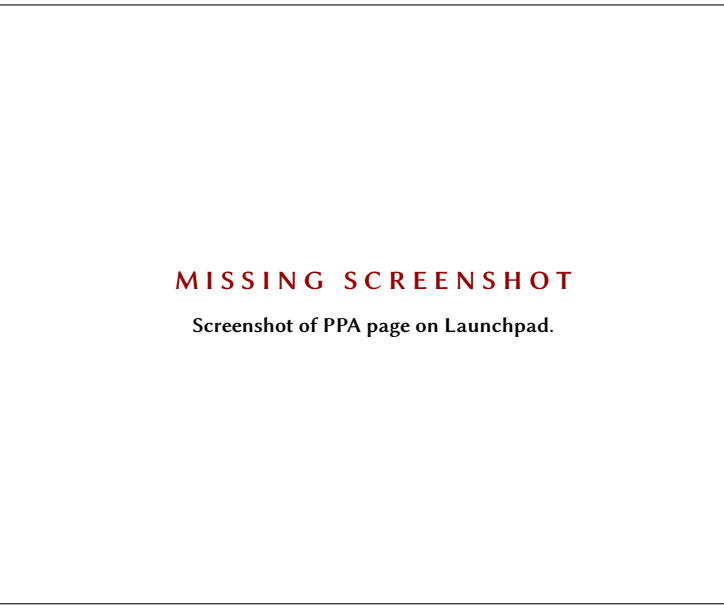

2. *The key file*. To get it, go to the same page where you got your PPA intelligent

**Definition:** A **PPA** is a Personal Package Archive, or a third-party repository. The PPAs are spaces where people host digital projects, such as applications, documents, and many more.

**Note:** The key file is the security method used by Ubuntu to ensure that you are the one who is adding the PPA

URL. Now, instead of copying that URL, click on **Technical details about this** PPA link. Then click the link below the "Signing key" header. Afterwards, make your last click on the 8-digit code. Copy all the text in the page and save it as a text file. That file is your key file.

#### **Adding the PPA and authorizing the key**

After you have the requirements, adding a PPA is a two step procedure:

- 1. *Add the PPA* by clicking on the Add... button, and copy the PPA intelligent *URL* to the **APT Line** input box.
- 2. Authorize the key by going to the **Authentication** tab (in the **Software Sources** window) and clicking the **Import Key File...** button. That will open up a browser for you; find your key file and you are done.

Before closing **Software Sources**, read the next section.

#### **Getting ready to use it**

Because Ubuntu needs to keep track of a long list-about 25,000 items longof applications, it just does not attempt to update it with every small change you make. You have to update it every time you change a setting in Software Sources, such as adding a new repository/PPA.

Luckily for you, upon closing Software Sources you will be asked if you want to reload the software sources. To do so, click the Reload button. After Software Sources finishes reloading the database and closes itself, you will be able to access your package from any package manager.

### <span id="page-98-0"></span> **The command-line**

#### **Introduction to the terminal**

Throughout this manual, we have focused primarily on the graphical desktop user interface. However in order to fully realise the power of Ubuntu, you may want to learn how to use the terminal.

#### **What is the terminal?**

Most operating systems, including Ubuntu, have two types of user interfaces. The first is a graphical user interface, also known as a *GUI*. This is the desktop, windows, menus and toolbars that you click to get things done. The second, and much older, type of interface is the command-line interface, also known as a *CLI*.

The *terminal* is Ubuntu's command-line interface. It is a method of controlling some aspects of Ubuntu using only commands that you type on the keyboard.

#### **Why would I want to use the terminal?**

For the average Ubuntu user, most day-to-day activities can be completed without ever needing to open the terminal. However the terminal is a powerful and invaluable tool that can be used to perform many useful tasks. For example:

- ‣ Troubleshooting any difficulties that may arise when using Ubuntu sometimes requires you to use the terminal.
- ‣ A command-line interface is sometimes a faster way to accomplish a task. For example, it is often easier to perform operations on many files at once using the terminal.
- ‣ Learning the command-line interface is the first step towards more advanced troubleshooting, system administration, and software development skills. If you are interested in becoming a developer or an advanced Ubuntu user, knowledge of the command-line will be essential.

#### **Opening the terminal**

You can open the terminal by clicking Applications  $\rightarrow$  Accessories  $\rightarrow$  Terminal.

The terminal gives you access to what is called a shell. When you type a command in the terminal the shell interprets this command, resulting in the desired action. There are different types of shells that accept slightly different commands. The most popular is called "bash", and is the default shell in Ubuntu.

## **M I S S I N G S C R E E N S H O T Screenshot of default terminal window** When the terminal window opens, it will be largely blank apart from some

text at the top left of the screen, followed by a blinking block. This text is your *prompt*—it displays your login name and your computer's name, followed by the current folder. The tilde ( ) means that the current folder is your home folder. Finally, the blinking block is the *cursor*—this marks where text will be entered as you type.

To test things out, type pwd and press Enter. The terminal should display "/home/*your-username*". This text is called the "output". You have just used the "pwd" (print working folder) command, and the output that was displayed shows the current folder.

All commands in the terminal follow the same approach. Type in the name of a command, possibly followed by some *parameters*, and press Enter to perform the specified action. Often some output will be displayed that confirms the Parameters are extra segments of text, usually action was completed successfully, although this depends on the command. For example, using the "cd" command to change your current folder (see below) will ange the *prompt*, but will not display any *output*.

The rest of this chapter covers some very common uses of the terminal, however there are almost infinite possibilities available to you when using the command-line interface in Ubuntu. Throughout Part II of this manual we will continue to refer to the command-line, particularly when discussing steps involved in troubleshooting and the more advanced management of your computer.

added at the end of a command, that change how the command itself is interpreted. These usually take the form of -h or --help, for example. In fact, --help can be added to most commands to display a short description of the command, as well as a list of any other parameters that can be used with that command.

#### **Getting started with the command-line**

#### **Navigating folders**

The pwd command is short for *print working directory*. It can be used to display the folder you are currently in. Note that the prompt (the text just before the blinking cursor) also displays your current folder, so this command is not usually necessary. The terms directory and folder refer to the

/home/yourusername/

The cd command is short for *change directory*. It allows you to change from one folder to another.

\$ cd /directory/you/want/to/go/to/

#### **Getting a list of files**

The ls command is used to get a list of all the files and folders that exist inside the current folder.

\$ ls folder1 folder2 file1.txt file2.txt

#### **Moving things around**

The mv command is used to move a file from one folder to another.

#### \$ mv /move/this/file.txt /to/this/directory/

The cp command is used to copy a file from one folder into another.

\$ cp /copy/this/file.txt /to/this/directory/

#### **Creating directories**

The mkdir command is short for *make directory*, and is used to create a new directory in the current folder or another specified location. For example, this command will make a folder called "newdirectory" inside the current folder:

#### \$ mkdir newdirectory

This command will ignore your current folder, and instead make one called "newdirectory" inside a hypothetical folder called */tmp/example/*:

Note that the terminal is case-sensitive. For example, if you have a directory called Folder, you must remember to include the capital letter whenever referring to it in the terminal, otherwise the command will not work.

same thing. They are used interchangeably throughout this manual as well as most guides you may find online. \$ pwd

#### \$ mkdir /tmp/example/newdirectory

You could then 'move into' this new folder (i.e. make it your current working directory), by using the cd command.

#### \$ cd /tmp/example/newdirectory

#### **Deleting files and folders**

The rm command is used to delete files. For example, to delete a file located in your current folder:

#### \$ rm deleteme.txt

To delete a file located in another folder (i.e. not inside your current working directory), you would need to include the *path* to the file. In other words, you are specifying the file's location. For example:

#### \$ rm /tmp/example/deleteme.txt

The rmdir command is similar to the rm command, except it is used to delete folders. For example, this command would delete the folder called "newdirectory" that we created earlier.

\$ rmdir /tmp/example/newdirectory/

#### **Introducing sudo**

When Ubuntu is first installed two accounts are created; your primary user account, and a 'root' account that operates behind the scenes. This root account has the necessary privileges required for modifying system files and settings, whereas your primary user account does not. Rather than logging out of your primary user account and then logging back in as root, the 'sudo' command can be used to borrow root account privileges for performing administrative tasks such as installing or removing software, creating or removing new users, and modifying system files.

For example, the following command would open Ubuntu's default text editor *gedit* with root privileges. This then allows you to edit important system files that would otherwise be protected. Your sudo password is the same password you use to login to your primary account, and is set up during the Ubuntu install process. When using sudo in the terminal, you will be

\$ sudo gedit [sudo] password for *username*: Opening gedit...

prompted to enter your password. You will not see any dots, stars or other characters appearing in the terminal as you type your password, however don't be put off—this is an extra security feature to help protect you from any prying eyes.

**!** *e sudo command can give you virtually unlimited access to important system files and settings. It is important you only use sudo if you understand what you are doing. You can find out more about using sudo in [Chapter](#page-104-0) [:](#page-104-0) [Security](#page-104-0).*

#### **Managing software through the terminal**

In Ubuntu there are a number of ways to manage your software. GUI tools such as the Ubuntu Software Centre and Synaptic Package Manager were discussed in [Chapter](#page-88-0) 5[:](#page-88-0) Software and Packaging, however many people prefer to use the *apt* command (Advanced Packaging Tool) to manage their software from within the terminal. Apt is extremely versatile and encompasses several tools, however the most commonly used apt tool is the *apt-get* command.

#### **Using apt-get**

Apt-get is used for installing and removing packages from your system. It can also be used to refresh the list of packages available in the repositories, as well as download and install any new updates for your software.

#### **Updating and upgrading**

The *apt-get update* command can be used to quickly refresh the list of packages that are available in the default Ubuntu repositories, as well as any additional repositories added by the user (see [Chapter](#page-88-0) 5[:](#page-88-0) Software and Packaging for more information on repositories).

#### \$ sudo apt-get update

You can then use *apt-get upgrade* to download and install any available updates for your currently installed paages. It is best to run *apt-get update* prior to running *apt-get upgrade*, as this will ensure you are getting the most recent updates available for your software.

```
$ sudo apt-get upgrade
Reading package lists... Done
Building dependency tree
Reading state information... Done
The following packages will be upgraded:
tzdata
1 upgraded, 0 newly installed, 0 to remove and 0 not upgraded.
Need to get 683kB of archives.
After this operation, 24.6kB disk space will be freed.
Do you want to continue [Y/n]?
```
The terminal will give you a summary of what packages are to be upgraded, the download size, and how much extra disk space will be used (or freed), and then ask you to confirm before continuing. Simply press 'y' then Enter, and the upgrades will be downloaded and installed for you.

#### **Installing and removing**

The following command would be used to install VLC media player using *apt*get:  $\Box$ 

\$ sudo apt-get install vlc [sudo] password for *username*:

To remove VLC, you would type:

\$ sudo apt-get remove vlc

#### **Cleaning up your system**

Often software in Ubuntu depends on other packages being installed on your system in order to run correctly. If you attempt to install a new package and these *dependencies* are not already installed, Ubuntu will automatically download and install them for you at the same time (provided the correct packages can be found in your repositories). When you remove a package in Ubuntu however, any dependencies that were installed alongside the original package are not also automatically removed. These packages sit uselessly in your system and can build up over time, taking up disk space. A simple way to clean up your system is to use the *apt-get autoremove* command. This will select and remove any packages that were automatically installed but no longer required.

#### \$ sudo apt-get autoremove

TODO: apt-get autoclean: removes all stored archives in cache for packages that can no longer be downloaded (packages that are no longer in the repo or that have a newer version in the repo).

apt-get clean: removes all stored archives in your cache.

apt-cache: used for searching through the packages stored in the computer's repository cache.

add-apt-repository ppa:example/ppa

command. In most cases it will be necessary to use sudo when installing software, as you will be modifying protected parts of your system. Many of the commands we will be using from here on require root access, so expect to see sudo appearing frequently.

## <span id="page-104-0"></span> **Security**

This chapter introduces how to keep your Ubuntu computer secure.

#### **Why Ubuntu is safe**

Ubuntu is secure by default due to a number of reasons:

- ‣ Ubuntu has a clear divide between normal users and administrative users
- Open source software allows security flaws to be easily detected
- $\rightarrow$  Security patches for open sources software are often released quickly
- ‣ Many viruses target Windows based system and so do not affect Ubuntu systems.

#### **Security basics**

This section describes basic security concepts and procedures.

#### **Sudo**

**!**

Ubuntu includes a special user, root, which has full administration privileges. Where as a normal user can only access their own files and can not make changes to the system such as installing programs.

In Ubuntu the root account has been disabled to improve security and can not be used directly. Instead the initial user account created during the install process has permission to conduct administrative tasks by using the **sudo** command.

The sudo command allows a user to be given administration privilege for a specific task. The following example runs the apt-get clean command as an super-user:

\$ sudo apt-get clean

*sudo should only be used when needed. Operations that can be completed without sudo should be executed as the normal user.*

In addition to sudo the Ubuntu Desktop has a graphical version of sudo for programs that require administration permissions. For example if a during a system update the desktop is faded out and box asking for the user passwords appears; this is to grant administration privileges permission to the user.

In Ubuntu, after using sudo in a shell, there is a period of 15 minutes where you will not have to reenter the sudo password again. Once this timelimit expires you wil be prompted to enter the sudo password again. It is possible to

change this timelimit to any time that you like. Setting the timeout to o will mean that you will always be prompted for a password, it is also possible to extend this grace period.

Users must be given permission to use the sudo command, this can be done by adding users to the Admin group. See section [Users and groups](#page-106-0) for details of how to do this.

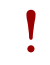

*Only users that need administration access should be giving sudo permission. Do not give administration privileges to all users to make administration easier.*

#### **Basic security precautions**

#### **Separate user accounts**

When Ubuntu is installed, it is set up for a single person to use. If more than one person will use the computer, it is best for each person to have their own individual user account. This way each user can have separate settings, documents, and other files. If necessary, files can also be protected from being viewed or modified by other users without administrative privileges. See [Users and groups](#page-106-0) for how to add additional users.

#### **Passwords**

Strong passwords are one of the simplest ways to increase the security of your computer. Passwords should not use names, common words and phases.

By default the minimum length of a password in Ubuntu is  $4$  characters. This can be changed by executing the following command, where the number following min and max are the minimum and maximum length of a password.

#### \$ password required pam\_unix.so nullok obscure min=6 max=8 md5

Regularly changing passwords also help to improve security. A users passwords can be set to expire after a given time. The current settings for a user password can be view by executing the following command.

#### \$ sudo chage -l username

The following commands can be used to change the expiry date of a password.

Set the expiry date of the current password to 31st April 2010.

\$ sudo chage -E 04/31/2010 username

Set the maximum number of days for a password to 90.

\$ sudo chage -M 90 username

Set today as the last day for the current password.

\$ sudo chage -d username

The options of these commands above can be combined into a single command.

\$ sudo chage -E 01/31/2008 -M 90 -d username

#### **Locking the screen**

When leaving your computer unattended lock the screen, this stops anyone using your computer and requires your password to unlock the screen. To lock the screen:

- $\triangleright$  Click the User Switcher in the top right of the panel and then press Lock Screen, or
- $\rightarrow$  Press Control+Alt+L to lock the screen. This keyboard shortcut can be changed in **System** ‣ **Preferences** ‣ **Keyboard Shortcuts**.

#### **System updates**

Ubuntu provides software and security updates; these updates should be applied regularly. See Chapter ??: ?? for how to update your Ubuntu computer.

#### **Trusting third party sources**

Normally adding applications to your computer is done using the Software Centre which downloads software from the Ubuntu repositories as described in [Chapter](#page-88-0) 5[:](#page-88-0) Software and Packaging. However sometimes it is necessary to added software from other sources. For example when an application is not available in the Ubuntu repository or a newer version is needed to the one available.

Additional repositories are available from site such as [nd](file:getdeb.net#getdeb.net.a) Launchpad PPAs which can be added as described in [Chapter](#page-88-0) 5[:](#page-88-0) Software and Packaging. Some applications can be downloaded as .deb paages from a the website of a project. Alternately applications may be built from the source code for the application.

Using recognised sources such as a projects website, PPA or community repo[s](file:getdeb.net#getdeb.net.i)itories such as s more secure than downloading applications from an arbitrary source.

Whenever using a third party source consider how trustworthy the source is and be sure you know what it is you are installing.

#### <span id="page-106-0"></span>**Users and groups**

Ubuntu, as with most PC Operating Systems, support multiple users accounts. This allows each user to have a separate user account. Ubuntu also has user groups, every user is a member of one or more groups. Every user also has a group with the same name as the user, of which the user is a member. Files and folders can be set to be accessible by a user and a group. By default a users files are only accessible by the user and system files are only accessible by the root user.

#### **M I S S I N G S C R E E N S H O T**

**Screenshoots of User and Groups window**

#### **Managing users**

Management of users and groups can be done using the User and Group administration application, **System** ‣**Administration** ‣**Users and Groups**

To make adjustments to the user and group setting click the keys icon next the word "Click to make changes." This will produce a promote for your password to grant sudo privileges while using the User and Groups application.

*Adding a user* Click the Add User button and complete the dialog which appears. Privileges granted to the new user can be changed in the Privileges tab, but in most cases the defaults privileges will be adequate. To create the user click the OK button.

*Modify a user* Double click on a user in the list of users or select a user and click the **Properties** button. Change the details as required in the dialog that appears. Click OK to apply the changes.

*Delete a user* Select a user from the list and click the **Delete** button. This will deactivate the users account, but not remove the home folder.
## <span id="page-108-0"></span>**Managing groups**

Click the Manage Groups button to open the group management dialog.

*Adding a group* To add a group click the **Add** button. In the dialog window that appears enter the group name and select the members of the group.

*Modifying a group* To alter the users in an existing group. Select a group and click the **Properties** button. Select and de-select the users as required and click OK to apply the changes.

*Deleting a group* To delete a group select a group and click delete.

# **Applying groups to files and folders**

To change the group of a file of folder open Nautilus and navigate to the file or folder which need the group to be changed. Then either select the folder and use the File  $\cdot$  Properties menu item or right click on the file / folder and select **Properties**. In the Properties dialog that appears Click the the **Permissions** tab and select the required group from the **Groups** dropdown box, and select close.

# **Using the command line**

User and group management can also be achieved by using the command line. It is recommended you use the graphical method above unless you have good reason to use the command line. For more information see the Ubuntu Server Guide https://help.ubuntu.com/9.10/ serverguide/C/user-management.html

# **Setting up a secure system**

This section describes how to use additional security programs to increase the security of your system.

# **Firewall**

A firewall is used protect your computer against unauthorized access by people on the Internet or your network. Firewalls block connections to your computer from unknown sources, which helps to prevent security breaches.

Uncomplicated Firewall (UFW) is the standard firewall configuration program in Ubuntu. It is a command line program, but there is a graphical interface for it called Gufw. See [Chapter](#page-88-0) 5[:](#page-88-0) Software and Packaging for how to install the Gufw package.

# **M I S S I N G S C R E E N S H O T GUFW Window with Add service window** Once installed started Gfuw **System** ‣**Administration** ‣ **Firewall configu-**

ration. To enable the firewall click the Enable check by default all incoming connections are denied. This should be suitable for most users.

If you are running servers on your system you will need to open the ports these services use. If you do not know what this means, then you are probably not running any servers and you should not open any ports.

To open a port click the Add button. For most usages the the Preconfigued tab can be used. Select allow from the first box and then select the program or service required.

e **simple**tab can be used to allow access on a single port and the **Advanced** tab can be used to allow access on a range of ports.

# **Encryption**

Ubuntu includes a number of tools to encrypt files and folders. Two common methods will be covered here. For further information on using encryption with single files and email see the Ubuntu Community Help https://help.ubuntu.com/community.

# **Home folder**

During the install process it is possible to chose to encrypted a user home folder, see [Chapter](#page-12-0) 1[:](#page-12-0) [Installation](#page-12-0) for how to do this.

# **Private folder**

If you have not chosen to encrypt a user home folder it is possible to encrypt a single folder in a users home folder named Private. To do this:

. Install ecryptfs-utils.

- <span id="page-110-0"></span>. Run **ecryptfs-setup-private** to setup the private folder.
- . Enter your login password when prompted.
- 4. Either choose a mount pass phrase or generate one.
- 5. Record both pass phrases in a safe location. These are required if you ever **have to recover your data manually.**
- 6. Logout and Log back in to mount the encrypted folder.

After the Private folder has been setup any files or folders in Private folder

will be encrypted when written to the disk.

If you need to recover your encrypted files manually see https://help.ubuntu.com/community/EncryptedPrivateDirectory.

# **Troubleshooting**

# **Resolving problems**

Sometimes, things simply do not work as they are supposed to. From time to time, we have all encountered problems setting up and using our Ubuntu systems, but these glitches are generally easily fixed. Below, we offer a troubleshooting guide to help resolve basic problems that users may encounter while using Ubuntu. If you exhaust the troubleshooting advice below, there are plenty of other options for getting assistance and support. See Getting more help to learn about community support.

# **Troubleshooting guide**

The key to effective troubleshooting is to work slowly and methodically, documenting the changes that you make to your Ubuntu system. That way, you will always be able to roll back your work and also give fellow users information about your previous attempts, in the unlikely event that you should need to turn to the community for support.

# **I installed Windows and can no longer start Ubuntu**

Sometimes, you may install Ubuntu and then decide to install Microsoft Windows as a second operating system running side-by-side with Ubuntu. While this is supported by Ubuntu, you may find that after installing Windows you may no longer be able to start Ubuntu.

When you first turn on your computer, Ubuntu or another operating system must also be started by the bootloader. When you installed Ubuntu, you **Definition:** A bootloader is initial software installed an advanced bootloader called GRUB that allowed you to choose between the various operating systems on your computer, like Ubuntu, Windows and others. However, when you installed Windows, you removed GRUB, taking away the option of which operating system to start. You can easily restore GRUB and your bootloader choice by using the CD you used to install Ubuntu.

Insert your Ubuntu CD into your computer and restart, making sure to have your computer start the operating system that is on the CD itself (see [Chapter](#page-12-0) 1[:](#page-12-0) [Installation\)](#page-12-0). Choose your language and select **Try Ubuntu**. Wait while the software loads, and then open a terminal. You will need to type some code to restore your bootloader. On the Applications menu, click Accessories, and then click the **Terminal** item. Enter the following:

\$ fdisk -l Disk /dev/hda: 120.0 GB, 120034123776 bytes that loads the operating system when you turn on the computer.

```
255 heads, 63 sectors/track, 14593 cylinders
Units = cylinders of 16065 * 512 = 8225280 bytes
Device Boot Start End Blocks Id System
/dev/sda1 1 1224 64228+ 83 Linux
/dev/sda2 * 1225 2440 9767520 a5 Windows
/dev/sda3 2441 14593 97618972+ 5 Extended
/dev/sda4 14532 14593 498015 82 Linux swap
Partition table entries are not in disk order
```
This output means that your system (Linux) is installed on device /dev/sda1, but your computer is booting to /dev/sda2 (where Windows is located).

First, you need to create a place to manipulate your Ubuntu installation:

\$ sudo mkdir /media/root

Now, you need to link your Ubuntu installation and this new folder:

\$ sudo mount /dev/sda1 /media/root

If you've done this correctly, then you should see the following:

\$ ls /media/root bin dev home lib mnt root srv usr boot etc initrd lib64 opt sbin sys var cdrom initrd.img media proc selinux tmp vmlinuz

Now, you can reinstall GRUB:

```
$ sudo grub-install --root-directory=/media/root /dev/sda
Installation finished. No error reported.
This is the contents of the device map /boot/grub/device.map.
Check if this is correct or not. If any of the lines is incorrect,
fix it and re-run the script `grub-install'.
(hd0) /dev/sda
```
Now reboot your Ubuntu Live CD, removing the disk from the tray, and enjoy your Ubuntu system once again!

# **My login screen no longer appears when I turn on my computer or**

# **The graphics on my screen appear corrupted**

The simplest and easiest way to correct this issue is to order Ubuntu to reset the graphics configuration. Press and hold **Control**, **Alt** and **F**. You should now see a black and white screen with a prompt for your username and password.

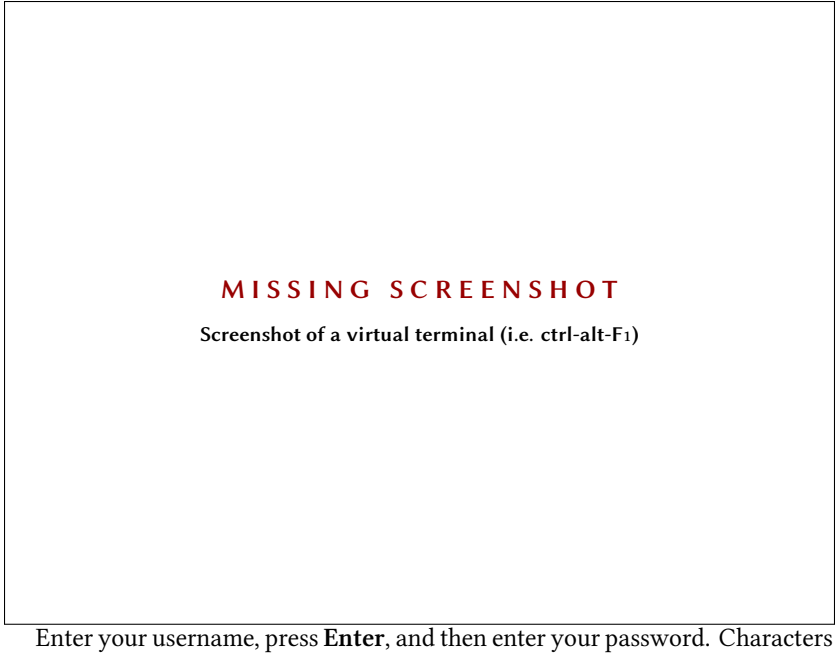

*will not* appear on the screen as you enter your password. Do not worry—this behavior is normal and was implemented for security purposes. Then, enter the following code and press enter:

\$ sudo dpkg-reconfigure -phigh xserver-xorg

Enter your password at the prompt, as above. Allow Ubuntu to process the command, then enter:

\$ sudo reboot now

Ubuntu will reboot, and your login screen should be restored.

# **I forgot my password**

If you forget your password in Ubuntu, you will need to reset it using the "Rescue mode".

To start Rescue mode, shut down your computer and then power it up. As the computer starts up, press **Esc** when you see the white-on-black screen with a countdown (the GRUB prompt). Select the **Rescue mode** option using the arrow keys on your keyboard. Rescue mode should be the second item in the list.

# <span id="page-115-0"></span>**M I S S I N G S C R E E N S H O T GRUB screen with Rescue Mode option highlighted**

Wait while Ubuntu starts up. You *will not* see a normal login screen. Instead, you will be presented with a terminal prompt along the lines of

root@something#

To reset your password, enter:

### \$ passwd *username*

Replace 'username' above with your username. Ubuntu will prompt you for a new password. Enter your desired password, press enter and then enter your password again, pressing enter after you are done. Ubuntu asks for your password twice to make sure you did not make a mistake while typing. Once you have restored your password, return to the normal system environment by entering:

# \$ init 2

Login as usual and continue enjoying Ubuntu.

# **Some text looks incorrect or corrupted**

If you are seeing some text that looks odd or fails to display entirely, the designer probably intended it to be viewed using fonts that are not installed on your computer. This can be fixed by installing the missing fonts, available in the Universe repository. See [Chapter](#page-88-0) 5[:](#page-88-0) Software and Packaging (Configuring the Ubuntu Repositories) to enable this repository.

Open the **Synaptic Package Manager** by navigating to the **System** menu in

perform with the Software Center . Determine if this is possible to in Lucid

<span id="page-116-0"></span>the top-left corner of the screen and choosing **Administration** and then **Synap**tic Package Manager. Enter your password when prompted. In the search box in the top toolbar of the application, enter **mscorefonts**. Mark the package **ttf-mscorefonts-installer** for installation. Click Apply in the top toolbar, then wait while Ubuntu installs the fonts.

Refreshing the troublesome page or reopening the offending document should fix the problem.

# **Where are my deleted files?**

If you have deleted a file by accident, you may be able to recover it from Ubuntu's "Trash" folder. This is a special folder where Ubuntu stores deleted files. To access the "Trash" folder, select the **Places** menu, and oose **Computer**. Ubuntu will open the "Computer - File Browser" window. Choose **Trash** from the list of places in the left-hand sidebar of the window. To remove items from the trash, simply drag them wherever you would like.

# **I can't play certain audio or video files, or interact with some websites**

Many of the formats used to deliver rich media content are *proprietary*, meaning they are not free to use, modify and distribute with an open source operating system like Ubuntu. Therefore, the default Ubuntu installation does not include the ability to use these formats. If you find yourself in need of a proprietary format, you may install the files necessary for using this format with one command. Make sure you have your Universe and Restriced repositories enabled. See Synaptic Package Manager (Configuring the Ubuntu Repositories) to enable this repository.

Open the **Synaptic Paage Manager** by navigating to the **System** menu in the top-left corner of the screen and choosing Administration and then Synaptic Package Manager. In the search box in the top toolbar of the application, enter **ubuntu-restricted-extras**. Mark the paage **ubuntu-restricted-extras** for installation. Click **Apply** in the top toolbar, then wait while Ubuntu installs the appropriate software.

Once this command has finished, your rich media content item should work properly.

# **Everything on my monitor is too big or too small**

# **How can I change my screen resolution?**

The image on every monitor is made up of millions of little colored dots called pixels. Changing the number of pixels displayed is called changing the resolution. Increasing the resolution will make the displayed images sharper, but will also tend to make them smaller. The opposite is true when screen resolution is decreased. Most monitors have a "native resolution", which is a resolution that most closely matches the number of actual pixels in the monitor. Your display will usually be sharpest when your operating system uses a resolution that matches your display's native resolution.

The Ubuntu configuration utility Display allows users to change the resolution. Open it by choosing System from the Main Menu, then choosing Preferences and then Display. The resolution can be changed using the drop down list within the program. Picking options higher up on the list, those with larger numbers, will increase the resolution.

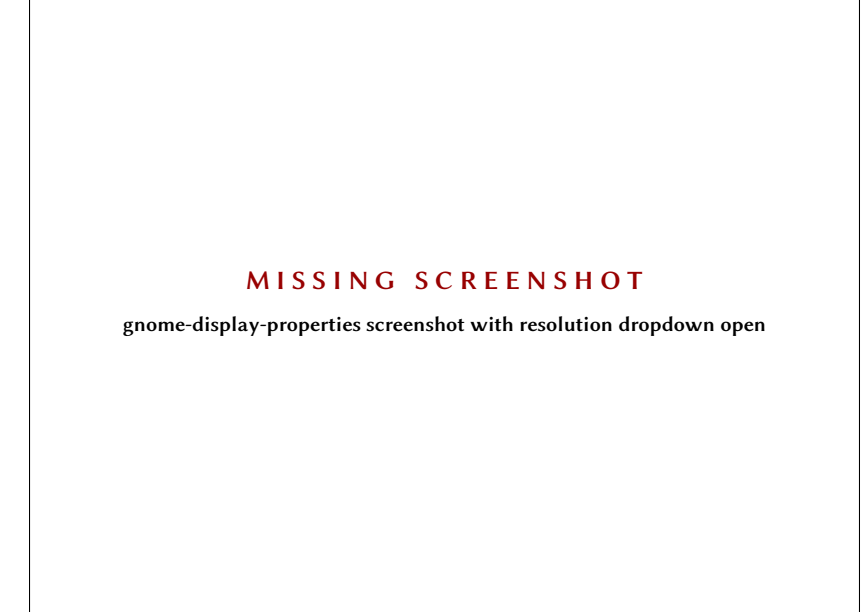

Test out various resolutions by clicking Apply at the bottom of the window. Typically the highest resolution will be the native resolution. Selecting a resolution and clicking Apply will temporarily change the screen resolution to the selected value. A dialog box will also be displayed. It gives the option of reverting to the previous resolution setting or keeping new resolution. The dialog box will time out in 30 seconds, restoring the old resolution.

# **M I S S I N G S C R E E N S H O T gnome-display-properties screenshot of confirm or revert dialog**

This feature was implemented to prevent the user from being locked out of the computer by a poorly-rendering resolution. When you have finished setting the screen resolution, click Close.

# **Ubuntu is not working properly on my Apple MacBook or Mac-Book Pro**

Ubuntu installations on Apple hardware often do not enable the use of all of the built-in hardware, including the iSight camera and the wireless internet adapter. The Ubuntu community offers documentation on fixing these and other problems. If you are having trouble installing or using Ubuntu on your Apple laptop, please follow the instructions at [https://help.ubuntu.com/community/](https://help.ubuntu.com/community/MacBook) [MacBook](https://help.ubuntu.com/community/MacBook). You can select the appropriate guide after identifying your laptop model number. Instructions are included on the web page above.

# **Ubuntu is not working properly on my Asus EeePC**

Ubuntu installations on EeePC hardware often do not enable the use of all of the built-in hardware, including the keyboard hotkeys and the wireless internet adapter. The Ubuntu community offers documentation on fixing these and other problems. If you are having trouble installing or using Ubuntu on your Asus EeePC, please follow the instructions at [https://help.ubuntu.com/](https://help.ubuntu.com/community/EeePC) [community/EeePC](https://help.ubuntu.com/community/EeePC). This documentation page also links to a specific installation guide for EeePC hardware.

# **My hardware is not working**

Ubuntu sometimes has problems running on certain computers, generally when hardware manufacturers use non-standard or proprietary components. The <span id="page-119-0"></span>Ubuntu community offers documentation to help you troubleshoot whatever issues arise, including problems with wireless cards, scanners, mice and printers. The complete guide can be found on Ubuntu's support wiki, accesible at <https://wiki.ubuntu.com/HardwareSupport>. If you continue to need support, please see Getting more help for more troubleshooting options, including human assistance.

# **System maintenance**

# **Cleaning unused packages**

Over time, Ubuntu's software packaging system can accumulate unused packages or temporary files. These temporary files, also called caches, contain package files from all of the packages that you have ever installed. Eventually, this cache can grow quite large.

To clear the cache, you can either use the *clean*, or the *autoclean* option for a command-line program called apt-get. The clean command will remove every single cache item, and the autoclean command only remove cached items that can no longer be downloaded. Items that can no longer be downloaded are generally useless. To run clean, open a terminal window and type:

### \$ sudo apt-get clean

Packages can also become unused over time. If a package was installed to satisfy a dependency of a program, and then that program was removed, you no longer need the package. This means that it is useless and you can remove it with the autoremove option.

Go to a terminal and type:

### \$ sudo apt-get autoremove

to remove the useless packages.

# **Clearing the package cache**

To clear out the cache one can run the command:

# \$ sudo apt-get clean

This will remove everything except the lock files from the following locations: /var/cache/apt/archives/ and /var/cache/apt/archives/partial/.

**Purge an Application**

To totally remove an application and its configuration files (as well as deleting the application package install files, the cache) one can use the following command, replacing *packagename* with the package to be purged:

This is covered twice above already

Must we mention these locks here?

### \$ sudo apt-get purge *packagename*

This purge command is useful to use if an application is giving you trouble, and you would like to reinstall it from scratch.

# **Performing a file system check**

# <span id="page-120-0"></span>**Getting more help**

This guide does not cover every possible workflow, task or issue in Ubuntu. If you require assistance beyond the information in the manual, you can find a variety of support opportunties online. You can access extensive and free documentation, buy professional support services, query the community for free support or explore technical solutions. More information is available here: <http://www.ubuntu.com/support>

# **Learning more about Ubuntu**

# **What else can I do with Ubuntu?**

By now, you should be able to use your Ubuntu desktop to do all your normal day to day activities—like browsing the web and editing documents. But you may be interested in learning about other versions of Ubuntu you can integrate into your digital lifestyle. In this chapter, we'll provide you with more detail about versions of Ubuntu that are specialized for certain tasks. To do this, we'll first discuss the technologies that make Ubuntu a powerful piece of software.

# **Open source software**

Ubuntu is open source software. Simply put, open source software is software whose source code isn't owned exclusively by any one person, group or organization, but is rather made freely available. This makes Ubuntu different from **Definition:** The source code of a program proprietary software, which requires users to purchase licenses before they are able to use the software on their computers. Microsoft Windows and Adobe **Definition:** Proprietary software is soft-Photoshop are examples of propritary software.

Computer users can share and distribute open source software without fear of breaking intellectual property laws. They can also modify open source software to suit their individual needs, improve it, or translate it into other languages—as long as they release their changes to others who might wish to do the same. Because open source software is developed by large communities of programmers distributed throughout the globe, it benefits from rapid development cycles and speedy security releases (in the event that someone discovers bugs in the software). In other words, open source software is updated, enhanced, and made more secure every day as programmers all over the world continue to improve it.

Aside from these technical advantages, open source software also has economic benefits. Most open source programs cost nothing to obtain or run. Users needn't purchases a license to run Ubuntu, for example.

To learn more about open source software, see the Open Source Initiative's open source definition, available at [http://www.opensource.org/docs/definition.](http://www.opensource.org/docs/definition.php) [php](http://www.opensource.org/docs/definition.php)

# **Distribution families**

Ubuntu is one of several popular operating systems based on GNU/Linux (an open source operating system). While other versions of GNU/Linux, or "distributions," may look different from Ubuntu at first glance, they share similar aracteristics because of their common roots. **Distribution:** A distribution, or **"distro"**, is

is the files that have been written to make the program.

ware that cannot be copied, modified, or distributed freely.

a operating system made from open source programs, bundled together to make them easier to install and use.

GNU/Linux distributions can be divided into two broad families: the Debian family and the Red Hat family. Each family is named for a distribution on which subsequnt distributions are based. For example, "Debian" refers to both the name of a distribution as well as the family of distributions derived from Debian. Ubuntu is part of the Debian family of distributions, as are Linux Mint, Xandros and Crunchbang Linux. Distributions in the Red Hat family include Fedora, OpenSUSE, and Mandriva.

The most significant difference between Debian-based and Red Hat-based distros is the system each uses for installing and updating software. These systems are called "package management systems." Debian software packages Definition: Package management sysare .deb files, while Red Hat software packages are .rpms files.

You will also find distributions that have been specialized for certain tasks. Next, we'll describe these versions of Ubuntu and explain the uses for which each has been developed.

# **Choosing amongst Ubuntu and its derivatives**

Just as Ubuntu is based on Debian, several distributions are subsequently based on Ubuntu. Some of these are made for general use, and each differs with respect to the software included as part of the distribution. Others are designed for specialized uses.

Four derivative distributions are officially recognized and supported by both Canonical and the Ubuntu community. These are:

- **Ubuntu Netbook Remix**, which is optimized for netbook computers.
- $\triangleright$  **Kubuntu**, which uses the *KDE* graphical environment instead of the GNOME environment found in Ubuntu.
- ▶ <b>Edubuntu</b>, which is designed for use in schools.
- **Ubuntu Server Edition**, which is designed for use on servers, and typically is not used as a desktop operating system (because users must interact with it via the command line).

Three other officially recognized derivatives of Ubuntu are available. These include:

- $\rightarrow$  **Xubuntu**, which uses the *XFCE* graphical environment instead of the GNOME environment used by Ubuntu.
- **Ubuntu Studio**, which is designed for creating and editing multimedia.
- $\rightarrow$  **Mythbuntu**, which is designed for creating a home theater PC with MythTV (an open source digital video recorder)

For more information about these derivative distributions, see [http://www.](http://www.ubuntu.com/products/whatisubuntu/derivatives) [ubuntu.com/products/whatisubuntu/derivatives](http://www.ubuntu.com/products/whatisubuntu/derivatives).

**tems** are the means by which users can install, remove, and organize software installed on computers with open source operating systems like Ubuntu.

# **Using Ubuntu Netbook Remix**

Ubuntu Netbook Remix is a version of Ubuntu designed specifically for netbook computers. It is optimized to run on Intel Atom processors—the most common processor found in netbooks from manufacturers like ASUS, Acer, HP, and Dell. Ubuntu Netbook Remix sports an interface tailored to fit netbooks' smaller screens, and features a collection of software applications particularly useful to on-the-go users.

Because many netbooks do not contain CD-ROM drives, Ubuntu Netbook Remix allows users to install it on their computers using USB flash drives. To learn more about using a flash drive to install Ubuntu Netbook Remix on a netbook computer, visit <https://help.ubuntu.com/community/Installation/FromImgFiles>.

# **Using Ubuntu Server Edition**

You can carry out nearly all your day-to-day work on a standard desktop Ubuntu distribution. However, some tasks often require more specialized distributions. Such tasks include running a website or an email system. In these cases, you may wish to use a specialized server distribution in conjuntion with server hardware. Computers performing these tasks run perpetually and consume quite a lot of power. It is possible to run a server distribution on a desktop computer, but we recommend doing this only for testing purposes.

This manual does not cover the process of running a secure webserver or performing other tasks with Ubuntu Server Edition. For more information about this edition, see the guide at [http://doc.ubuntu.com/ubuntu/serverguide/](http://doc.ubuntu.com/ubuntu/serverguide/C/)  $C/$ .

# **Using Ubuntu Studio**

This derivative of Ubuntu is designed specifically for people who use computers to create and edit multimedia projects. For instance, it features applications to help users manipulate images, create musical compositions, and edit video. While users can install these applications on computers running the desktop version of Ubuntu, Ubuntu Studio collects makes them all avaialble immediately upon installation.

If you would like to learn more about this derivative of Ubuntu (or obtain a copy for yourself), visit <http://ubuntustudio.org/home>.

# **Using Mythbuntu**

Mythbuntu allows users to turn their computers into entertainment systems. It helps users organize and view various types of multimedia content—like movies, television shows, or video podcasts. Users with TV tuners in their computers can also use Mythbuntu to record live video.

To learn more about Mythbuntu, visit <http://www.mythbuntu.org/>.

# **32 bit or 64 bit?**

As mentioned earlier in this manual, Ubuntu and its derivatives are available in two flavors:  $32$ -bit and  $64$ -bit. This difference refers to the way computers process information. Computers capable of running 64-bit software process information using more memory than computers running 32-bit software. These computers can gain performance enhancements by running 64-bit software.

Why choose one over another? Pay attention to the flavor you select in the following cases:

- $\cdot$  If your computer is fairly old (made before 2007), then you may want to install the 32-bit flavor of Ubuntu. This is also the case for most netbooks.
- $\cdot$  If your computer has more than 4GB of memory (RAM), then you may want the 64-bit flavor. Without it, you will not be able to use all of the memory.

In general, we recommend that you install the 64-bit flavor of Ubuntu.

# **Learning even more**

This manual is not intended as an introduction to everything you might wish to do with your Ubuntu computer. For more information reagarding specialized tasks, please see the official Ubuntu documentation available either through the blue help and support icon, or at <http://help.ubuntu.com>.

# **A License**

THE WORK (AS DEFINED BELOW) IS PROVIDED UNDER THE TERMS OF THIS CREATIVE COMMONS PUBLIC LICENSE ("CCPL" OR "LICENSE"). THE WORK IS PROTECTED BY COPYRIGHT AND/OR OTHER APPLICABLE LAW. ANY USE OF THE WORK OTHER THAN AS AUTHORIZED UNDER THIS LI-CENSE OR COPYRIGHT LAW IS PROHIBITED.

BY EXERCISING ANY RIGHTS TO THE WORK PROVIDED HERE, YOU ACCEPT AND AGREE TO BE BOUND BY THE TERMS OF THIS LICENSE. TO THE EXTENT THIS LICENSE MAY BE CONSIDERED TO BE A CON-TRACT, THE LICENSOR GRANTS YOU THE RIGHTS CONTAINED HERE IN CONSIDERATION OF YOUR ACCEPTANCE OF SUCH TERMS AND CONDI-TIONS.

# . Definitions

- (a) "Adaptation" means a work based upon the Work, or upon the Work and other pre-existing works, such as a translation, adaptation, derivative work, arrangement of music or other alterations of a literary or artistic work, or phonogram or performance and includes cinematographic adaptations or any other form in which the Work may be recast, transformed, or adapted including in any form recognizably derived from the original, except that a work that constitutes a Collection will not be considered an Adaptation for the purpose of this License. For the avoidance of doubt, where the Work is a musical work, performance or phonogram, the synchronization of the Work in timed-relation with a moving image ("synching") will be considered an Adaptation for the purpose of this License.
- (b) "Collection" means a collection of literary or artistic works, such as encyclopedias and anthologies, or performances, phonograms or broadcasts, or other works or subject matter other than works listed in Section 1(f) below, which, by reason of the selection and arrangement of their contents, constitute intellectual creations, in which the Work is included in its entirety in unmodified form along with one or more other contributions, each constituting separate and independent works in themselves, which together are assembled into a collective whole. A work that constitutes a Collection will not be considered an Adaptation (as defined below) for the purposes of this License.
- (c) "Creative Commons Compatible License" means a license that is listed at <http://creativecommons.org/compatiblelicenses> that has been approved by Creative Commons as being essentially equivalent to this License, including, at a minimum, because that license: (i) contains terms

that have the same purpose, meaning and effect as the License Elements of this License; and, (ii) explicitly permits the relicensing of adaptations of works made available under that license under this License or a Creative Commons jurisdiction license with the same License Elements as this License.

- (d) "Distribute" means to make available to the public the original and copies of the Work or Adaptation, as appropriate, through sale or other transfer of ownership.
- (e) "License Elements" means the following high-level license attributes as selected by Licensor and indicated in the title of this License: Attribution, ShareAlike.
- (f) "Licensor" means the individual, individuals, entity or entities that offer(s) the Work under the terms of this License.
- (g) "Original Author" means, in the case of a literary or artistic work, the individual, individuals, entity or entities who created the Work or if no individual or entity can be identified, the publisher; and in addition (i) in the case of a performance the actors, singers, musicians, dancers, and other persons who act, sing, deliver, declaim, play in, interpret or otherwise perform literary or artistic works or expressions of folklore; (ii) in the case of a phonogram the producer being the person or legal entity who first fixes the sounds of a performance or other sounds; and, (iii) in the case of broadcasts, the organization that transmits the broadcast.
- (h) "Work" means the literary and/or artistic work offered under the terms of this License including without limitation any production in the literary, scientific and artistic domain, whatever may be the mode or form of its expression including digital form, such as a book, pamphlet and other writing; a lecture, address, sermon or other work of the same nature; a dramatic or dramatico-musical work; a choreographic work or entertainment in dumb show; a musical composition with or without words; a cinematographic work to which are assimilated works expressed by a process analogous to cinematography; a work of drawing, painting, architecture, sculpture, engraving or lithography; a photographic work to which are assimilated works expressed by a process analogous to photography; a work of applied art; an illustration, map, plan, sketch or three-dimensional work relative to geography, topography, architecture or science; a performance; a broadcast; a phonogram; a compilation of data to the extent it is protected as a copyrightable work; or a work performed by a variety or circus performer to the extent it is not otherwise considered a literary or artistic work.
- (i) "You" means an individual or entity exercising rights under this License who has not previously violated the terms of this License with respect to the Work, or who has received express permission from the Licensor to exercise rights under this License despite a previous violation.
- (j) "Publicly Perform" means to perform public recitations of the Work and to

communicate to the public those public recitations, by any means or process, including by wire or wireless means or public digital performances; to make available to the public Works in such a way that members of the public may access these Works from a place and at a place individually chosen by them; to perform the Work to the public by any means or process and the communication to the public of the performances of the Work, including by public digital performance; to broadcast and rebroadcast the Work by any means including signs, sounds or images.

- (k) "Reproduce" means to make copies of the Work by any means including without limitation by sound or visual recordings and the right of fixation and reproducing fixations of the Work, including storage of a protected performance or phonogram in digital form or other electronic medium.
- . Fair Dealing Rights. Nothing in this License is intended to reduce, limit, or restrict any uses free from copyright or rights arising from limitations or exceptions that are provided for in connection with the copyright protection under copyright law or other applicable laws.
- . License Grant. Subject to the terms and conditions of this License, Licensor hereby grants You a worldwide, royalty-free, non-exclusive, perpetual (for the duration of the applicable copyright) license to exercise the rights in the Work as stated below:
	- (a) to Reproduce the Work, to incorporate the Work into one or more Collections, and to Reproduce the Work as incorporated in the Collections;
	- (b) to create and Reproduce Adaptations provided that any such Adaptation, including any translation in any medium, takes reasonable steps to clearly label, demarcate or otherwise identify that changes were made to the original Work. For example, a translation could be marked "The original work was translated from English to Spanish," or a modification could indicate "The original work has been modified.";
	- (c) to Distribute and Publicly Perform the Work including as incorporated in Collections; and,
	- (d) to Distribute and Publicly Perform Adaptations.
	- (e) For the avoidance of doubt:
		- i. Non-waivable Compulsory License Semes. In those jurisdictions in which the right to collect royalties through any statutory or compulsory licensing scheme cannot be waived, the Licensor reserves the exclusive right to collect such royalties for any exercise by You of the rights granted under this License;
		- ii. Waivable Compulsory License Schemes. In those jurisdictions in which the right to collect royalties through any statutory or compulsory licensing scheme can be waived, the Licensor waives the exclusive right to collect such royalties for any exercise by You of the rights granted under this License; and,
		- iii. Voluntary License Schemes. The Licensor waives the right to collect

royalties, whether individually or, in the event that the Licensor is a member of a collecting society that administers voluntary licensing schemes, via that society, from any exercise by You of the rights granted under this License.

The above rights may be exercised in all media and formats whether now known or hereafter devised. The above rights include the right to make such modifications as are technically necessary to exercise the rights in other media and formats. Subject to Section 8(f), all rights not expressly granted by Licensor are hereby reserved.

- 4. Restrictions. The license granted in Section 3 above is expressly made subject to and limited by the following restrictions:
	- (a) You may Distribute or Publicly Perform the Work only under the terms of this License. You must include a copy of, or the Uniform Resource Identifier (URI) for, this License with every copy of the Work You Distribute or Publicly Perform. You may not offer or impose any terms on the Work that restrict the terms of this License or the ability of the recipient of the Work to exercise the rights granted to that recipient under the terms of the License. You may not sublicense the Work. You must keep intact all notices that refer to this License and to the disclaimer of warranties with every copy of the Work You Distribute or Publicly Perform. When You Distribute or Publicly Perform the Work, You may not impose any effective technological measures on the Work that restrict the ability of a recipient of the Work from You to exercise the rights granted to that recipient under the terms of the License. This Section  $4(a)$  applies to the Work as incorporated in a Collection, but this does not require the Collection apart from the Work itself to be made subject to the terms of this License. If You create a Collection, upon notice from any Licensor You must, to the extent practicable, remove from the Collection any credit as required by Section  $4(c)$ , as requested. If You create an Adaptation, upon notice from any Licensor You must, to the extent practicable, remove from the Adaptation any credit as required by Section  $\phi$ <sub>4</sub>(c), as requested.
	- (b) You may Distribute or Publicly Perform an Adaptation only under the terms of: (i) this License; (ii) a later version of this License with the same License Elements as this License; (iii) a Creative Commons jurisdiction license (either this or a later license version) that contains the same License Elements as this License (e.g., Attribution-ShareAlike 3.0 US)); (iv) a Creative Commons Compatible License. If you license the Adaptation under one of the licenses mentioned in (iv), you must comply with the terms of that license. If you license the Adaptation under the terms of any of the licenses mentioned in (i), (ii) or (iii) (the "Applicable License"), you must comply with the terms of the Applicable License generally and the following provisions: (I) You must include a copy of, or the URI for, the Applicable License with every copy of each Adaptation You Distribute

or Publicly Perform; (II) You may not offer or impose any terms on the Adaptation that restrict the terms of the Applicable License or the ability of the recipient of the Adaptation to exercise the rights granted to that recipient under the terms of the Applicable License; (III) You must keep intact all notices that refer to the Applicable License and to the disclaimer of warranties with every copy of the Work as included in the Adaptation You Distribute or Publicly Perform; (IV) when You Distribute or Publicly Perform the Adaptation, You may not impose any effective technological measures on the Adaptation that restrict the ability of a recipient of the Adaptation from You to exercise the rights granted to that recipient under the terms of the Applicable License. This Section  $\phi$  applies to the Adaptation as incorporated in a Collection, but this does not require the Collection apart from the Adaptation itself to be made subject to the terms of the Applicable License.

- (c) If You Distribute, or Publicly Perform the Work or any Adaptations or Collections, You must, unless a request has been made pursuant to Section  $4(a)$ , keep intact all copyright notices for the Work and provide, reasonable to the medium or means You are utilizing: (i) the name of the Original Author (or pseudonym, if applicable) if supplied, and/or if the Original Author and/or Licensor designate another party or parties (e.g., a sponsor institute, publishing entity, journal) for attribution ("Attribution Parties") in Licensor's copyright notice, terms of service or by other reasonable means, the name of such party or parties; (ii) the title of the Work if supplied; (iii) to the extent reasonably practicable, the URI, if any, that Licensor specifies to be associated with the Work, unless such URI does not refer to the copyright notice or licensing information for the Work; and (iv), consistent with Ssection  $3(b)$ , in the case of an Adaptation, a credit identifying the use of the Work in the Adaptation (e.g., "Fren translation of the Work by Original Author," or "Screenplay based on original Work by Original Author"). The credit required by this Section  $_4(c)$ may be implemented in any reasonable manner; provided, however, that in the case of a Adaptation or Collection, at a minimum such credit will appear, if a credit for all contributing authors of the Adaptation or Collection appears, then as part of these credits and in a manner at least as prominent as the credits for the other contributing authors. For the avoidance of doubt, You may only use the credit required by this Section for the purpose of attribution in the manner set out above and, by exercising Your rights under this License, You may not implicitly or explicitly assert or imply any connection with, sponsorship or endorsement by the Original Author, Licensor and/or Attribution Parties, as appropriate, of You or Your use of the Work, without the separate, express prior written permission of the Original Author, Licensor and/or Attribution Parties.
- (d) Except as otherwise agreed in writing by the Licensor or as may be otherwise permitted by applicable law, if You Reproduce, Distribute or Publicly

Perform the Work either by itself or as part of any Adaptations or Collections, You must not distort, mutilate, modify or take other derogatory action in relation to the Work which would be prejudicial to the Original Author's honor or reputation. Licensor agrees that in those jurisdictions (e.g. Japan), in which any exercise of the right granted in Section  $3(b)$  of this License (the right to make Adaptations) would be deemed to be a distortion, mutilation, modification or other derogatory action prejudicial to the Original Author's honor and reputation, the Licensor will waive or not assert, as appropriate, this Section, to the fullest extent permitted by the applicable national law, to enable You to reasonably exercise Your right under Section  $3(b)$  of this License (right to make Adaptations) but not otherwise.

. Representations, Warranties and Disclaimer

UNLESS OTHERWISE MUTUALLY AGREED TO BY THE PARTIES IN WRIT-ING, LICENSOR OFFERS THE WORK AS-IS AND MAKES NO REPRESEN-TATIONS OR WARRANTIES OF ANY KIND CONCERNING THE WORK, EXPRESS, IMPLIED, STATUTORY OR OTHERWISE, INCLUDING, WITH-OUT LIMITATION, WARRANTIES OF TITLE, MERCHANTIBILITY, FIT-NESS FOR A PARTICULAR PURPOSE, NONINFRINGEMENT, OR THE ABSENCE OF LATENT OR OTHER DEFECTS, ACCURACY, OR THE PRES-ENCE OF ABSENCE OF ERRORS, WHETHER OR NOT DISCOVERABLE. SOME JURISDICTIONS DO NOT ALLOW THE EXCLUSION OF IMPLIED WARRANTIES, SO SUCH EXCLUSION MAY NOT APPLY TO YOU.

- . Limitation on Liability. EXCEPT TO THE EXTENT REQUIRED BY APPLI-CABLE LAW, IN NO EVENT WILL LICENSOR BE LIABLE TO YOU ON ANY LEGAL THEORY FOR ANY SPECIAL, INCIDENTAL, CONSEQUEN-TIAL, PUNITIVE OR EXEMPLARY DAMAGES ARISING OUT OF THIS LICENSE OR THE USE OF THE WORK, EVEN IF LICENSOR HAS BEEN ADVISED OF THE POSSIBILITY OF SUCH DAMAGES.
- . Termination
	- (a) This License and the rights granted hereunder will terminate automatically upon any breach by You of the terms of this License. Individuals or entities who have received Adaptations or Collections from You under this License, however, will not have their licenses terminated provided such individuals or entities remain in full compliance with those licenses. Sections  $1, 2, 5, 6, 7$ , and  $8$  will survive any termination of this License.
	- (b) Subject to the above terms and conditions, the license granted here is perpetual (for the duration of the applicable copyright in the Work). Notwithstanding the above, Licensor reserves the right to release the Work under different license terms or to stop distributing the Work at any time; provided, however that any such election will not serve to withdraw this License (or any other license that has been, or is required to be, granted under the terms of this License), and this License will continue in full

force and effect unless terminated as stated above.

# . Miscellaneous

- (a) Each time You Distribute or Publicly Perform the Work or a Collection, the Licensor offers to the recipient a license to the Work on the same terms and conditions as the license granted to You under this License.
- (b) Each time You Distribute or Publicly Perform an Adaptation, Licensor offers to the recipient a license to the original Work on the same terms and conditions as the license granted to You under this License.
- (c) If any provision of this License is invalid or unenforceable under applicable law, it shall not affect the validity or enforceability of the remainder of the terms of this License, and without further action by the parties to this agreement, such provision shall be reformed to the minimum extent necessary to make such provision valid and enforceable.
- (d) No term or provision of this License shall be deemed waived and no breach consented to unless such waiver or consent shall be in writing and signed by the party to be charged with such waiver or consent.
- (e) This License constitutes the entire agreement between the parties with respect to the Work licensed here. There are no understandings, agreements or representations with respect to the Work not specified here. Licensor shall not be bound by any additional provisions that may appear in any communication from You. This License may not be modified without the mutual written agreement of the Licensor and You.
- (f) The rights granted under, and the subject matter referenced, in this License were drafted utilizing the terminology of the Berne Convention for the Protection of Literary and Artistic Works (as amended on September 28, 1979), the Rome Convention of 1961, the WIPO Copyright Treaty of 1996, the WIPO Performances and Phonograms Treaty of 1996 and the Universal Copyright Convention (as revised on July 24, 1971). These rights and subject matter take effect in the relevant jurisdiction in which the License terms are sought to be enforced according to the corresponding provisions of the implementation of those treaty provisions in the applicable national law. If the standard suite of rights granted under applicable copyright law includes additional rights not granted under this License, such additional rights are deemed to be included in the License; this License is not intended to restrict the license of any rights under applicable law.

# **Creative Commons Notice**

Creative Commons is not a party to this License, and makes no warranty whatsoever in connection with the Work. Creative Commons will not be liable to You or any party on any legal theory for any damages whatsoever, including without limitation any general, special, incidental or consequential damages arising

in connection to this license. Notwithstanding the foregoing two  $(z)$  sentences, if Creative Commons has expressly identified itself as the Licensor hereunder, it shall have all rights and obligations of Licensor.

Except for the limited purpose of indicating to the public that the Work is licensed under the CCPL, Creative Commons does not authorize the use by either party of the trademark "Creative Commons" or any related trademark or logo of Creative Commons without the prior written consent of Creative Commons. Any permitted use will be in compliance with Creative Commons' then-current trademark usage guidelines, as may be published on its website or otherwise made available upon request from time to time. For the avoidance of doubt, this trademark restriction does not form part of the License.

Creative Commons may be contacted at <http://creativecommons.org/>.

# <span id="page-134-1"></span>**Glossary**

- <span id="page-134-2"></span>*applet* An applet is a small program that runs in a [panel](#page-134-0) that provides a useful function such as starting a program, viewing the time, or accessing the main menu.. 23[,](#page-24-0) 133
- *Canonical* Canonical, the financial backer of Ubuntu, provides support for the core Ubuntu system. It has over 200 paid staff members worldwide who ensure that the foundation of the operating system is stable, as well as checking all the work submitted by volunteer contributors. To learn more about Canonical, go to <http://www.canonical.com>.. 8
- *kernel* A kernel is the central portion of a Unix-based operating system, responsible for running applications, processes, and providing security for the core components.. 11
- <span id="page-134-0"></span>*panel* A panel is a bar that sits on the edge of your screen. It contains [applets](#page-134-2) which provide useful functions such as running programs, viewing the time, or accessing the main menu.. 23[,](#page-24-0) 133

# **Credits**

# **The Ubuntu Manual Team**

This manual wouldn't have been possible without the efforts and contributions from the following people:

# **Team Leads**

Benjamin Humphrey—Project leader Josh Holland—Project maintenance Kevin Godby—LaTeX Ilya Haykinson—Writing support Jamin Day—Editing Thorsten Wilms-Artwork

# **Authors**

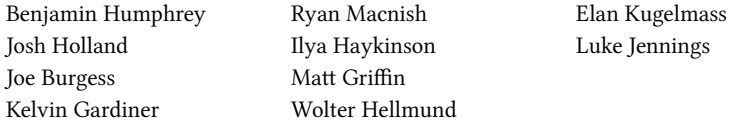

# **Artwork and Title Page**

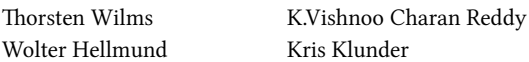

# **Editing, Formatting and Reference Checking**

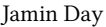

Anmol Sarma Benjamin Humphrey

# **LaTeX, Bazaar Maintenance and Optimization**

Josh Holland Kevin Godby Joe Burgess

# **Wiki, IRC and Launchpad Maintenance**

# Benjamin Humphrey Joe Burgess Kevin Godby

# **Translations**

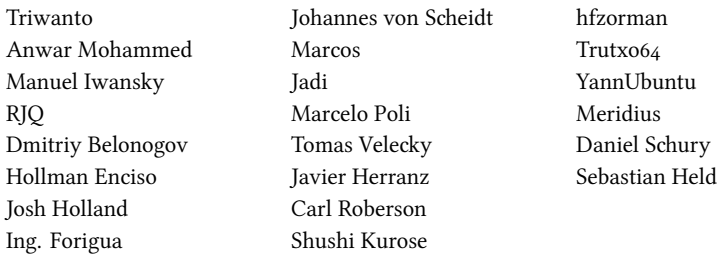

# **ickshot developers**

Benjamin Humphrey Tommy Brunn

# **Firefox Guide**

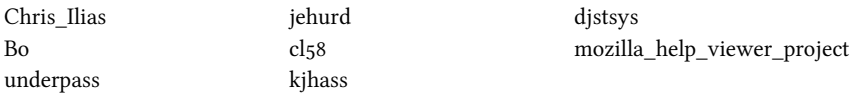

# **Special Thanks**

Martin Owens-for providing much valued feedback Jono Bacon—for getting right behind the project Joey-Elija Aleximedithya—for promoting the project on omgubuntu.co.uk The Ubuntu Forums community—for their help in our research

CREDITS 137

# **Index**

applications Assistive Technologies, 33 Brasero Disk Burner, Empathy, Evolution[,](#page-53-0) 52, 64 Mozilla Firefox, Nautilus, 30-32, 107 NetworkManager, Orca, 33, 34 Pitivi Video Editor, Rhythmbox Music Player, Search for Files, 29 Software Center, 89-91 Software Sources[,](#page-92-0) 90, 91, 93-95 Sound Recorder, 28 Synaptic Package Manager[,](#page-92-0) 23, 29, 89-91, 93[,](#page-115-0) 114, 115 Terminal, Totem Movie Player, Ubuntu Help Center,

Ubuntu One, Ubuntu Software Center, 23, 28, 87 apt-get, Assistive Technologies, 33

Brasero Disk Burner,

command line apt-get, ecryptfs-setup-private, sudo, 103

ecryptfs-setup-private, Empathy, Evolution[,](#page-53-0) 52, 64

### Mozilla Firefox,

Nautilus[,](#page-33-0) 30-32, 107 NetworkManager, Orca[,](#page-34-0) 33, 34

Pitivi Video Editor,

Rhythmbox Music Player,

Search for Files, 29 Software Center, 89-91 Software Sources, 90, 91, 93-95 Sound Recorder, 28 sudo, 103 Synaptic Package Manager[,](#page-30-0) 23, 29, 89-91, 93, 114, 115

Terminal, Totem Movie Player,

Ubuntu Help Center, Ubuntu One, Ubuntu Software Center[,](#page-29-0) 23, 28, 87